# IBM Sterling Gentran:Server for Microsoft Windows

# Distributed System Installation Guide

Version 5.3

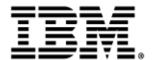

| Copyright            |                                                           |                            |                          |                          |             |
|----------------------|-----------------------------------------------------------|----------------------------|--------------------------|--------------------------|-------------|
|                      | to the 5.3 Version of IBM0 till otherwise indicated in    |                            | er® for Microsoft Wind   | ows and to all subsequer | nt releases |
| sefore using this in | ormation and the product                                  | it supports, read the info | ormation in Notices on p | age N-1.                 |             |
|                      | ran:Server® for Microsoft                                 |                            |                          |                          |             |
|                      | orp. 1996, 2011. All Right<br>rs Restricted Rights - Use, |                            | re restricted by GSA AD  | P Schedule Contract wit  | h IBM Co    |
|                      |                                                           |                            |                          |                          |             |
|                      |                                                           |                            |                          |                          |             |
|                      |                                                           |                            |                          |                          |             |
|                      |                                                           |                            |                          |                          |             |
|                      |                                                           |                            |                          |                          |             |
|                      |                                                           |                            |                          |                          |             |
|                      |                                                           |                            |                          |                          |             |
|                      |                                                           |                            |                          |                          |             |
|                      |                                                           |                            |                          |                          |             |
|                      |                                                           |                            |                          |                          |             |
|                      |                                                           |                            |                          |                          |             |
|                      |                                                           |                            |                          |                          |             |
|                      |                                                           |                            |                          |                          |             |
|                      |                                                           |                            |                          |                          |             |
|                      |                                                           |                            |                          |                          |             |
|                      |                                                           |                            |                          |                          |             |
|                      |                                                           |                            |                          |                          |             |
|                      |                                                           |                            |                          |                          |             |
|                      |                                                           |                            |                          |                          |             |

# **Table of Contents**

| Preface   | About this Guide                                     |
|-----------|------------------------------------------------------|
| 1         | Introduction                                         |
| Chapter 1 | System Overview                                      |
| İ         | Introduction                                         |
| 1         | System Overview1-:                                   |
| I         | Installation Prerequisites                           |
| I         | Sterling Gentran:Server Overview1-                   |
| I         | Installation Components                              |
| 1         | System Components                                    |
| 1         | Sample System Configurations                         |
| 1         | Post-installation Security Recommendations           |
|           | Advanced Installation Considerations1-1              |
| I         | Overview                                             |
| I         | Network Configuration Requirements                   |
| 1         | User Interface Client Permission Requirements        |
| Chapter 2 | Installing a Single or Multiple Controller System    |
|           | Overview                                             |
| I         | Introduction                                         |
| 1         | Single Controller Overview                           |
| 1         | Multiple Controller Overview2-                       |
| 1         | Preinstallation Checklist2-                          |
| 1         | How to Create and Share the System Data Store Folder |
| 1         | New Installation Checklists                          |
| 1         | Secondary Controller Worksheet                       |
| 1         | Configuring Microsoft Windows                        |
| 1         | How to Install a Primary System Controller2-1        |
| 1         | How to Install Secondary Controllers                 |
| 1         | How to Install User Interface Clients                |

| $\mathbf{U}_{2}$ | pgrading Sterling Gentran:Server2-59                                |
|------------------|---------------------------------------------------------------------|
| •                | How to Upgrade your Sterling Gentran:Server Installation            |
| Chapter 3        | Installing a Clustered System                                       |
| 0                | verview                                                             |
| •                | Introduction                                                        |
| •                | Clustered System Overview                                           |
| •                | Installation Overview                                               |
| In               | stalling Sterling Gentran:Server                                    |
| •                | Pre-installation Checklists                                         |
| •                | How to Install Sterling Gentran:Server on the Primary Node          |
| •                | How to Install Sterling Gentran:Server on Secondary Nodes           |
| U                | pgrading Sterling Gentran:Server3-36                                |
| •                | How to Upgrade your Sterling Gentran:Server Clustered Installation  |
| Chapter 4        | Post-installation Tasks                                             |
| •                | Introduction                                                        |
| •                | How to Configure the Sterling Gentran: Server System Startup        |
| •                | How to Implement Security                                           |
| •                | How to Implement Communications                                     |
| •                | Use Standard Security Mode with Sterling Gentran:Server             |
| •                | How to Validate your Sterling Gentran:Server Installation           |
| Chapter 5        | Installation Troubleshooting                                        |
| •                | Overview                                                            |
| •                | Sterling Gentran:Server Installation Troubleshooting                |
| •                | InstallShield Error Messages                                        |
| Chapter 6        | SQL Server 2000 Setup                                               |
| 0                | verview                                                             |
| •                | Introduction                                                        |
| •                | Pre-installation Requirements                                       |
| •                | How to Back up your Database                                        |
| $\mathbf{U}_{i}$ | sing SQL Server with Sterling Gentran:Server6-5                     |
| •                | Overview                                                            |
| •                | How to Configure SQL Server for Use with Sterling Gentran:Server6-6 |
| •                | How to Add Users to the Database                                    |
| •                | How to Create an ODBC DSN for Sterling Gentran:Server 6-19          |

| Chapter 7 | Oracle Setup                                                   |       |
|-----------|----------------------------------------------------------------|-------|
| •         | Introduction                                                   | . 7-2 |
| •         | Install SQL *Net on Every Machine                              | . 7-3 |
| •         | Define New Tablespace for Database Tables                      | . 7-4 |
| •         | Create New DB Administrator Account                            | . 7-5 |
| •         | Add Sterling Gentran:Server Users to Oracle                    | . 7-6 |
| •         | Add Sterling Gentran:Server Executive Log On Account to Oracle | . 7-7 |
| •         | Change the Default Number of Open Cursors                      | . 7-8 |
| •         | Use Oracle Database ODBC drivers with Sterling Gentran:Server  | . 7-9 |
| Chapter 8 | Notices                                                        |       |

# **About this Guide**

#### 

### Introduction

#### Welcome

Welcome to IBM® Sterling Gentran:Server® for Microsoft Windows, the IBM Electronic Commerce (EC) software for the Microsoft® Windows® operating system.

Sterling Gentran:Server provides the easy-to-use tools you need to electronically exchange data with your trading partners, including:

- data translation
- process control
- communications system

We believe that you will find this software and the supporting materials easy to use and directly beneficial to your business.

# Installing Sterling Gentran:Server

Installing the Sterling Gentran:Server software also involves configuration of Microsoft Windows and your database product. It is important to analyze the tasks you need to perform before undertaking the installation of Sterling Gentran:Server.

### What's in this Manual

#### Introduction

This manual provides pre-installation and installation instructions for Sterling Gentran:Server (Distributed System). It includes our recommendations on how to configure your system for the easiest installation and operation of Sterling Gentran:Server.

This manual uses a task-oriented approach that is intended to answer any questions you may have about Sterling Gentran: Server installation with step-by-step instructions.

#### **Intended audience**

This manual is intended for local administrators responsible for the following:

- installing and implementing EC
- installing and implementing your database product

# Prerequisite knowledge

This manual assumes that you are familiar with using a PC, Microsoft Windows Server functions, and database administration.

# Description of contents

This guide is organized into the following chapters:

- About this Guide explains the content, organization, and conventions in this guide. This chapter also defines the key terms used in this manual and explains how to get support for Sterling Gentran:Server.
- Chapter 1, System Overview, provides an overview of the Sterling Gentran:Server software and installation components, and explains installation terminology. This chapter also describes our system requirements and recommendations.
- Chapter 2, Installing a Single or Multiple Controller System, explains how to install Sterling Gentran:Server for the first time and implement that installation. This includes configuring your Microsoft Windows operating system, installing and configuring your database management system, and installing Sterling Gentran:Server (including IBM® Sterling Gentran® Standards).
- Chapter 3, Installing a Clustered System, explains how to install Sterling Gentran: Server for the first time in a clustered environment and implement that installation.
- Chapter 4, Post-Installation Tasks, describes additional tasks you must perform to complete the Sterling Gentran: Server installation. This includes starting the system, implementing security, and validating your installation.
- Appendix A, SQL Server 2000 Setup, outlines the tasks necessary to install and configure a new SQL Server 2000 installation.
- Appendix B, Oracle Setup, outlines our recommendations for setting up Oracle for use with Sterling Gentran: Server.

#### Note

Support for Oracle databases does not include support for the Oracle Exadata platform.

• Appendix C, Installation Troubleshooting, describes background information on how to troubleshoot the installation of Sterling Gentran: Server, and explains the course of

action that you should follow to resolve some common installation failures. This chapter also includes InstallShield  $^{\circledR}$  error messages.

### **Key Terms Used in This Manual**

#### Introduction

This section defines the Sterling Gentran: Server proprietary terminology that is used in this manual. We recommend that you familiarize yourself with this terminology before proceeding further in this guide.

#### Client Access Components

The *Client Access Components* can be installed on any machine(s) in the Sterling Gentran:Server system. This provides the user interface to setup, maintain, and control the Sterling Gentran:Server system.

#### **Clustering**

A cluster is a set of loosely coupled, independent computer systems that behave as a single system. Client applications interact with a cluster as if it were a single high-performance, highly reliable server. System managers view a cluster as if it is a single server. In a clustered system, processing power can be increased in small incremental steps by adding another machine. To a client application, the cluster provides the illusion of a single server, or single-system image, even though it may be composed of many systems.

Additional systems can be added to the cluster as needed to process more complex or an increasing number of requests from the clients. If one system in a cluster fails, its workload can be automatically dispersed among the remaining systems. This transfer is frequently transparent to the client.

#### Communication Controller

The *Communications Controller* regulates communication between Sterling Gentran:Server and the organizations (value-added networks (VANs) or trading partners) with whom data is exchanged. You can install the Communications Controller component on any machine in the Sterling Gentran:Server system that is capable of sending or receiving EC data via a modem or other communications device.

#### Note

Installing the Communications Controller component on a machine other than the Sterling Gentran:Server primary system controller makes that machine a communications controller (secondary controller) in the system.

#### Database

Sterling Gentran:Server uses a *relational database* to store system data. The system data may be stored on one or multiple machines that are accessible by all machines in the Sterling Gentran:Server system via your network. This database enables multiple users to access the same data. The database tables contain indicators that point to the actual data, which is located in the system data store (the system data store is the repository of all shared Sterling Gentran:Server data). Sterling Gentran:Server uses ODBC (Open Database Connectivity) to use databases from different vendors.

#### Note

See the *IBM® Sterling Gentran:Server® for Microsoft Windows Getting Support Card* to determine which database management systems have been certified for use with Sterling Gentran:Server.

#### Fail over

Fail over addresses error recovery, data back outs, transaction commits, and rollbacks that may be helpful in the event of a disaster such as a power failure. Normally redundant systems provide insurance against the loss of data and provide continuous "up-time," but data commits, rollbacks, and proper error handling may be needed.

#### Sterling Gentran:Server Executive

The Sterling Gentran:Server *Executive* is the service that controls execution of the communication and translation functions on a defined server. Executing the Sterling Gentran:Server Executive as a service enables Sterling Gentran:Server to run on Microsoft Windows servers, even when no users are logged on to the system.

The Sterling Gentran:Server Executive is installed on the Sterling Gentran:Server *primary system controller* in a Sterling Gentran:Server system. The Sterling Gentran:Server Executive also centrally regulates system-critical information.

#### Sterling Gentran:Server Poller

The *Sterling Gentran:Server Poller* is the Sterling Gentran:Server Executive component that polls at set intervals for the existence of specified files.

#### Sterling Gentran:Server Scheduler

The *Sterling Gentran:Server Scheduler* is the Sterling Gentran:Server Executive component that checks all timed events at set intervals for scheduled events.

# Integration Components

The *Integration Components* are optional components that provide the user interface to the Sterling Gentran:Server Application Integration and Forms Integration subsystems.

- Application Integration subsystem enables you to generate import, export, and document turnaround translation objects.
- Forms Integration subsystem enables you to generate screen entry and print translation objects.

The Integration Components also allow you to access Sterling Gentran Standards for creating new translation objects.

#### **Notification**

The *Notification* subsystem enables you to notify users (who are specified as Operators) when a predefined event occurs. You can specify notification parameters that prompt the system to generate any combination of the following:

- a message box alert to user interface clients running the Notification program
- an e-mail message
- a message to a digital pager when a specified audit message is written to the Audit Log
- a process control task to be executed when a specified audit message occurs

#### Reference

See Using the Audit Notification System in the *IBM® Sterling Gentran:Server® for Microsoft Windows Administration Guide* for more information about using the Operators user interface.

#### **Notes**

- Only process control events that are set up as "notification" type events in Process Control can be selected as tasks to execute if the predefined event occurs.
- If you specify a task that is suspended in Process Control, the task will not be executed when the predefined event occurs.

#### **ODBC**

*ODBC* (Open Database Connectivity) is used by Sterling Gentran:Server to use databases from different vendors.

#### Primary System Controller

The Sterling Gentran:Server *primary system controller* maintains status information for the entire system, controls the management and dispatching of processing requests within the system, and controls all other system components.

#### Note

The primary system controller is not the same as a "primary domain controller"; primary domain controller is a Microsoft Windows term.

#### **Process Controller**

The *Process Controller* component is the part of the Sterling Gentran:Server software that regulates the management and dispatching of processing requests within the system. The process controller allows the system translation load to be distributed for fast and efficient throughput.

#### Note

The process controller can be any machine in the Sterling Gentran:Server system on which the process controller component is installed.

#### Secondary Controller

The secondary controller may be a *process controller* or a *communications controller*, or both.

A process controller regulates the management and dispatching of processing requests within the system to allow the system translation load to be distributed for fast and efficient throughput.

A communications controller regulates communication between Sterling Gentran:Server and the organizations (value-added networks (VANs) or trading partners) with whom data is exchanged.

# **System** Configuration

The *System Configuration* program enables you to modify system-wide configuration parameters, including the following:

- system data store folders
- security mode
- client notification parameters

- audit parameters
- controller settings
- interval for overdue acknowledgement checking
- interval for acknowledgement generation
- interval for acknowledgement reconciliation
- interval for automatic file concatenation
- ODBC data source used by the system
- import specifications
- splitter entries
- user parameters and logons
- stopping and starting the Sterling Gentran:Server Executive, Sterling Gentran:Server Scheduler, and Sterling Gentran:Server Poller services

#### **System Data Store**

The *system data store* serves as the repository of all shared Sterling Gentran:Server data. The system data store may reside on any machine that is a file server to the machines in the Sterling Gentran:Server system.

#### Note

The machines where the system data store resides must be accessible by all machines in the Sterling Gentran:Server system. There is only one system data store in the Sterling Gentran:Server system, but the associated folders and files may be distributed across multiple machines, if necessary.

#### User Interface Client

The *user interface client* is any machine in the Sterling Gentran:Server system other than the *primary system controller* or *secondary controller*(*s*). The user interface clients provide the functions that are necessary to monitor and control the system.

### **Getting Support**

#### Introduction

Sterling Gentran:Server software is supported by trained product support personnel who are available to help you with product questions or concerns.

#### Note

IBM Customer Support does not support non-IBM products (such as SQL Server and Oracle), but they can assist you in configuring non-IBM products to work with Sterling Gentran:Server.

#### Phone number

For assistance, please refer to your *IBM*® *Sterling Gentran:Server*® *for Microsoft Windows Getting Started Guide* to determine which support phone number you should use.

# Before calling support

To help us provide prompt service, we ask that you do the following:

- Attempt to recreate any problem that you encounter and record the exact sequence of events.
- When you call product support, you should be prepared to provide us with the information below.

| Information          | Description                                                                                                    |
|----------------------|----------------------------------------------------------------------------------------------------|
| Identification       | Your company name, your name, telephone number and extension, and the case number (if the question refers to a previously reported issue)                                                                                                    |
| System Configuration | The Sterling Gentran:Server version (and any service packs installed) and information about the primary system controller and all machines experiencing problems, including the Microsoft Windows operating system version, amount of memory, available disk space, database version, Microsoft Data Access (MDAC) version, and Internet Explorer version.  Also, please describe any recent changes in your hardware, software, or the configuration of your system. |
| System Data Store    | Which machines contain folders in the system data store?                                                                                                    |
| Error Messages       | Record the exact wording of any error messages received and the point in the software where the error occurred, as well as any log files.                                                                                                    |
| Attempted Solutions  | Record any steps that you took attempting to resolve the problem and note the outcomes, including the estimated number of times the problem occurred and whether it can be reproduced.                                                                                                    |

#### **How To Get Help**

IBM® Sterling Customer Center provides a wealth of online resources that are available around the clock to enrich your business experience with IBM® Sterling Gentran®. By using Sterling Customer Center, you gain access to many self-support tools, including a Knowledge-Base, Documentation, Education, and Case Management. Access this site at: Sterling Customer Center. (<a href="http://customer.sterlingcommerce.com">http://customer.sterlingcommerce.com</a>)

Once logged in, select **Support Center** from the top navigation menu, and then locate Sterling Gentran product-specific support information from the left navigation menu.

Additionally, our Customer Support Reference Guide outlines our support hours, contact information, and key information that will enhance your support experience with us. For detailed information about Customer Support, please refer to the Customer Support Reference Guide accessible from the login page. (http://customer.sterlingcommerce.com)

# **System Overview**

| Contents | ▶ Introduction                                  |
|----------|-------------------------------------------------|
|          | System Overview                                 |
|          | Installation Prerequisites                      |
|          | ► Sterling Gentran:Server Overview              |
|          | ▶ Installation Components                       |
|          | <b>▶</b> System Components                      |
|          | ► Sample System Configurations                  |
|          | ▶ Post-installation Security Recommendations    |
|          | Advanced Installation Considerations1 - 16      |
|          | • Overview                                      |
|          | Network Configuration Requirements              |
|          | ▶ User Interface Client Permission Requirements |

### Introduction

#### Before you begin

Before you begin the installation process, you need to familiarize yourself with several concepts in the Sterling Gentran:Server system configuration and installation process.

This manual is designed to help you understand the order of configuration and installation tasks, the resources you need, and the information that you need to obtain.

#### Recommendation

Read each of the sections in this manual and complete the worksheets.

#### In this chapter

This chapter includes the following topics:

- Sterling Gentran:Server overview
- Installation components
- System components
- Recommended post-installation security

#### Reference

See the *IBM® Sterling Gentran:Server® for Microsoft Windows Getting Started Guide* to determine which versions of Microsoft Windows and database management systems have been certified for use with the Sterling Gentran:Server system components.

## System Overview

### **Installation Prerequisites**

#### Introduction

Installing the Sterling Gentran:Server software also involves configuration of Microsoft Windows and your database product. It is important to analyze all of the tasks you need to perform before undertaking the installation of Sterling Gentran:Server.

#### Necessary personnel

Prior to configuring your system and installing Sterling Gentran:Server, you need to make sure that the appropriate people are available. We strongly recommend that your system and database administrator take part in the installation for the following reasons:

- On each machine on which Sterling Gentran: Server controller components are installed, you need to log on with a login that has administrative rights on that machine.
- You must create folder shares to the file server on which the system data store is installed.
- You must create a new database and you may need to add users to the database.

Your administrators are typically the only people that have the authority to complete the above.

#### Warning

It is very important that your local administrator be involved in the configuration and installation of Sterling Gentran:Server.

### **Sterling Gentran:Server Overview**

#### Introduction

Sterling Gentran:Server is a combined data translation, process control, and communications system that operates in the Microsoft Windows environment. This product is primarily designed for the translation and communication of EDI and other similar types of data.

#### **Process control**

Through the process control system, you can integrate Sterling Gentran:Server with a variety of business applications in a manner that makes it a complementary extension of the application.

# Communication system

Sterling Gentran:Server links internal business systems to each other and to the business systems used by customers and suppliers around the world. Sterling Gentran:Server routes application-to-application messages over direct lines and value-added networks (VANs) to completely automate the transactions you exchange with customers and suppliers. Translation occurs automatically, twenty-four hours a day, seven days a week, according to predefined schedules or events. This enables you to streamline your business operations.

#### **Unattended mode**

Sterling Gentran:Server also operates in an unattended mode. When errors occur, or when human intervention is necessary, designated people are notified via pagers or system messages. Audit trails and message tracking enable you to know precisely where a message is in the process, at any time.

#### Sterling Gentran:Server Executive Service

Sterling Gentran:Server uses the Sterling Gentran:Server Executive Service, which controls the execution of communication and translation functions. The Sterling Gentran:Server Executive enables Sterling Gentran:Server to run on Microsoft Windows servers even when no users are logged on to the system.

#### Sterling Gentran: Server Poller

The *Sterling Gentran:Server Poller* is the Sterling Gentran:Server Executive component that polls at set intervals for the existence of specified files.

#### Sterling Gentran: Server Scheduler

The *Sterling Gentran:Server Scheduler* is the Sterling Gentran:Server Executive component that checks all timed events at set intervals for scheduled events.

#### **Clustering**

A cluster is a set of loosely coupled, independent computer systems that behave as a single system. Client applications interact with a cluster as if it were a single high-performance, highly reliable server. System managers view a cluster as if it is a single server. In a clustered system, processing power can be increased in small incremental steps by adding another machine. To a client application, the cluster provides the illusion of a single server, or single-system image, even though it may be composed of many systems.

Additional systems can be added to the cluster as needed to process more complex or an increasing number of requests from clients. If one system in a cluster fails, its workload can be automatically dispersed among the remaining systems. This transfer is frequently transparent to the client.

#### Fail over

Fail over addresses error recovery, data back outs, transaction commits, and roll backs that may be helpful in the event of a disaster such as a power failure. Normally redundant systems provide insurance against the loss of data and provide continuous "up-time," but data commits, rollbacks, and proper error handling may be needed.

#### Microsoft Windows environment

Sterling Gentran:Server was specifically designed to take full advantage of the Microsoft Windows environment. Sterling Gentran:Server is deployed in this environment through a combination of a *database*, *system data store*, and *primary system controller*.

#### Note

The above are required system components of a Sterling Gentran:Server system. Optionally, depending on the type of licensing you purchase, each system may also have *secondary controllers* and/or *user interface clients*, or in a clustered environment, the Sterling Gentran:Server software can reside on one to four nodes. The Sterling Gentran:Server system components can be distributed in many ways. This chapter further defines the system components of the Sterling Gentran:Server system.

### **Installation Components**

#### Introduction

Installation components are functional components of Sterling Gentran:Server that you can select when you install Sterling Gentran:Server. The following are the installation components of the system:

- Client Access Components
- Process Controller
- Integration Components

#### Client Access Components

The Client Access Components provide the user interface to setup, maintain, and control the Sterling Gentran:Server system, including the following:

- ▶ The Electronic Commerce (EC) Manager (data management component) serves as a high-level navigation tool, as well as a document management tool. It contains windows, browsers, and dialog boxes to view and maintain document, interchange, audit, reporting, process control, communications, and translation object information.
- Partner Editor allows you to define, edit, and delete all partner information for your company and for all of your trading partners.
- Document Editor is a data entry tool that allows you to create, modify, and view documents.
- The *Notification* subsystem enables you to notify users (who are specified as Operators) when a predefined event occurs. You can specify notification parameters that prompt the system to generate any combination of the following:
  - a message box alert to user interface clients running the Notification program
  - an e-mail message
  - a message to a digital pager when a specified audit message is written to the Audit Log
  - a process control task to be executed when a specified audit message occurs

#### Reference

See the "Using the Audit Notification System" chapter in the *IBM® Sterling Gentran:Server® for Microsoft Windows Administration Guide* for more information on using the Operators user interface.

- System Configuration enables you to modify system-wide configuration parameters after Sterling Gentran:Server is installed. You can modify system data store folders; define or redefine the security mode; add, change, or delete system import specifications; change splitter options; define client notification parameters; add, change, or delete users; stop and start Sterling Gentran:Server services on the controllers in your system and change controller settings for every controller in your system; and change the system ODBC data source and audit settings.
- Mailbox Server Manager allows you to manage your Sterling Gentran:Server mailbox system.

#### **Process Controller**

A Sterling Gentran:Server Process Controller is always installed, by default, on the Primary System Controller. The Process Controller functions are run by the Sterling Gentran:Server Executive Service (RPCSRV.EXE), which must be started to execute most of the functions available from the EC Manager as well as any unattended session events that you have configured.

The Process Controller component is automatically installed on the following system components:

- primary Sterling Gentran:Server system controller
- communications controller

Optionally, in a non-clustered environment, you can install the Process Controller component on any machines in the Sterling Gentran:Server system. Installing the Process Controller component on a machine makes that machine a process controller (secondary controller) in the system.

The Process Controller component installs the Sterling Gentran:Server Executive Service on each process controller. This service must be started on the process controller for the system to successfully execute unattended processing.

# **Integration Components**

The Integration Components are optional components that provide the user interface to the Sterling Gentran:Server Application Integration and Forms Integration subsystems.

- Application Integration subsystem enables you to generate import, export, and document turnaround translation objects.
- Forms Integration subsystem enables you to generate screen entry and print translation objects. When these translation objects are registered with Sterling Gentran:Server and selected as part of a trading relationship, they allow you to facilitate the keying and printing of documents that you receive inbound or send outbound.

The Integration Components also allow you to access Sterling Gentran Standards for creating new translation objects. The Sterling Gentran Standard files can be accessed from CD-ROM or transferred to a hard drive.

#### Note

The Integration Components can be installed on any machine in the Sterling Gentran:Server system.

### **System Components**

#### Introduction

The Sterling Gentran: Server system consists of several logical components. Each system must have the following:

- primary Sterling Gentran:Server system controller
- system data store
- database

Optionally, in a non-clustered environment, each system may also have *secondary controllers* and/or *user interface clients*.

#### Note

The Sterling Gentran:Server system components can be distributed in many ways.

#### Primary System Controller

There is only *one* primary Sterling Gentran:Server system controller in each Sterling Gentran:Server system. The primary Sterling Gentran:Server system controller maintains status information for the entire system, controls the management and dispatching of server processing requests within the system, and controls all other system components.

The process controller components of the system, the Sterling Gentran:Server Executive Service, and the Sterling Gentran:Server Mailbox service are automatically installed on the primary Sterling Gentran:Server system controller. Additionally, the following installation components may be optionally installed on the Sterling Gentran:Server primary system controller:

- Client Access Components
- Integration Components
- Option Pack Add-ons
- **▶** IBM® Sterling Gentran:Server® for RosettaNet
- Extensions
- Sterling Gentran Standards

#### Secondary Controller

The secondary controller is a process controller or a communications controller, or both.

A process controller regulates the management and dispatching of server processing requests within the system to allow the system translation load and other processing functions to be distributed for fast and efficient throughput.

A communications controller regulates communication between Sterling Gentran:Server and the organizations (value-added networks (VANs) or trading partners) with whom data is exchanged.

System Overview System Components 1 - 9

#### **Process Controller**

A process controller is one or more machines in the Sterling Gentran:Server system (other than the primary Sterling Gentran:Server system controller) that have the process controller components installed. Additionally, the following installation components may be optionally installed on the process controllers:

- Client Access Components
- Integration Components
- Option Pack Add-ons
- Sterling Gentran:Server for RosettaNet
- Extensions
- Sterling Gentran Standards

#### Note

The Sterling Gentran:Server Executive Service is installed on the process controller and must be started prior to starting the Sterling Gentran:Server Scheduler and Sterling Gentran:Server Poller components. The Sterling Gentran:Server Executive Service must be started for users to access the process controller system component.

#### User Interface Client

The user interface client is part of a non-clustered environment and is one or more Microsoft Windows 2000 Professional or Microsoft Windows XP Professional machines in the Sterling Gentran:Server system other than the *primary system controller* or *secondary controllers*.

The user interface clients provide the functions that are necessary to monitor and control the system in a non-clustered environment.

The following installation components may be optionally installed on the user interface clients:

- **▶** Integration Components
- ▶ Sterling Gentran:Server for RosettaNet
- Any extensions added to the server

#### **System Data Store**

There is only *one* system data store in each Sterling Gentran:Server system. The system data store serves as the repository of all shared Sterling Gentran:Server data.

In a clustered system, the data store resides on the disk vault. In a non-clustered system, the system data store may reside on one machine or be distributed across several machines. The machines where the system data store resides must be accessible by all machines in the Sterling Gentran:Server system, because all machines in the system share data from the system data store. The associated folders and files in the system data store (such as all registered translation objects or all translation report files) may be distributed across multiple machines, if necessary.

\_\_ 1() System Components System Overview

#### **Database**

Sterling Gentran:Server uses a relational database to store tracking, audit, process control, translation object, and partner information in tables. The database tables contain indicators that point to the actual data, which is located in the system data store (the system data store is the repository of all shared Sterling Gentran:Server data). This relational database enables multiple users to access the same data. Sterling Gentran:Server uses ODBC to use databases from different vendors.

#### Diagram

The following diagram illustrates one method of distributing the Sterling Gentran:Server system components (this example represents an installation site with a distributed license in a non-clustered environment). This diagram includes communications controllers, which are installed via the communications gateway.

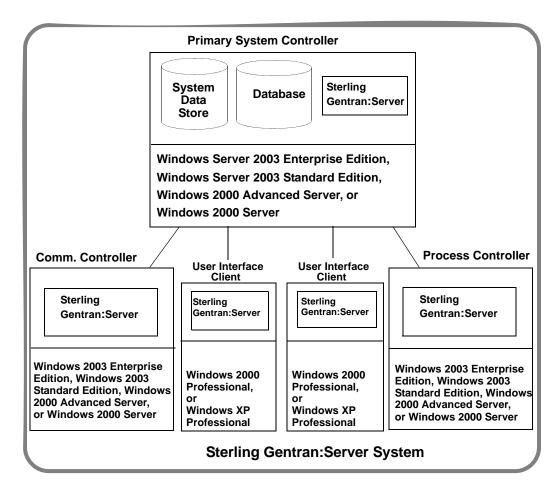

### **Sample System Configurations**

#### Introduction

This section illustrates sample distributed Sterling Gentran:Server systems: a Single Controller system in a non-clustered environment, a Multiple Controller system in a non-clustered environment, and a clustered system. Each of these three systems has a different number of system components and different distribution of installation components.

These illustrations are intended to demonstrate the flexibility of Sterling Gentran:Server for systems from the simple to the complex. In all of these examples, you still have the flexibility to further expand the system by adding additional machines to the system and distributing Sterling Gentran:Server installation components.

#### Sample Single Controller system

The following diagram illustrates a sample Single Controller system in a non-clustered environment. This distributed system consists of one primary Sterling Gentran:Server system controller and one or more user interface clients.

#### **Single Controller**

#### **Primary System Controller**

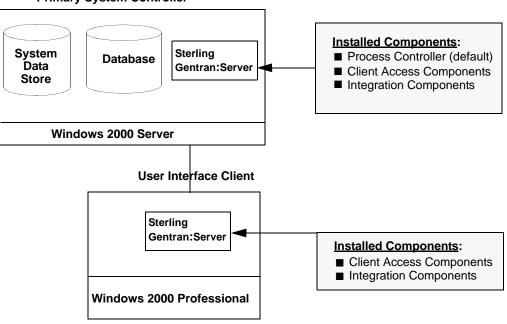

#### Sample Multiple Controller system

The following diagram illustrates a sample Multiple Controller system in a non-clustered environment. This distributed system consists of one primary Sterling Gentran:Server system controller with multiple secondary controllers and user interface clients.

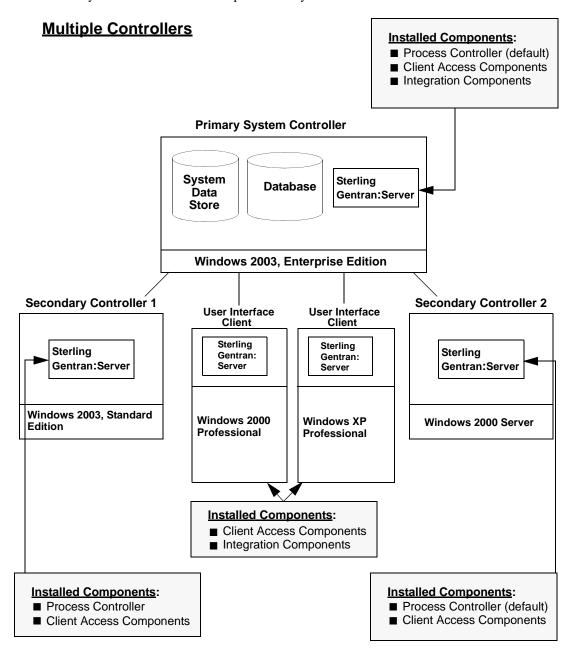

# Sample clustered system

The following diagram illustrates a sample clustered system. This clustered system consists of one primary Sterling Gentran:Server system controller (the disk vault) and two nodes (the database is not included in this sample because it can be located anywhere accessible via the network).

#### Clustered System

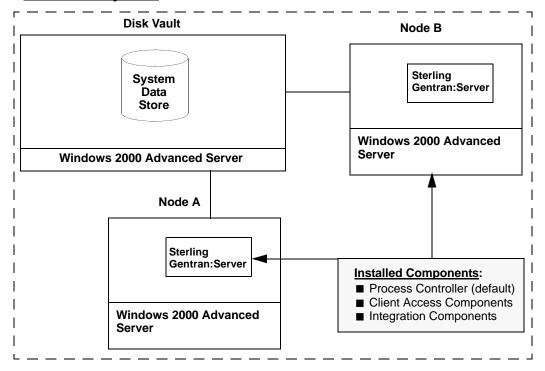

### **Post-installation Security Recommendations**

#### Introduction

Sterling Gentran:Server security enables you to protect your data from unauthorized access, yet still allow easy access to authorized users. Sterling Gentran:Server security enables you to use the integrated features of the Microsoft Windows operating system and your database product.

This section contains our recommendations for the configuration of Sterling Gentran:Server security. You do not configure security until after you install Sterling Gentran:Server. (See Modifying Security Parameters in the *IBM® Sterling Gentran:Server® for Microsoft Windows Administration Guide* for more information about setting up security in Sterling Gentran:Server). However, if you use our recommendations to determine how you are configuring security, you can ensure that your users are able to easily access Sterling Gentran:Server.

#### **Security modes**

The three security modes that are supported by Sterling Gentran:Server are Integrated, Mixed, and Standard.

#### Recommendation

Set the security modes for Sterling Gentran:Server and your database to be the same. We recommend that you use Integrated security mode unless you are using an Oracle database. For Oracle databases, you must use Standard security mode.

#### Note

Support for Oracle databases does not include support for the Oracle Exadata platform.

#### **Integrated**

Integrated security mode (recommended) allows you to take advantage of the Microsoft Windows operating system security, including encrypted passwords, password aging, and domain-wide user accounts. This mode does not prompt users to sign on to Sterling Gentran:Server if the user's ID is the same for Sterling Gentran:Server and for Microsoft Windows. In this mode, when you have configured only one system, you do not have the opportunity to log in to Sterling Gentran:Server as another user unless the login fail, or the user logs out of Microsoft Windows and another user is logged in. If a login failure occurs, the system displays the Login dialog box to ensure access to the system.

When you have configured more than one system and are using the Integrated security mode, the Login dialog box is displayed so the user has the opportunity to select the appropriate Sterling Gentran:Server system (the User ID and Password are disabled on the Login dialog box).

#### Mixed

Mixed security mode always prompts the user with the Sterling Gentran:Server Login dialog box. The Microsoft Windows user name is defaulted. If the user's Sterling Gentran:Server user ID is the same as it is for Microsoft Windows, the user can click **OK** on the Login dialog box. In this case, the password is not validated and the user is logged in to Sterling Gentran:Server. If the you change the default user name, the system prompts the user for a password that is validated before logging in to Sterling Gentran:Server. This enables you to easily log in with your own user ID, as well as it allows you the capability to log in as another user.

#### Standard

*Standard* security mode always requires the user to log in to Sterling Gentran:Server. The Microsoft Windows user name is automatically inserted on the Login dialog box.

# Recommended security

The following are our security configuration recommendations:

- Set the security modes (Integrated, Mixed, or Standard) for Sterling Gentran:Server and your database to be the same so your database does not require you to log on separately.
- For SQL Server, use *Integrated* security mode, which allows you to take advantage of the Microsoft Windows operating system security, including encrypted passwords, password aging, and domain-wide user accounts.
- For Oracle, you must use *Standard* security mode.
- If you are running Sterling Gentran:Server in *Integrated* security mode, you should set up the Sterling Gentran:Server User ID for each user to be the same as the Microsoft Windows User ID for that user. If this is the case, the users are not required to log on to Sterling Gentran:Server.

### **Advanced Installation Considerations**

### **Overview**

#### Introduction

This section contains additional advanced considerations for installing Sterling Gentran:Server.

#### Migration

If you need to migrate to another server, use this guide and the *How to Migrate Sterling Gentran:Server to a New Machine* white paper located on Sterling Customer Center.

To obtain the white paper:

1. In your browser window, navigate to Support Center at the Sterling Customer Center Web site at:

https://support.sterlingcommerce.com/user/login.aspx.

- If you are a new user, click **Join Now** and register your user name to obtain access information.
- If you have your access information, in the E-mail Address field, enter your assigned user name.
- 4. In the **Password** field, enter your password and click **Login**.
- 5. Under Product Support in the navigation menu, select the following:

#### **Gentran Documentation > Product Documentation Homepage**

An Integration Suite Documentation page will open in a new window.

- 6. Click Gentran White Papers.
- 7. Under Gentran:Server for Windows White Papers, click on **How to Migrate**Gentran:Server for Windows to a New Machine to download the document.

### **Network Configuration Requirements**

# Network/domain requirements

The Sterling Gentran: Server product is supported in the following network configurations:

- Controllers and user interface clients in one domain
- Controllers and user interface clients in two domains that have a two-way trust established
- Primary Sterling Gentran:Server system controller in a domain and user interface clients in a Microsoft Windows workgroup in which the user interface client machines have a valid domain logon and rights to the controller
- Primary Sterling Gentran:Server system controller and user interface clients in a Microsoft Windows workgroup model in which all user interface client machines have a valid logon to the controller (a user ID and password that are in the local account database on the controller)

If you are using a Microsoft Windows 2000 domain model, the Sterling Gentran:Server system and all necessary network resources must reside in the same domain model.

## **User Interface Client Permission Requirements**

#### **Sterling** Gentran:Server and user interface client permission requirement

The following is a list of additional permissions requirements for user interface client

If you are using Sterling Gentran: Server Integrated security with SQL Server (as we recommend), the network logon for each user interface client must be granted access to SQL Server. Additionally, you must grant the client network logon the following permissions to the GentranDatabase: insert, update, select, and delete.

#### Reference

See your SQL Server documentation for questions about your SQL database.

If you are using Sterling Gentran: Server Integrated security with SQL Server, the Sterling Gentran: Server logon for each user interface client must be granted access to the GentranDatabase.

#### Reference

See your SQL Server documentation for questions about your SQL database.

For Sterling Gentran: Server systems using an Oracle database, you must use the Oracle Security Manager to grant the client network logon the following permissions to the GentranDatabase: insert, update, select, and delete.

Support for Oracle databases does not include support for the Oracle Exadata platform.

#### Reference

See your Oracle documentation for questions about your Oracle database.

- All Sterling Gentran:Server services that execute on the primary Sterling Gentran:Server system controller must log on to the network with a valid user name and password, and they must be granted the following rights:
  - Log on as a batch job
  - Log on as a service
  - Take ownership of files and other objects
  - Log on locally
  - Access this computer from the network

See Configuring Microsoft Windows on page 2 - 17 for more information on setting up Microsoft Windows rights.

#### Warning

Sterling Gentran: Server services may not use the "System account" to log on to the network.

For Notification to execute properly, the Sterling Gentran: Server Executive Service on the primary Sterling Gentran:Server system controller must log on to the network with a user name and password that has the right to connect to all Sterling Gentran:Server user interface client machines on the network. When using MAPI to send e-mail, the ID must be able to authenticate to MS Exchange without user intervention.

#### Note

This right is granted on each user interface client machine through the Microsoft Windows User Manager.

#### Reference

See your Microsoft Windows documentation for questions about Microsoft Windows.

# Installing a Single or Multiple Controller System

| Contents | Overview                                                           |
|----------|--------------------------------------------------------------------|
|          | ▶ Introduction                                                     |
|          | Single Controller Overview                                         |
|          | Multiple Controller Overview                                       |
|          | Preinstallation Checklist                                          |
|          | ► How to Create and Share the System Data Store Folder             |
|          | New Installation Checklists                                        |
|          | Secondary Controller Worksheet                                     |
|          | Configuring Microsoft Windows                                      |
|          | ► How to Install a Primary System Controller                       |
|          | ► How to Install Secondary Controllers                             |
|          | ► How to Install User Interface Clients                            |
|          | Upgrading Sterling Gentran:Server                                  |
|          | ► How to Upgrade your Sterling Gentran: Server Installation 2 - 59 |

# Overview

# Introduction

## In this chapter

This chapter contains the information that you need to install Sterling Gentran:Server on a Single or Multiple Controller system.

#### **Notes**

- After installing Sterling Gentran: Server for the first time, you need to complete other implementation tasks, including starting the system, adding users, creating communication ports, and validating the installation. This information is provided in chapter 4, Post-installation Tasks.
- If you are installing Sterling Gentran: Server in a clustered environment, please skip to *Installing a Clustered System* on page 3 1 instead.
- If you are installing Sterling Gentran:Server for the first time, you will use *How to Install a Primary System Controller* on page 2 19. If you are upgrading from a previous version of Sterling Gentran:Server, you will use *Upgrading Sterling Gentran:Server* on page 2 59.

### Recommendation

Complete the pre-installation tasks prior to using the Setup program to install Sterling Gentran:Server.

# **Prerequisites**

To complete the installation of a primary Sterling Gentran:Server system controller (or secondary controller in a multiple controller system), you must be logged on to Microsoft Windows as a local administrator.

This chapter assumes that you have already installed the appropriate Microsoft Windows operating system on each machine, and that you have installed either SQL or Oracle on the machine that will have the Sterling Gentran:Server database.

#### Note

Support for Oracle databases does not include support for the Oracle Exadata platform.

## Reference

See the *IBM® Sterling Gentran:Server® for Microsoft Windows Getting Started Guide* for more information about which operating system and database management system versions are supported with Sterling Gentran:Server.

This installation also assumes that you have a basic understanding of Microsoft Windows and SQL Server/Oracle terminology and functionality, and that you have access to a database administrator (DBA).

# **Single Controller Overview**

### Introduction

In a Single Controller system, Sterling Gentran:Server is distributed across one primary Sterling Gentran:Server system controller with one or more user interface clients.

# Sample single controller system

The following diagram illustrates a sample Single Controller system. This distributed system consists of one primary Sterling Gentran:Server system controller with a user interface client.

# **Single Controller**

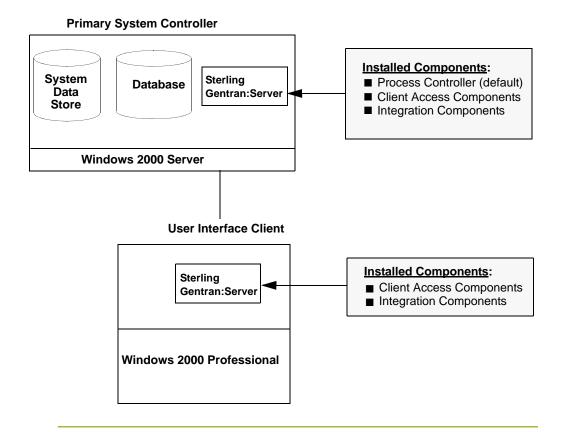

# **Multiple Controller Overview**

## Introduction

In a Multiple Controller system, Sterling Gentran: Server is distributed across one primary Sterling Gentran: Server system controller with one or more secondary controllers and one or more user interface clients.

# **Sample Multiple** controller system

The following diagram illustrates a sample Multiple Controller system. This distributed system consists of one primary Sterling Gentran: Server system controller with multiple secondary controllers and user interface clients.

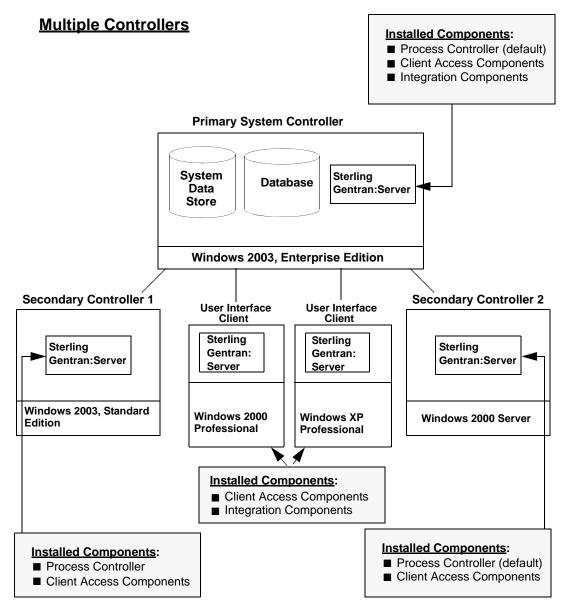

# **Preinstallation Checklist**

## Introduction

The following sections contain the prerequisite information and preliminary tasks that you need to complete prior to installing Sterling Gentran:Server on a single or multiple controller system. You should complete these pre-installation tasks prior to using the Setup program to install Sterling Gentran:Server.

To perform a new installation of Sterling Gentran:Server on the primary Sterling Gentran:Server system controller, use the Setup program **Create a new Gentran:Server system** option to make that machine the primary Sterling Gentran:Server system controller. Then, use the Setup program **Join an existing system** option on every additional controller and user interface client.

To perform an upgrade of your existing Sterling Gentran:Server, use the Setup program **Upgrade your existing system** option.

## **Process**

The following table lists the tasks you need to complete to install Sterling Gentran:Server on a distributed system. This table is included as a high-level overview of the installation sequence.

| Task | Description                                                                                                    |
|------|----------------------------------------------------------------------------------------------------|
| 1    | Create/Verify Users: On your Microsoft Windows domain or workgroup, add any new users and verify existing Microsoft Windows logons for Sterling Gentran:Server users.                                                                         |
| 2    | Create the Microsoft Windows Global Group and Add Users: On your domain, create a global group that contains all Sterling Gentran:Server users by adding the Microsoft Windows logons for Sterling Gentran:Server users to the group.         |
| 3    | Create the Microsoft Windows Local Group and Grant Access to the Global Group: On the primary Sterling Gentran:Server system controller and every controller in your system, create a local group that contains the global group you created. |
| 4    | Add Microsoft Windows User Rights to the Local Group: On the primary Sterling Gentran:Server system controller and every controller in your system, assign the local group the user rights that Sterling Gentran:Server requires.             |
| 5    | Create/Share Folder for System Data Store: Create the system data store folder and share it for the group of users you created.                                                                                                    |

| (Contd)<br>Task | Description                                                                                                    |
|-----------------|----------------------------------------------------------------------------------------------------|
| 6               | Install, Create, and Configure your Database: For specific instructions, please refer to the appropriate appendix for the type of database management system you are using.                                                              |
| 7               | Install/Upgrade Sterling Gentran:Server: Use the Setup program to install or upgrade Sterling Gentran:Server on the primary system controller, additional controllers, and user interface client machines.                               |
| 8               | Install/Upgrade the Option Pack: Use the Option Pack Setup program to install or upgrade any Sterling Gentran:Server options you purchased on the primary system controller, additional controllers, and user interface client machines. |
| 9               | Install Sterling Gentran Standards: If you selected Integration Components, use the Setup program to install Sterling Gentran Standards.                                                                                                 |
| 10              | Start the Sterling Gentran:Server System: Start the Sterling Gentran:Server Executive Service on the primary Sterling Gentran:Server system controller before using Sterling Gentran:Server.                                             |
| 11              | Implement Security: Specify the Sterling Gentran:Server security mode and add users to the system.                                                                                                    |
| 12              | Implement Communications: Set up the modem and pools on every communications controller.  Reference Refer to the appropriate documentation for more information.                                                                         |
| 13              | Install Service Pack and/or patch.                                                                                                    |
| 14              | Validate Installation: Complete the steps in chapter 4, Post-installation Tasks, to validate your installation.                                                                                                    |

# How to Create and Share the System Data Store Folder

# Creating the system data store folder

You need to create the folder where the system data store resides on your machine and share it for the GENTRANUSERS group. You need to complete these tasks now because otherwise you would need to interrupt the Sterling Gentran:Server installation process to share the Sterling Gentran:Server folder after the installation program creates it. You determined the UNC pathname for the system data store in the checklist, **item** on page 2 - 17.

#### Note

We recommend that you use the default GENSRVNT folder for the location where the system data store resides.

# Sharing the system data store folder

You also need to share the folder where the system data store resides (GENSRVNT) for the GENTRANUSERS group. You need to give the group "Full Control" permission to access the drive/folder. This gives the users in the GENTRANUSERS group permission to fully manipulate files (read, write, create, delete) and allows them to set permissions above the file level (for example, folders).

## Note

For security reasons, you may not want users to have access to the entire drive of the machine on which the system data store resides. In this case, just share the folder.

# Creating the system data store folder

Use this procedure to create the folder for the system data store.

| Step | Action                                                                       |
|------|------------------------------------------------------------------------------|
| 1    | Navigate to and select the drive on which the system data store will reside. |
| 2    | Create a new folder named GENSRVNT.                                          |

# Sharing the system data store folder

Use this procedure to share the system data store folder.

| Step | Action                        |
|------|-------------------------------|
| 1    | Right-click GENSRVNT.         |
| 2    | Select Properties.            |
| 3    | Click the <b>Sharing</b> tab. |

# **New Installation Checklists**

# Introduction

This section contains a pre-installation checklists you must complete before installing Sterling Gentran:Server, to assist you in planning your installation. Complete these checklists for new installations on both single and multiple controller system.

## Note

Make copies of the following checklists for future use.

# **Server Checklist**

Complete the following checklist to determine server setup for your Sterling Gentran:Server installation components:

| Task | Description                                                                    | Instructions                                                                                                    | Your Settings |
|------|--------------------------------------------------------------------------------|----------------------------------------------------------------------------------------------------|---------------|
| 1    | Determine what you are installing a server or you want to connect to a client. | <ul> <li>▶ If Server, write in your settings "Create."</li> <li>▶ If this will be a Secondary Process Controller, see How to Install Secondary Controllers on page 2 - 33.</li> <li>▶ If this will be a Secondary Communications Controller, see How to Install Secondary Controllers on page 2 - 33.</li> <li>▶ If Client, see Client Checklist on page 2 - 12.</li> </ul> | Create        |
| 2    | Installation Directory - Directory that will be used during installation.      | To choose the same directory as the data store, see <i>How to Create and Share the System Data Store Folder</i> on page 2 - 7.  If the data store is remote then create a local directory call GENSRVNT (e.g., C:\GENSRVNT).                                                                                                    |               |

| Task | Description                                                                                                    | Instructions                                                                                                    | Your Settings |
|------|----------------------------------------------------------------------------------------------------|----------------------------------------------------------------------------------------------------|---------------|
| 3    | Sterling Gentran:Server<br>System Name                                                                                                    | What do you want to<br>name the new Sterling<br>Gentran:Server System<br>(e.g., GENSYS1)?                                                                                                    |               |
| 4    | Where will the system data store reside?  Note The system data store serves as the repository of all shared Sterling Gentran:Server data. The system data store may reside on one machine or be distributed across several machines. | Specify universal naming convention (UNC) pathname as \\MACHINE\Sharepoint Folder.  The machines where the system data store resides must be accessible by all machines in the Sterling Gentran:Server system because all machines in the system data from the system data store. \\GentranMACHINE1\\GENSRVNT  We recommend that the system data store reside on the primary Sterling Gentran:Server system controller in the default GENSRVNT.  For more information, see How to Create and Share the System Data Store Folder on page 2 - 7. |               |
| 5    | Database                                                                                                    | A prerequisite of Task 6 is to setup the database and ODBC. For information, see SQL Database, see How to Add Users to the Database on page 6 - 13. For Oracle Database, see Use Oracle Database ODBC drivers with Sterling Gentran: Server on page 7 - 9.                                                                                                    |               |

| Task | Description                       | Instructions                                                                                                    | Your Settings                                                                     |
|------|-----------------------------------|----------------------------------------------------------------------------------------------------|-----------------------------------------------------------------------------------|
| 6    | ODBC DSN Names                    | Which ODBC data source will the system use? For Oracle Database, see <i>Use Oracle Database ODBC drivers with Sterling Gentran:Server</i> on page 7 - 9.  For other Oracle issues, see the Oracle documentation.                                                                                                    |                                                                                   |
| 7    | Database Administrator<br>Account | In order to create the tables properly the a database administrator account must be specified. This account must have Database Administrator rights on the database.  For information, see SQL Database, see How to Configure SQL Server for Use with Sterling Gentran: Server on page 6 - 6. For Oracle Database, see Create New DB Administrator Account on page 7 - 5. |                                                                                   |
| 8    | Components                        | If you want the System to display the Sterling Gentran:Server Desktop Check Client Access Components. If you want the System to be able to open Application Interaction (Mapper) and Forms Integration then check Integration Components.                                                                                                    | <ul><li>Client Access<br/>Components</li><li>Integration<br/>Components</li></ul> |
| 9    | НІРРА                             | Are you required to be HIPPA compliant? If so, write "Yes."                                                                                                    |                                                                                   |

| Task | Description                     | Instructions                                                                                                    | Your Settings |
|------|---------------------------------|----------------------------------------------------------------------------------------------------|---------------|
| 10   | Account to Start Services       | Type the database account that will used to start services." Change it to "Type the database account that will be used to start services." For more information, see Configuring Microsoft Windows on page 2 - 17.                                                        |               |
| 11   | Database Account                | Type the database account that will be used to start services. For information, see SQL Database, see How to Configure SQL Server for Use with Sterling Gentran:Server on page 6 - 6. For Oracle Database, see Add Sterling Gentran:Server Users to Oracle on page 7 - 6. |               |
| 12   | Sterling Gentran:Server User ID | This should the same account referenced in step 11. The account should Only be the name. Do not type the domain in front of the name. (e.g. GenAdmin).                                                                                                    |               |
| 13   | EDI Users Group                 | Group for Sterling Gentran:Server User created in 2 - 1. For more information, see Configuring Microsoft Windows on page 2 - 17.                                                                                                    |               |

# **Client Checklist**

Complete the following checklist to determine how to set up your client server:

| Task | Description                                                                    | Instructions                                                                                                    | Your Settings |
|------|--------------------------------------------------------------------------------|----------------------------------------------------------------------------------------------------|---------------|
| 1    | Determine what you are installing a Server or you want to connect to a client. | ▶ If Server, use the Server<br>Checklist, see Server<br>Checklist on page 2 - 8.                                                                                                    | Join          |
|      |                                                                                | ▶ If this will be a Secondary Process Controller, see <i>How to</i> Install Secondary Controllers on page 2 - 33.                                                                                                    |               |
|      |                                                                                | If this will be a Secondary Communications Controller then write "Join"                                                                                                    |               |
|      |                                                                                | ▶ If Client then write "Join" and skip to the next task.                                                                                                    |               |
| 2    | Sterling Gentran:Server<br>Server Machine Name                                 | What is the Sterling<br>Gentran:Server Machine<br>name?                                                                                                    |               |
| 3    | ODBC DSN Names                                                                 | Which ODBC data source will the system use? This is the DSN created in How to Create an ODBC DSN for Sterling Gentran: Server on page 6 - 19 or Use Oracle Database ODBC drivers with Sterling Gentran: Server on page 7 - 9. |               |
|      |                                                                                | Note The DSN(s) must be the same name as the server('s) version. This is case-sensitive.                                                                                                    |               |

| Task | Description | Instructions                                                                                                    | Your Settings                                                                         |
|------|-------------|----------------------------------------------------------------------------------------------------|---------------------------------------------------------------------------------------|
| 4    | Components  | If you want the system to display the Sterling Gentran:Server Desktop Check Client Access Components. If you want the System to be able to open Application Interaction (Mapper) and Forms Integration then check Integration Components. | <ul><li>▶ Client Access<br/>Components</li><li>▶ Integration<br/>Components</li></ul> |
| 5    | НІРРА       | Are you required to be HIPPA compliant, then write "Yes."                                                                                                    |                                                                                       |

# **Secondary Process Controller**

Complete the following checklist to determine how to set up your secondary process controller.

| Task | Description                                                                    | Instructions                                                                                                    | Your Settings |
|------|--------------------------------------------------------------------------------|----------------------------------------------------------------------------------------------------|---------------|
| 1    | Determine what you are installing a Server or you want to connect to a client. | <ul> <li>▶ If Server use the Server Checklist on page 2 - 8.</li> <li>▶ If this will be a Secondary Process Controller, type "Join."</li> <li>▶ If this will be a Secondary Communications Controller, see How to Install Secondary Controllers on page 2 - 33.</li> <li>▶ If Client, see Client Checklist on page 2 - 12.</li> </ul> | Join          |
| 2    | Sterling Gentran:Server<br>Server Machine                                      | What is the Sterling<br>Gentran:Server Machine<br>name?                                                                                                    |               |

| Task | Description               | Instructions                                                                                                    | Your Settings                                                                                                    |
|------|---------------------------|----------------------------------------------------------------------------------------------------|----------------------------------------------------------------------------------------------------|
| 3    | Database                  | A prerequisite of Task 6 is to setup the database and ODBC. For information, see SQL Database, see How to Create an ODBC DSN for Sterling Gentran:Server on page 6 - 19. For Oracle Database, see Use Oracle Database ODBC drivers with Sterling Gentran:Server on page 7 - 9.                                          |                                                                                                    |
| 4    | Components                | If you want the System to display the Sterling Gentran:Server Desktop check Client Access Components. If you want the System to be able to open Application Interaction (Mapper) and Forms Integration then check Integration Components. Check Process Controller because this will be a Secondary Process Controller. | <ul> <li>Client Access<br/>Components</li> <li>Integration<br/>Components</li> <li>Process<br/>Controller</li> </ul> |
| 5    | НІРРА                     | Are you required to be<br>HIPPA compliant, write<br>"Yes."                                                                                                    |                                                                                                    |
| 6    | Account to Start Services | For non-domain accounts, write ".\username." For domain accounts, write "domain\username."                                                                                                    |                                                                                                    |

| Task | Description      | Instructions                                                                                                    | Your Settings |
|------|------------------|----------------------------------------------------------------------------------------------------|---------------|
| 7    | Database account | Type the database account that will used to start services. For information, see SQL Database, see How to Configure SQL Server for Use with Sterling Gentran:Server on page 6 - 6. For Oracle Database, see Add Sterling Gentran:Server Users to Oracle on page 7 - 6. |               |

# **Secondary Controller Worksheet**

### Introduction

Complete the following worksheet (for multiple controller systems *only*) to determine the machine name, the installation components you will install, and the target install folder for each secondary controller (process controller).

#### Note

The installation folder defaults to GENSRVNT. If you have more than three secondary controllers, please make a copy of this worksheet.

| Secondary Controllers |                                                                          |                                          |
|-----------------------|--------------------------------------------------------------------------|------------------------------------------|
| Machine Name          | <b>Components Installed</b>                                              | Install Folder<br>(defaults to GENSRVNT) |
|                       | <ul><li>Client Access Components</li><li>Integration Component</li></ul> |                                          |
|                       | <ul><li>Client Access Components</li><li>Integration Component</li></ul> |                                          |
|                       | <ul><li>Client Access Components</li><li>Integration Component</li></ul> |                                          |

# User interface client worksheet

Complete the following worksheet to determine the machine name, the installation components you will install, and the target install folder for each user interface client. Please note that the installation folder defaults to GENSRVNT. If you have more than four user interface clients, please make a copy of this worksheet.

| User Interface Clients |                                                                          |                                       |
|------------------------|--------------------------------------------------------------------------|---------------------------------------|
| Machine Name           | Components Installed                                                     | Install Folder (defaults to GENSRVNT) |
|                        | <ul><li>Client Access Components</li><li>Integration Component</li></ul> |                                       |
|                        | <ul><li>Client Access Components</li><li>Integration Component</li></ul> |                                       |
|                        | <ul><li>Client Access Components</li><li>Integration Component</li></ul> |                                       |
|                        | <ul><li>Client Access Components</li><li>Integration Component</li></ul> |                                       |

# **Configuring Microsoft Windows**

### Introduction

To complete this section, you must be logged on to Microsoft Windows as a local administrator.

## In this section

This section outlines how to configure Microsoft Windows (including creating global and local groups, adding the appropriate user rights, and allowing all users the appropriate access to the system data store and the database) for use with Sterling Gentran:Server. These tasks need to be completed in the sequence indicated.

#### Reference

If you have specific questions about how to perform the tasks listed in this section, refer to the Microsoft Windows Online Help or contact Microsoft for assistance.

# **Process**

The following table lists the tasks you need to complete to configure Microsoft Windows for use with Sterling Gentran:Server.

| Task | Description                                                                                                    |
|------|----------------------------------------------------------------------------------------------------|
| 1    | Create/Verify Users: On your domain or workgroup, add new Microsoft Windows logons and verify existing Microsoft Windows logons for all Sterling Gentran:Server users.                                                                                           |
| 2    | Create the Microsoft Windows Global Group and Add Users: On your domain, create a global group that contains all Sterling Gentran:Server users by adding the Microsoft Windows logons for Sterling Gentran:Server users to the group.                            |
| 3    | Create the Microsoft Windows Local Group and Grant Access to the Global Group: On the primary Sterling Gentran:Server system controller and every controller in your system, create a local group named GENTRANUSERS that contains the global group you created. |
| 4    | Add account(s) to local administrator group on Sterling Gentran:Server Microsoft Windows system: On the system that is being installed, Microsoft Windows login account must reside in the Administrators Group on the local machine.                            |

| Task | Description                                                                                                    |
|------|----------------------------------------------------------------------------------------------------|
| 5    | Add Microsoft Windows User Rights to the Local Group: On the primary Sterling Gentran:Server system controller and every controller in your system, assign to the local group the following user rights that Sterling Gentran:Server requires: |
|      | ▶ Load and unload device drivers                                                                                                    |
|      | ▶ Log on as a batch job                                                                                                    |
|      | ▶ Log on as a service                                                                                                    |
|      | ▶ Log on locally                                                                                                    |
|      | Take ownership of files or other objects                                                                                                    |

# **How to Install a Primary System Controller**

# Using the Sterling Gentran:Server Setup Program

The Setup program (setup.exe) allows you to install Sterling Gentran:Server.

# Warning

We strongly recommend that you exit all Microsoft Windows programs before running the Setup program.

# Navigation

The following table contains general information about navigating in the Setup program.

| IF you want to                             | THEN click                                                                    |
|--------------------------------------------|-------------------------------------------------------------------------------|
| navigate forward<br>(next dialog box)      | Next.                                                                         |
| navigate backward<br>(previous dialog box) | Back.                                                                         |
| exit Setup                                 | Cancel.                                                                       |
|                                            | System prompt Do you want to exit the Setup program now?                      |
|                                            | If yes, click Exit Setup.                                                     |
|                                            | Warning If you exit the Setup program the installation will not be completed. |
|                                            | ▶ If <i>no</i> , click <b>Resume</b> .                                        |

# Before you Begin

# Requirement

To complete the installation of a primary Sterling Gentran:Server system controller or secondary controller, you must be logged on to Microsoft Windows as a local administrator.

# Recommendation

Exit all other Microsoft Windows programs before running the Setup program.

## Note

If you ever need to uninstall Sterling Gentran:Server, see the *IBM® Sterling Gentran:Server® for Microsoft Windows Administration Guide* for information about using the Sterling Gentran:Server Installation Setup program "Leave a system" option.

# **Procedure**

Use this procedure to install the primary Sterling Gentran:Server system controller for single or multiple controller distributed systems.

| Step | Action                                                                                                    |
|------|----------------------------------------------------------------------------------------------------|
| 1    | If you are installing from CD-ROM, complete the following:                                                                                                    |
|      | a. Insert the Sterling Gentran:Server 5.3 installation CD into your CD-ROM drive.                                                                                                    |
|      | b. If Autorun is disabled on this machine, select <b>Run</b> from the <b>Start</b> menu and continue with <b>c</b> . Otherwise, continue with Step 3.                                                                                   |
|      | c. Browse to your CD-ROM drive, select <b>Setup.exe</b> , and click <b>OK</b> .                                                                                                    |
|      | System Response Setup begins. The system displays the Welcome dialog. The installation wizard guides you through the installation process. Continue with Step 3.                                                                        |
| 2    | If you are installing from the Internet download, browse to the installation folder (created in Step 8 in the IBM® Sterling Gentran:Server® for Microsoft Windows Getting Started Guide Internet download procedure) and run setup.exe. |
|      | System Response Setup begins. The system displays the Welcome dialog. The installation wizard guides you through the installation process. Continue with Step 3.                                                                        |
| 3    | Click <b>Next</b> to proceed with the setup.                                                                                                    |
|      | System response The system asks you if you want to view the ReadMe.htm file.                                                                                                    |
| 4    | Click <b>Yes</b> to view the ReadMe file and then close it when finished.                                                                                                    |
|      | System response Setup looks for installed components. Since there are no Sterling Gentran:Server components installed on your machine, you are prompted with the Installation Options dialog box.                                       |
|      | Please select how you want to install Gentran:Server. Do you want to  C Join an existing Gentran:Server system  C Create a new Gentran:Server system                                                                                    |
|      | < <u>B</u> ack <u>Next&gt;</u> Cancel                                                                                                    |

| (Contd)<br>Step | Action                                                                                                    |  |
|-----------------|----------------------------------------------------------------------------------------------------|--|
| 5               | Select Create a new Gentran:Server system and click Next.                                                                                                    |  |
|                 | System response Setup prompts you to complete the New Installation checklist if you have not already done so.                                                                 |  |
| 6               | Click <b>Yes</b> to continue the install.                                                                                                    |  |
|                 | System response The system displays the Destination Location dialog box.                                                                                                    |  |
| 7               | Do you want to install Sterling Gentran:Server in the default folder (GENSRVNT)?                                                                                              |  |
|                 | If yes, click Next.                                                                                                    |  |
|                 | ■ If no, click Browse to select the folder, click OK to exit the Browse dialog box, and then click Next.                                                                      |  |
|                 | Notes                                                                                                    |  |
|                 | You determined this information in the checklist, <b>item</b> on page 2 - 17.  The default installation folder is CVCENSDVNT.                                                 |  |
|                 | The default installation folder is C:\GENSRVNT.                                                                                                    |  |
|                 | System response You already created the GENSRVNT folder, but if the installation folder did not currently exist, Setup creates it. Setup displays the System Name dialog box. |  |
|                 | System Name                                                                                                    |  |
|                 | Enter the name of the new Gentran:Server system  GENSYS1                                                                                                    |  |
|                 | < <u>B</u> ack <u>Next&gt;</u> Cancel                                                                                                    |  |

| (Contd)<br>Step | Action                                                                                                    |  |
|-----------------|----------------------------------------------------------------------------------------------------|--|
| 8               | Type the name of the new system and click <b>Next</b> .                                                                                                    |  |
|                 | Note You determined the system name in the checklist, <b>item</b> on page 2 - 17.                                                                                                    |  |
|                 | System response The system displays the Data Store Location dialog box.                                                                                                    |  |
|                 | Data Store Location  Please select the location of the System Data Store for this Gentrant Server system.  The System Data Store must be accessible from all workstations and servers in the system. Use a UNC pathname.  Path |  |
| 9               | Select the data store location for this system by clicking it in the list (rather than typing the location in the Path box manually, to ensure that the proper share is selected). Click <b>Next</b> .                         |  |
|                 | Recommendation Use the GENSRVNT folder as the data store location.                                                                                                    |  |
|                 | Note You determined the data store location in the checklist, item on page 2 - 17.                                                                                                    |  |
|                 | System response Setup verifies that the specified drive or folder is shared and displays the ODBC Data Source Name dialog box.                                                                                                 |  |

| (Contd)<br>Step | Action                                                                                                    |  |
|-----------------|----------------------------------------------------------------------------------------------------|--|
| 10              | Type the name of the ODBC data source that is used by Sterling Gentran:Server in this system and click <b>Next</b> .                  |  |
|                 | <b>Tip</b> Remember that the ODBC data source name is case-sensitive, so be sure to type your data source correctly.                  |  |
|                 | Note You determined the ODBC data source name in item on page 2 - 17.                                                                 |  |
|                 | System response Setup looks for the ODBC DSN that you selected.                                                                       |  |
|                 | If it <i>finds</i> the DSN, you are prompted to make changes to the ODBC data source configuration. Continue with Step 12.            |  |
|                 | If it does <i>not</i> find the DSN, you are prompted to create one. Continue with Step 11.                                            |  |
| 11              | To create the OBDC DSN, click <b>No</b> to return to the Select ODBC Data Source dialog box and select another data source (Step 10). |  |
| 12              | To change any ODBC DSN parameters, click <b>No</b> and continue with Step 15.                                                         |  |

How to Install a Primary System Controller

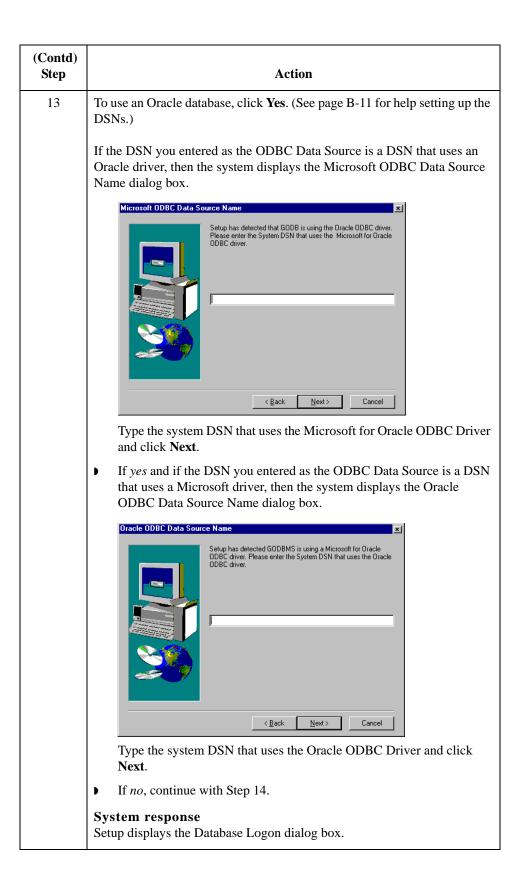

| (Contd)<br>Step | Action                                                                                                    |  |
|-----------------|----------------------------------------------------------------------------------------------------|--|
| 14              | <ul> <li>To log on to the database, complete the following:</li> <li>a. In the User ID box, type the database administrator logon.</li> <li>b. Type the password in the Password box.</li> <li>c. Type the password again in the Confirm box to validate it.</li> <li>d. Click Next.</li> <li>Notes</li> <li>Description of the administrative database logon that Setup uses to build the database tables. You determined the database logon in the checklist, item on page 2 - 17.</li> <li>Description For the SQL Server User ID, you must use the SQL administrative logon with administrative rights on the Sterling Gentran: Server database. Otherwise, only the user that created the database tables can use those tables.</li> <li>System response</li> </ul> |  |
|                 | Setup displays the Optional Components dialog box.  Optional Components  Select the optional components that you wish to install. Click Next to continue with the installation.  Click Next to continue with the installation.  Integration Components  Again Select the optional components that you wish to install. Click Next to continue with the installation.  Click Next to continue with the installation.  Click Next to continue with the installation.  Click Next to continue with the installation.  Click Next to continue with the installation.  Click Next to continue with the installation.  Click Next to continue with the installation.                                                                                                    |  |
| 15              | Select the components you want to install by clicking the appropriate check boxes. Click <b>Next</b> .  Notes  You determined this information in the checklist, page 2 - 17.  We recommend that you install all components. The Process Controller components are automatically installed on the primary Sterling Gentran:Server system controller.  System response Setup displays the Microsoft Windows Logon dialog box.                                                                                                    |  |

| (Contd)<br>Step | Action                                                                                                    |
|-----------------|----------------------------------------------------------------------------------------------------|
| 16              | To log on to Microsoft Windows (for Sterling Gentran:Server Executive Service access), complete the following:                                                                                                    |
|                 | a. In the User ID box, type the Microsoft Windows user ID, preceded by domainname\.                                                                                                    |
|                 | b. In the Password box, type the Microsoft Windows password for that User ID.                                                                                                    |
|                 | c. Type the password again in the Confirm box to validate it.                                                                                                    |
|                 | d. Click Next.                                                                                                    |
|                 | Notes                                                                                                    |
|                 | You determined which logon is used on in the checklist, <b>item</b> on page 2 - 17.                                                                                                    |
|                 | You need to enter a valid administrative user ID and password that the Sterling Gentran:Server Executive Service uses to access network resources. This is the Microsoft Windows user account that starts the Sterling Gentran:Server Executive Service and is also used for unattended processing. |
|                 | This user ID must have the advanced right "log on as a batch job" assigned to it on the local machine.                                                                                                    |
|                 | System response Setup displays the Database Logon dialog box.                                                                                                    |
| 17              | To log on to the database (for Sterling Gentran:Server Executive Service access), complete the following:                                                                                                    |
|                 | a. In the User ID box, type the database user ID that is set up with the required access to the database.                                                                                                    |
|                 | b. In the Password box, type the password for that user ID.                                                                                                    |
|                 | c. Type the password again in the Confirm box to validate it.                                                                                                    |
|                 | d. Click <b>Next</b> .                                                                                                    |
|                 | Notes                                                                                                    |
|                 | You determined this logon in the checklist on page 2 - 17.                                                                                                    |
|                 | This logon enables the Sterling Gentran:Server Executive Service to access and manipulate information in the database tables. Sterling Gentran:Server uses this logon every time it accesses the database tables.                                                                                   |
|                 | You must enter a valid database administrative logon that is already set up with access to the Sterling Gentran:Server database tables.                                                                                                    |
|                 | System response Setup displays the Sterling Gentran:Server System Administrator dialog box.                                                                                                    |

| (Contd)<br>Step | Action                                                                                                    |
|-----------------|----------------------------------------------------------------------------------------------------|
| 18              | To log on as the Sterling Gentran:Server System Administrator, complete the following:                                                                                                    |
|                 | a. In the User ID box, type the Sterling Gentran:Server administrative User ID.                                                                                                    |
|                 | Note This user must also have valid Microsoft Windows and database logons.                                                                                                    |
|                 | b. In the Password box, type the password for that user ID.                                                                                                    |
|                 | <ul><li>c. Type the password again in the Confirm box to validate it.</li><li>d. Click <b>Next</b>.</li></ul>                                                                                                    |
|                 | Notes                                                                                                    |
|                 | You determined which user logon to use for the Sterling Gentran:Server local administrator in the checklist on page 2 - 17.                                                                                                    |
|                 | ► The Setup program creates this Sterling Gentran:Server administrative user.                                                                                                    |
|                 | System response Setup displays the Database Access dialog box, which allows you to grant access to the Sterling Gentran:Server database tables to a user or group of users that you have already set up with your database management program. |
|                 | Database Access X                                                                                                    |
|                 | If you would like to grant access to the Gentran:Server database tables to a database user or group, enter the name below.                                                                                                    |
|                 | GENTRANUSERS                                                                                                    |
|                 | < <u>B</u> ack <u>N</u> ext> Cancel                                                                                                    |

| 19 | To great access to the Sterling Contrary Server detahase tables to the group                                                                                                    |
|----|----------------------------------------------------------------------------------------------------|
|    | To grant access to the Sterling Gentran:Server database tables to the group of users you created, type <b>GENTRANUSERS</b> and click <b>Next</b> .                                                                                                    |
|    | Notes                                                                                                    |
|    | You determined this group in the checklist on page 2 - 17.                                                                                                    |
|    | This user/group must be a valid ID or the installation cannot be completed.                                                                                                    |
|    | For SQL Server, the ID must be a valid Microsoft Windows user or group.                                                                                                    |
|    | For Oracle, the ID must be a valid user ID (Microsoft Windows groups are not recognized by Oracle).                                                                                                    |
|    | If the Sterling Gentran:Server installation fails while building the database tables for this group. You will be able to set up other users after the installation is complete by using the DBA ID.                                                                                                    |
|    | System response                                                                                                    |
|    | If you selected to install Client Access Components or Integration Components and if Setup cannot detect a Sterling Gentran:Server program folder, the system displays the Program Folder Name dialog box so you can choose the program group in which you want the client/integration components installed as program icons. Continue with Step 20.                  |
|    | Setup will add program icons to the Program Folder listed below. You may type a new folder name, or select one from the Existing Folders list. Click Next to continue.  Program Folder:  Gentran Server  Existing Folders: Administrative Tools (Common) Adobe Adobe Acrobat AdobePS 5 Eudora Pro Internet Explorer IomegaWare Lotus Applications Microsoft Reference |
|    | If you did not select to install Client Access Components and/or Integration Components, Setup displays a dialog box stating that it is ready to install the Sterling Gentran:Server components you selected and asks if you want to proceed. Continue with Step 23.                                                                                                  |
| 20 | Accept the default program folder name <b>Gentran Server</b> and click <b>Next</b> . <b>Note</b> You determined this information in the checklist on page 2 - 17.                                                                                                    |

| (Contd)<br>Step | Action                                                                                                    |
|-----------------|----------------------------------------------------------------------------------------------------|
| 21              | Did you select to install Integration Components?                                                                                                    |
|                 | ▶ If <i>yes</i> , continue with Step 22.                                                                                                    |
|                 | System response Setup displays a dialog box asking what default data format you want to use for new maps and new fields.                                                                                                    |
|                 | ▶ If <i>no</i> , continue with Step 23.                                                                                                    |
|                 | System response Setup displays a dialog box stating that it is ready to install the Sterling Gentran:Server components you selected and asks if you want to proceed.                                                                                                    |
| 22              | Do you want to use free format?                                                                                                    |
|                 | Click <b>Yes</b> if you want to use a free format (containing all ASCII characters—lower 128 and upper 128).                                                                                                    |
|                 | Click <b>No</b> if you want to use a format that corresponds to the lower 128 ASCII characters.                                                                                                    |
|                 | Notes                                                                                                    |
|                 | ▶ When you create a new map or a new field, Sterling Gentran:Server assigns a default format to the string fields. This format serves as the basis for character validation. If your preference for default formats corresponds to ASCII characters only (most U.S. users), you will not require this free format option. If your default format is to include languages using character sets beyond ASCII characters, you should choose free format (0x01 − 0x0FF). |
|                 | This selection is permanent and, once you choose this default configuration setting, you are unable to change it.                                                                                                    |
|                 | System response Setup displays a dialog box stating that it is ready to install the Sterling Gentran:Server components you selected and asks if you want to proceed.                                                                                                    |

| (Contd)<br>Step | Action                                                                                                    |
|-----------------|----------------------------------------------------------------------------------------------------|
| 23              | Do you want to proceed?                                                                                                    |
|                 | Click Yes to proceed with the installation (continue with Step 24).  System response                                                                                                    |
|                 | Setup builds the Sterling Gentran:Server database tables, creates the system data store folders, inserts default data, installs the components that you selected, adds the appropriate registry entries, installs services, builds the program group and icons (if Client Access Components or Integration Components were selected).                                                                                                    |
|                 | Setup displays the Audit Log Purge dialog box.                                                                                                    |
|                 | The Gentran:Server Audit Log contains an unlimited number of entries. Setup will create an automated purge event to help maintain the Audit Log at a reasonable size. The purge event will be called "System-AuditPurge" and if enabled, will run every day at the specified time. The purged audit messages will be appended to \\GENTRANMACHINEVGENSRVNT\AuditRpt.txt. Please note that the Scheduler service on the Primary System Controller must be started in order for the event to run.    Enable an automated daily purge of the Audit Log    Run the audit purge every day at   12:00 |
| 24              | Accept the default and click <b>Finish</b> .                                                                                                    |
|                 | System response Setup asks if you want to start Sterling Gentran:Server services now.                                                                                                    |

| (Contd)<br>Step | Action                                                                                                    |
|-----------------|----------------------------------------------------------------------------------------------------|
| 25              | Do you want to start Sterling Gentran:Server services now?                                                                                                    |
|                 | ▶ If yes, click <b>Yes</b> .                                                                                                    |
|                 | ■ If <i>no</i> , click <b>No</b> . You will need to restart the services manually later.                                                                                                    |
|                 | Reference See the IBM® Sterling Gentran:Server® for Microsoft Windows Administration Guide for more information about starting Sterling Gentran:Server services.                                                                                                    |
|                 | System response If you previously installed and then uninstalled Sterling Gentran:Server, the system prompts you to drop and replace the old database tables. If you are using an Oracle database, the system states that you need to manually drop the old tables before installing Sterling Gentran:Server.                                                          |
|                 | ▶ If no errors occurred, Setup continues with Step 27.                                                                                                    |
|                 | ■ If errors occurred, Setup reports the errors. See <i>InstallShield Error Messages</i> on page 5 - 6 for a list of the Install Shield error messages.                                                                                                    |
|                 | Note If the Microsoft Windows user ID you entered in Step 16 does not have the "Log on as a batch job" right assigned to it on the local machine, the system informs you that you will need to grant that right for the specified background services to run. Click <b>OK</b> to acknowledge these messages and grant the right to that user ID after Setup completes. |
|                 | Setup then determines whether any shared DLLs were locked. Continue with Step 26.                                                                                                    |
| 26              | Are any shared DLLs locked?                                                                                                    |
|                 | ▶ If <i>yes</i> , Setup asks if you want to reboot the machine now or later. Do one of the following:                                                                                                    |
|                 | <ul> <li>Select No, I will restart my computer later and click OK to<br/>terminate the Setup program.</li> </ul>                                                                                                    |
|                 | <ul> <li>Select Yes, I want to restart my computer now and click OK to<br/>reboot the machine.</li> </ul>                                                                                                    |
|                 | Warning Be certain that you have saved your work in any other open applications, prior to rebooting the machine.                                                                                                    |
|                 | If <i>no</i> , continue with Step 27.                                                                                                    |

| (Contd)<br>Step | Action                                                                                                    |
|-----------------|----------------------------------------------------------------------------------------------------|
| 27              | Did you install Integration Components?                                                                                                    |
|                 | ▶ If <i>yes</i> , you are prompted to install the Sterling Gentran Standards. Click <b>OK</b> to acknowledge this message. See the appropriate Sterling Gentran Standards installation card for information about installing the Sterling Gentran Standards. |
|                 | ▶ If <i>no</i> and if you are installing a multiple controller system, you need to install Sterling Gentran:Server on the additional controllers in your Multiple Controller system.                                                                         |
|                 | Reference See <i>How to Install Secondary Controllers</i> on page 2 - 33 to continue the installation process.                                                                                                    |
|                 | ▶ If <i>no</i> and if you are installing a single controller system, you need to install Sterling Gentran:Server on the user interface clients in your Single Controller system.                                                                             |
|                 | Reference See <i>How to Install User Interface Clients</i> on page 2 - 47 to continue the installation process.                                                                                                    |
|                 | System response Setup states that, if you need to configure e-mail notifications, you will need to configure the MAPI profile to be used. Click <b>OK</b> .                                                                                                  |
|                 | Reference Refer to the Sterling Gentran:Server documentation specified in the message box for more information.                                                                                                    |
| 28              | Click <b>OK</b> to exit Setup. You have now completed the Setup program to create a new primary Sterling Gentran:Server system controller in a distributed system.                                                                                           |
| 29              | You are now ready to install the necessary Option Pack optional components.                                                                                                    |
|                 | Reference See the IBM® Sterling Gentran:Server® for Microsoft Windows Option Pack Installation Card for more information about how to install Sterling Gentran:Server optional components.                                                                   |

# **How to Install Secondary Controllers**

## Introduction

## Requirements

- To complete the installation of a primary Sterling Gentran:Server system controller or secondary controller, you must be logged on to Microsoft Windows as a local administrator.
- You must run the Setup program on the machine on which you want to install Sterling Gentran: Server.

Use the **Join an existing Gentran:Server system** option on every secondary controller in a distributed system when you are either installing Sterling Gentran:Server for the first time or joining another system (such as test and production systems).

### Recommendation

Exit all other Microsoft Windows programs before running the Setup program.

#### Note

If you ever need to uninstall Sterling Gentran:Server, see the *IBM® Sterling Gentran:Server® for Microsoft Windows Administration Guide* for information about using the Sterling Gentran:Server Installation Setup program "Leave a system" option.

## **Procedure**

Use this procedure to install Sterling Gentran:Server on each secondary controller in a distributed system.

| Step | Action                                                                                                    |
|------|----------------------------------------------------------------------------------------------------|
| 1    | If you are installing from CD-ROM, complete the following:                                                                                                    |
|      | a. Insert the Sterling Gentran:Server 5.3 installation CD into your CD-ROM drive.                                                                                                    |
|      | b. If Autorun is disabled on this machine, select <b>Run</b> from the Start menu and continue with <b>c</b> . Otherwise, continue with Step 3.                                                                                   |
|      | c. Browse to your <b>CD-ROM drive</b> , select <b>Setup.exe</b> , and click <b>OK</b> .                                                                                                    |
|      | Note If you are currently running the Sterling Gentran:Server Executive Service, the system prompts you to stop the service so installation can proceed. Click <b>Yes</b> to stop the service and proceed with the installation. |
|      | System Response Setup begins. The system displays the Welcome dialog. The installation wizard guides you through the installation process. Continue with Step 3.                                                                 |

| (Contd)<br>Step | Action                                                                                                    |
|-----------------|----------------------------------------------------------------------------------------------------|
| 2               | If you are installing from the Internet download, browse to the installation folder (created in Step 8 in the IBM® Sterling Gentran:Server® for Microsoft Windows Getting Started Guide Internet download procedure) and run setup.exe. |
|                 | Note If you are currently running the Sterling Gentran:Server Executive Service, the system prompts you to stop the service so installation can proceed. Click <b>Yes</b> to stop the service and proceed with the installation.        |
|                 | System Response Setup begins. The system displays the Welcome dialog. The installation wizard guides you through the installation process. Continue with Step 3.                                                                        |
| 3               | Click Next to proceed with the Setup.  System response The system asks you if you want to view the ReadMe.htm file.                                                                                                    |

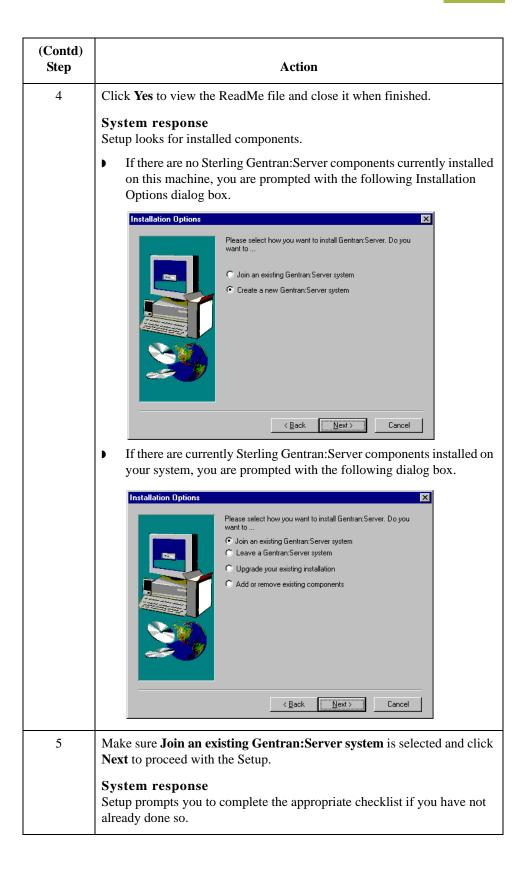

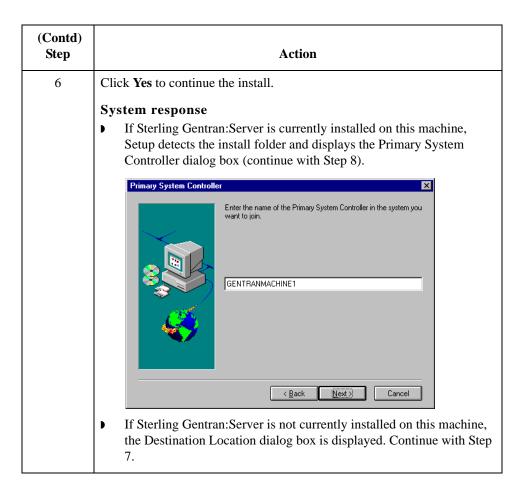

| (Contd)<br>Step | Action                                                                                                    |
|-----------------|----------------------------------------------------------------------------------------------------|
| 7               | Do you want to install Sterling Gentran:Server in the default folder (GENSRVNT)?                                                                                                    |
|                 | ▶ If yes, click <b>Next</b> .                                                                                                    |
|                 | ■ If <i>no</i> , click <b>Browse</b> to select the folder, click <b>OK</b> to exit the Browse dialog box, and then click <b>Next</b> .                                                                    |
|                 | Notes  You determined this information in the checklist on page 2 - 17.  The default installation folder is C:\GENSRVNT.                                                                                  |
|                 | ·                                                                                                    |
|                 | System response You already created the GENSRVNT folder, but if the installation folder did not currently exist, Setup creates it. Setup displays the Primary System Controller dialog box.               |
|                 | Primary System Controller                                                                                                    |
|                 | Enter the name of the Primary System Controller in the system you want to join.  GENTRANMACHINE1                                                                                                    |
|                 | 1 Education Carlot                                                                                                    |
| 8               | Type the name of the primary Sterling Gentran:Server system controller in the system that you want to join and click <b>Next</b> .                                                                        |
|                 | Note You determined the primary Sterling Gentran:Server system controller machine name in the checklist on page 2 - 17.                                                                                   |
|                 | System response Setup locates the system for the machine you specified as the primary Sterling Gentran:Server system controller and displays a message asking if that system is the one you want to join. |

| (Contd)<br>Step | Action                                                                                                    |
|-----------------|----------------------------------------------------------------------------------------------------|
| 9               | Is this the primary system controller you want to join?                                                                                                    |
|                 | If yes, click <b>Yes</b> to proceed with the installation.                                                                                                    |
|                 | ■ If <i>no</i> , click <b>No</b> to return to the Select Primary System Controller dialog box and select another machine (Step 7).                                                                                                    |
|                 | Note If the machine that you selected either does not exist or is not a controller, Setup informs you of that and returns to the Select Primary System Controller dialog box to select another machine (Step 7).                                                            |
|                 | System response Setup looks for the ODBC DSN that is required by the Sterling Gentran:Server system you selected.                                                                                                    |
|                 | If it <i>finds</i> the DSN, you are prompted to make changes to the ODBC data source configuration. Continue with Step 11.                                                                                                    |
|                 | If it does <i>not</i> find the DSN, you are prompted to create one. Continue with Step 10.                                                                                                    |
| 10              | To create a new ODBC DSN, click <b>Yes</b> and the system displays the ODBC Data Source Administrator dialog box. Continue with Step 11.                                                                                                    |
| 11              | To change any ODBC DSN parameters, click <b>No</b> and continue with Step 15.                                                                                                    |
| 12              | Select the <b>System DSN</b> tab and click <b>Add</b> . For controllers, you must use a <i>system</i> DSN to allow the service to use the data source.                                                                                                    |
|                 | Recommendation Use a System DSN because this enables any user on this machine and the Sterling Gentran:Server Executive Service to use this DSN.                                                                                                    |
|                 | System response The system displays the Create New Data Source wizard.                                                                                                    |
| 13              | From the driver list, select the ODBC driver for the database you want to use and click <b>Finish</b> .                                                                                                    |
|                 | System response Setup displays an ODBC data source server setup dialog box, depending on which database manager (and which version of that database manager) you are using. For example, when you are using SQL Server, the system displays the ODBC SQL Server dialog box. |
|                 | Reference                                                                                                    |
|                 | If you are using SQL, see page A-19.                                                                                                    |
|                 | ▶ If you are using Oracle, see page B-11.                                                                                                    |

| (Contd)<br>Step | Action                                                                                                    |
|-----------------|----------------------------------------------------------------------------------------------------|
| 14              | To create the ODBC DSN using SQL Server, complete the following:                                                                                                    |
|                 | <ul><li>a. See page A-19 for information about how to configure a DSN.</li><li>b. Save the SQL Server Setup and continue with Step 15.</li></ul>                                                                                                    |
|                 | Tip                                                                                                    |
|                 | Remember that the ODBC data source name is case-sensitive, so be sure to type your data source correctly.                                                                                                    |
|                 | Notes                                                                                                    |
|                 | If you are using a database other than SQL Server, you must still select the machine name where you want the database to reside and enter the database name.                                                                                                    |
|                 | ▶ If the dialog box displays an option to Use ANSI Quoted Identifiers, you must select this option (turn it on) or the database will not work with Sterling Gentran:Server.                                                                                                    |
|                 | If existing Sterling Gentran:Server database tables are detected, you are prompted to replace existing tables. Click <b>Yes</b> to proceed with the installation (before you do so, you should be certain that you want to replace the existing tables, which may contain data). |
|                 | System response Setup displays the Optional Components dialog box.                                                                                                    |
|                 | Optional Components                                                                                                    |
|                 | Place checkmarks by the components that you want installed. Clear checkmarks by the components that you want removed. Click Next to continue with the installation.                                                                                                    |
|                 |                                                                                                    |
|                 | ✓ Integration Components                                                                                                    |
|                 |                                                                                                    |
|                 | < <u>B</u> ack <u>Next&gt;</u> Cancel                                                                                                    |

| (Contd)<br>Step | Action                                                                                                    |
|-----------------|----------------------------------------------------------------------------------------------------|
| 15              | Select the components you want to install by clicking the appropriate check boxes and click <b>Next</b> .                                                             |
|                 | Notes                                                                                                    |
|                 | You determined this information in the checklist on page 2 - 17.                                                                                                    |
|                 | The Process Controller option is not displayed if either of the following is true:                                                                                    |
|                 | <ul> <li>This machine is currently a member (not a controller) in a<br/>Sterling Gentran:Server system.</li> </ul>                                                    |
|                 | <ul> <li>You did not log on to the machine as a Microsoft Windows<br/>Administrator.</li> </ul>                                                                       |
|                 | The Sterling Gentran:Server components that are currently installed on this machine are selected.                                                                     |
|                 | We recommend that you install all components. The Process Controller components are automatically installed on the primary Sterling Gentran:Server system controller. |
|                 | System response Setup asks you if you want to be HIPAA compliant.                                                                                                    |

| (Contd)<br>Step | Action                                                                                                    |
|-----------------|----------------------------------------------------------------------------------------------------|
| 16              | Do you want to be HIPAA-compliant?                                                                                                    |
|                 | If <i>yes</i> , click <b>Yes</b> and Setup will install the appropriate components. Continue with Step 17.                                                                                                    |
|                 | Note If you choose to be HIPAA compliant, you must make a note of the user ID and password that you use to access this Sterling Gentran:Server system and store it in a secure location.                                                                                                    |
|                 | ▶ If no, click <b>No</b> and continue with Step 17.                                                                                                    |
|                 | Note Sterling Gentran:Server optionally supports your compliance with the Health Insurance Portability and Accountability Act (HIPAA, Public Law 104-191). This act requires any organization that exchanges transactions for health care to follow national implementation guidelines enacted to improve the privacy and security of patient records, simplify and standardize electronic communication across the entire health care industry, and reduce administrative costs. |
|                 | Reference See the IBM® Sterling Gentran:Server® for Microsoft Windows HIPAA and NCPDP Compliance Guide for more information about using HIPAA with Sterling Gentran:Server.                                                                                                    |
|                 | System response                                                                                                    |
|                 | ■ If you selected to install the Process Controller component, Setup<br>displays the Microsoft Windows Logon dialog box. Continue with<br>Step 17.                                                                                                    |
|                 | If you only selected Client Access Components or Integration Components, Setup proceeds with Step 19.                                                                                                    |

| (Contd)<br>Step | Action                                                                                                    |
|-----------------|----------------------------------------------------------------------------------------------------|
| 17              | To log on to Microsoft Windows (for Sterling Gentran:Server Executive Service access), complete the following.                                                                                                    |
|                 | a. In the User ID box, type a Microsoft Windows user ID that is setup with the required access to the network. The format is <i>DOMAIN\User</i> for a domain account and .\User for a non-domain account.                                                                                             |
|                 | b. In the Password box, type the Microsoft Windows password for that user ID.                                                                                                    |
|                 | c. Type the password again in the Confirm box to validate it.                                                                                                    |
|                 | d. Click <b>Next</b> .                                                                                                    |
|                 | Notes                                                                                                    |
|                 | You need to enter a valid a administrative user ID and password that the Sterling Gentran:Server Executive Service uses to access network resources. This is the Microsoft Windows user account that starts the Sterling Gentran:Server Executive Service and is also used for unattended processing. |
|                 | This user ID must have the advanced right "log on as a batch job" assigned to it on the local machine.                                                                                                    |
|                 | You determined which logon is used in the checklist on page 2 - 17.                                                                                                    |
|                 | System response                                                                                                    |
|                 | If you selected to install the Process Controller component, Setup displays the Database Logon dialog box. Continue with Step 18.                                                                                                    |
|                 | If you only selected Client Access Components or Integration Components, continue with Step 19.                                                                                                    |

| (Contd)<br>Step | Action                                                                                                    |
|-----------------|----------------------------------------------------------------------------------------------------|
| 18              | To log on to the database (for Sterling Gentran:Server Executive Service access), complete the following.                                                                                                    |
|                 | a. In the User ID field, type an ODBC user ID.                                                                                                    |
|                 | Warning This User ID must have full access to the Sterling Gentran:Server database.                                                                                                    |
|                 | b. In the Password field, type the ODBC password for that user ID.                                                                                                    |
|                 | c. Type the password again in the Confirm box to validate it.                                                                                                    |
|                 | d. Click <b>Next</b> .                                                                                                    |
|                 | Notes                                                                                                    |
|                 | You determined this logon in the checklist on page 2 - 17.                                                                                                    |
|                 | This logon enables the Sterling Gentran:Server Executive Service to access and manipulate information in the database tables. Sterling Gentran:Server uses this logon every time it accesses the database tables.                                                                                                    |
|                 | System response                                                                                                    |
|                 | If you selected to install Client Access Component or Integration Components and if Setup cannot detect a Sterling Gentran:Server program folder, Setup displays the Program Folder Name dialog box so you can choose the program group in which you want the client/integration components installed as program icons. Continue with Step 19.                           |
|                 | Program Folder Name                                                                                                    |
|                 | Setup will add program icons to the Program Folder listed below. You may type a new folder name, or select one from the Existing Folders list. Click Next to continue.  Program Folder:  Gentran Server  Existing Folders:  Administrative Tools (Common)  Adobe Adobe Acrobat AdobePS 5  Eudora Pro Internet Explorer IomegaWare Lotus Applications Microsoft Reference |
|                 | <u>⟨ B</u> ack <u>N</u> ext> Cancel                                                                                                    |
|                 | If you did not select to install Client Access Components or Integration Components, Setup displays a dialog box stating that it is ready to install the Sterling Gentran:Server components you selected and asks you if you want to proceed. Continue with Step 20.                                                                                                    |

| (Contd)<br>Step | Action                                                                                                    |
|-----------------|----------------------------------------------------------------------------------------------------|
| 19              | Accept the default program folder name <b>Gentran Server</b> and click <b>Next</b> .                                                                                                    |
|                 | Note You determined this information in the checklist on page 2 - 17.                                                                                                    |
| 20              | Did you select to install Integration Components?                                                                                                    |
|                 | ▶ If <i>yes</i> , continue with Step 21                                                                                                    |
|                 | System response Setup displays a dialog box asking what default data format you want to use for new maps and new fields.                                                                                                    |
|                 | ▶ If <i>no</i> , continue with Step 22.                                                                                                    |
|                 | System response Setup displays a dialog box stating that it is ready to install the Sterling Gentran:Server components you selected and asks you if you want to proceed.                                                                                                    |
| 21              | Do you want to use a free format?                                                                                                    |
|                 | Click <b>Yes</b> if you want to use a free format (containing all ASCII characters—lower 128 and upper 128).                                                                                                    |
|                 | Click <b>No</b> if you want to a format that corresponds to the lower 128 ASCII characters.                                                                                                    |
|                 | Notes                                                                                                    |
|                 | When you create a new map or a new field, Sterling Gentran:Server assigns a default format to the string fields. This format serves as the basis for character validation. If your preference for default formats corresponds to ASCII characters only (most U.S. users), you will not require this free format option. If your default format is to include languages using character sets beyond ASCII characters, you should choose free format (0x01 – 0x0FF). |
|                 | This selection is permanent and, once you choose this default configuration setting, you are unable to change it.                                                                                                    |
|                 | System response Setup displays a dialog box stating that it is ready to install the Sterling Gentran:Server components you selected and asks you if you want to proceed.                                                                                                    |

| (Contd)<br>Step | Action                                                                                                    |
|-----------------|----------------------------------------------------------------------------------------------------|
| 22              | Do you want to proceed?                                                                                                    |
|                 | <ul> <li>Click Yes to proceed with the installation (continue with Step 23).</li> <li>Click No to return to Step 20.</li> </ul>                                                                                                    |
|                 | System response Setup builds the Sterling Gentran:Server database tables, copies files, creates the system data store folders, inserts default data, installs the components that you selected, adds the appropriate registry entries, installs services, and builds the program group and icons (if Client Access Components or Integration Components were selected). |
|                 | If you previously installed and then uninstalled Sterling Gentran:Server, the system prompts you to drop and replace the old database tables. If you are using an Oracle database, the system states that you need to manually drop the old tables before installing Sterling Gentran:Server.                                                                           |
|                 | ▶ If no errors occurred, Setup continues with Step 24.                                                                                                    |
|                 | ■ If errors occurred, Setup reports the errors. See <i>Installation Troubleshooting</i> , Appendix C, for a list of the Install Shield error messages.                                                                                                    |
|                 | Setup then determines whether any shared DLLs were locked. Continue with Step 23.                                                                                                    |
| 23              | Are any shared DLLs locked?                                                                                                    |
|                 | If <i>yes</i> , Setup asks if you want to reboot the machine now or later. Do one of the following:                                                                                                    |
|                 | <ul> <li>Select No, I will restart my computer later and click OK to<br/>terminate the Setup program.</li> </ul>                                                                                                    |
|                 | <ul> <li>Select Yes, I want to restart my computer now and click OK to<br/>reboot the machine.</li> </ul>                                                                                                    |
|                 | Warning Be certain that you have saved your work in any other open applications, prior to rebooting the machine.                                                                                                    |
|                 | If <i>no</i> , continue with Step 24.                                                                                                    |
| 24              | Did you install Integration Components?                                                                                                    |
|                 | ▶ If <i>yes</i> , you are prompted to install the Sterling Gentran Standards. Click <b>OK</b> to acknowledge this message. See the appropriate Sterling Gentran Standards installation card for information about installing the Sterling Gentran Standards.                                                                                                    |
|                 | ▶ If <i>no</i> , you need to install Sterling Gentran:Server on the user interface clients in your system. Continue with Step 25.                                                                                                    |
|                 | Reference See <i>How to Install User Interface Clients</i> on page 2 - 47 to continue the installation process.                                                                                                    |

| (Contd)<br>Step | Action                                                                                                    |
|-----------------|----------------------------------------------------------------------------------------------------|
| 25              | Click <b>OK</b> to exit Setup. You have now completed the Setup program to join a distributed system.                                                                                      |
| 26              | You are now ready to install the necessary Option Pack optional components.                                                                                                    |
|                 | Reference See the IBM® Sterling Gentran:Server® for Microsoft Windows Option Pack Installation Card for more information about how to install Sterling Gentran:Server optional components. |

## **How to Install User Interface Clients**

### Introduction

Use the **Join an existing Gentran:Server system** option on every user interface client machine in a distributed system when you are either installing Sterling Gentran:Server for the first time or joining another system (such as test and production systems).

### Requirements

- ▶ To complete the installation of Sterling Gentran:Server on the user interface clients, you must be logged on to Microsoft Windows as a local administrator.
- You must run the Setup program on the machine on which you want to install Sterling Gentran: Server.

### Recommendation

Exit all other Microsoft Windows programs before running the Setup program.

#### Note

If you ever need to uninstall Sterling Gentran:Server, see the *IBM*® *Sterling Gentran:Server*® *for Microsoft Windows Administration Guide* for information about using the Sterling Gentran:Server Installation CD Setup program "Leave a system" option.

### **Procedure**

Use this procedure to install Sterling Gentran:Server on each user interface client in a distributed system.

| Step | Action                                                                                                    |
|------|----------------------------------------------------------------------------------------------------|
| 1    | If you are installing from CD-ROM, complete the following:                                                                                                    |
|      | a. Insert the Sterling Gentran:Server 5.3 installation CD into your CD-ROM drive.                                                                                                    |
|      | b. If Autorun is disabled on this machine, select <b>Run</b> from the Start menu and continue with <b>c</b> . Otherwise, continue with Step 3.                                                                                                    |
|      | c. Browse to your <b>CD-ROM drive</b> , select <b>Setup.exe</b> , and click <b>OK</b> .                                                                                                    |
|      | Note If you are currently running the Sterling Gentran:Server Executive Service, the system prompts you to stop the service so installation can proceed. Click Yes to stop the service and proceed with the installation.  System Response Setup begins. The system displays the Welcome dialog. The installation wizard guides you through the installation process. Continue with Step 3. |

| (Contd)<br>Step | Action                                                                                                    |
|-----------------|----------------------------------------------------------------------------------------------------|
| 2               | If you are installing from the Internet download, browse to the installation folder (created in Step 8 in the <i>IBM® Sterling Gentran:Server® for Microsoft Windows Getting Started Guide</i> Internet download procedure) and run <b>setup.exe</b> . |
|                 | Note If you are currently running the Sterling Gentran:Server Executive Service, the system prompts you to stop the service so installation can proceed. Click <b>Yes</b> to stop the service and proceed with the installation.                       |
|                 | System Response Setup begins. The system displays the Welcome dialog. The installation wizard guides you through the installation process. Continue with Step 3.                                                                                       |
| 3               | Click <b>Next</b> to proceed with the Setup.                                                                                                    |
|                 | System response The system asks you if you want to view the ReadMe.htm file.                                                                                                    |

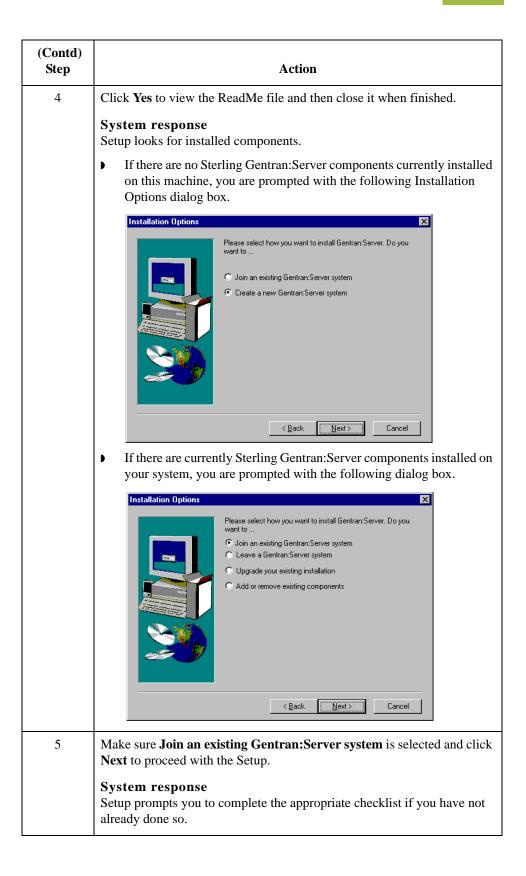

| (Contd)<br>Step | Action                                                                                                    |
|-----------------|----------------------------------------------------------------------------------------------------|
| 6               | Click <b>Yes</b> to continue the install.                                                                                                    |
|                 | System response                                                                                                    |
|                 | ■ If Sterling Gentran:Server is currently installed on this machine,<br>Setup detects the install folder and displays the Primary System<br>Controller dialog box (continue with Step 8). |
|                 | Enter the name of the Primary System Controller in the system you want to join.  GENTRANMACHINE1                                                                                          |
|                 | ▶ If Sterling Gentran:Server is not currently installed on this machine, Setup displays the Destination Location dialog box. Continue with Step 7.                                        |

| (Contd)<br>Step | Action                                                                                                    |
|-----------------|----------------------------------------------------------------------------------------------------|
| 7               | Do you want to install Sterling Gentran:Server in the default folder?                                                                                                    |
|                 | ▶ If yes, click <b>Next</b> .                                                                                                    |
|                 | ■ If <i>no</i> , click <b>Browse</b> to select the folder, click <b>OK</b> to exit the Browse dialog box, and then click <b>Next</b> .                                                            |
|                 | Notes                                                                                                    |
|                 | You determined this information in the checklist on page 2 - 17.                                                                                                    |
|                 | The default installation folder for Microsoft Windows is C:\GENSRVNT. The default installation folder for Microsoft Windows XP Professional is C:\Program Files\Sterling Commerce\Gentran Server. |
|                 | System response You already created the GENSRVNT folder, but if the installation folder did not currently exist, Setup creates it. Setup displays the Primary System Controller dialog box.       |
|                 | Enter the name of the Primary System Controller in the system you want to join.  GENTRANMACHINE1                                                                                                  |

| (Contd)<br>Step | Action                                                                                                    |
|-----------------|----------------------------------------------------------------------------------------------------|
| 8               | Type the name of the primary Sterling Gentran:Server system controller in the system that you want to join and click <b>Next</b> .                                                                                                    |
|                 | Notes You determined the primary Sterling Gentran:Server system controller machine name in the checklist on page 2 - 17.                                                                                                    |
|                 | System response  ■ If you are installing on Microsoft Windows XP Professional, Setup prompts you for the system name. Type the name of the system that you want to join and click Next.                                                                                                    |
|                 | Warning If you are installing Sterling Gentran:Server on Microsoft Windows XP Professional, the primary Sterling Gentran:Server system controller must have the Sterling Gentran:Server Executive Service started on it.                                                                                                    |
|                 | Setup locates the system for the machine you specified as the primary Sterling Gentran:Server system controller or the system that you specified (if installing on Microsoft Windows XP Professional), and displays a message asking if that system is the one you want to join.                                                                    |
| 9               | Is this the primary system controller you want to join?                                                                                                    |
|                 | Click <b>Yes</b> to proceed with the installation.                                                                                                    |
|                 | Click <b>No</b> to return to the Select Primary System Controller dialog box and select another machine (Step 7).                                                                                                    |
|                 | Note If the machine that you selected either does not exist or is not a controller, Setup informs you of that. You are returned either to the Select Primary System Controller dialog box to select another machine or returned to the System Name dialog box to select another system if installing on a Microsoft Windows XP Professional system. |
|                 | System response Setup looks for the ODBC DSN that is required by the Sterling Gentran:Server system that you selected.                                                                                                    |
|                 | If it <i>finds</i> the DSN, you are prompted to make changes to the ODBC data source configuration. Continue with Step 11.                                                                                                    |
|                 | If it does <i>not</i> find the DSN, you are prompted to create one. Continue with Step 10.                                                                                                    |
| 10              | To create a new ODBC DSN, click <b>Yes</b> and the system displays the ODBC Data Source Administrator dialog box. Continue with Step 11.                                                                                                    |

| (Contd)<br>Step | Action                                                                                                    |
|-----------------|----------------------------------------------------------------------------------------------------|
| 11              | Select the <b>System DSN</b> tab and click <b>Add</b> . For controllers, you must use a <i>system</i> DSN to allow the service to use the data source.                                                                                                    |
|                 | Recommendation Use a System DSN because this enables any user on this machine and the Sterling Gentran:Server Executive Service to use this DSN.                                                                                                    |
|                 | System response The system displays the Create New Data Source wizard.                                                                                                    |
| 12              | From the driver list, select the ODBC driver for the database you want to use and click <b>Finish</b> .                                                                                                    |
|                 | System response Setup displays an ODBC data source server setup dialog box, depending on which database manager (and which version of that database manager) you are using. For example, when you are using SQL Server, the system displays the ODBC SQL Server dialog box. |
|                 | Reference  If you are using SQL, see page A-19.  If you are using Oracle, see page B-11.                                                                                                    |

| (Contd)<br>Step | Action                                                                                                    |
|-----------------|----------------------------------------------------------------------------------------------------|
| 13              | To create the ODBC DSN using SQL Server, complete the following.  See page A-19 for information about how to configure a DSN.                                                                                                    |
|                 | Save the SQL Server Setup and continue with Step 15.                                                                                                    |
|                 | Tip                                                                                                    |
|                 | Remember that the ODBC data source name is case-sensitive, so be sure to type your data source correctly.                                                                                                    |
|                 | Notes                                                                                                    |
|                 | If you are using a database other than SQL Server, you must still select the machine name where you want the database to reside and enter the database name.                                                                                                    |
|                 | If the dialog box displays an option to Use ANSI Quoted Identifiers, you must select this option (turn it on) or the database will not work with Sterling Gentran:Server.                                                                                                    |
|                 | If existing Sterling Gentran:Server database tables are detected, you are prompted to replace existing tables. Click <b>Yes</b> to proceed with the installation (before you do so, you should be certain that you want to replace the existing tables, which may contain data). |
|                 | System response Setup displays the Optional Components dialog box.                                                                                                    |
|                 | Place checkmarks by the components that you want installed. Clear checkmarks by the components that you want removed. Click Next to continue with the installation.  ✓ Client Access Components  ✓ Process Controller  ✓ Integration Components  ✓ Back                          |
|                 |                                                                                                    |

| (Contd)<br>Step | Action                                                                                                    |
|-----------------|----------------------------------------------------------------------------------------------------|
| 14              | Select the components you want to install by clicking the appropriate check boxes. Click <b>Next</b> .                                                                                                    |
|                 | <ul> <li>Notes</li> <li>You determined this information in the checklist on page 2 - 17.</li> <li>The Process Controller option is not displayed if any of the following are true:         <ul> <li>This machine is currently a member (not a controller) in a Sterling Gentran:Server system.</li> <li>You are installing Sterling Gentran:Server on Microsoft Windows XP Professional operating system.</li> <li>You did not log on to the machine as a Microsoft Windows Administrator.</li> </ul> </li> <li>The Sterling Gentran:Server components that are currently installed on this machine are selected.</li> <li>We recommend that you install only the Client Access Components and/or Integration Components.</li> <li>System response</li> <li>The system displays the Program Folder Name dialog box. This enables you to choose the program group in which you want the client/integration components installed as program icons.</li> </ul> |
|                 | Program Folder Name  Setup will add program icons to the Program Folder listed below. You may type a new folder name, or select one from the Existing Folders list. Click Next to continue.  Program Folder:  Gentran Server  Existing Folders:  Administrative Tools (Common)  Adobe Adobe Acrobat AdobePS 5 Eudora Pro Internet Explorer IomegaWare Lotus Applications Microsoft Reference   < Back  Next > Cancel                                                                                                    |
| 15              | Accept the default program folder name <b>Gentran Server</b> and click <b>Next</b> . <b>Note</b> You determined this information in the checklist on page 2 - 17.                                                                                                    |

| (Contd)<br>Step | Action                                                                                                    |
|-----------------|----------------------------------------------------------------------------------------------------|
| 16              | Did you select to install Integration Components?                                                                                                    |
|                 | If yes, continue with Step 17.                                                                                                    |
|                 | System response Setup displays a dialog box asking what default data format you want to use for new maps and new fields.                                                                                                    |
|                 | If <i>no</i> , continue with Step 18.                                                                                                    |
|                 | System response Setup displays a dialog box stating that it is ready to install the Sterling Gentran:Server components you selected and asks you if you want to proceed.                                                                                                    |
| 17              | Do you want to use a free format?                                                                                                    |
|                 | Click <b>Yes</b> if you want to use a free format (containing all ASCII characters—lower 128 and upper 128).                                                                                                    |
|                 | Click <b>No</b> if you want to use a format that corresponds to the lower 128 ASCII characters.                                                                                                    |
|                 | Notes                                                                                                    |
|                 | ▶ When you create a new map or a new field, Sterling Gentran:Server assigns a default format to the string fields. This format serves as the basis for character validation. If your preference for default formats corresponds to ASCII characters only (most U.S. users), you will not require this free format option. If your default format is to include languages using character sets beyond ASCII characters, you should choose free format (0x01 − 0x0FF). |
|                 | This selection is permanent and, once you choose this default configuration setting, you are unable to change it.                                                                                                    |
|                 | System response Setup asks if you want to proceed with the installation.                                                                                                    |

| (Contd)<br>Step | Action                                                                                                    |
|-----------------|----------------------------------------------------------------------------------------------------|
| 18              | Do you want to proceed?                                                                                                    |
|                 | Click <b>Yes</b> to proceed with the installation (continue with Step 19).                                                                                                    |
|                 | Click <b>No</b> to return to Step 16.                                                                                                    |
|                 | System response Setup builds the Sterling Gentran:Server database tables, copies files, creates the system data store folders, inserts default data, installs the components that you selected, adds the appropriate registry entries, installs services, and builds the program group and icons. |
|                 | If you previously installed and then uninstalled Sterling Gentran:Server, the system prompts you to drop and replace the old database tables. If you are using an Oracle database, the system states that you need to manually drop the old tables before installing Sterling Gentran:Server.     |
|                 | ▶ If no errors occurred, Setup continues with Step 20.                                                                                                    |
|                 | ■ If errors occurred, Setup reports the errors. See the <i>InstallShield Error Messages</i> on page 5 - 6 for a list of the Install Shield error messages.                                                                                                    |
|                 | Setup then determines whether any shared DLLs were locked. Continue with Step 19.                                                                                                    |
| 19              | Are any shared DLLs locked?                                                                                                    |
|                 | ▶ If <i>yes</i> , Setup asks if you want to reboot the machine now or later. Do one of the following:                                                                                                    |
|                 | <ul> <li>Select No, I will restart my computer later and click OK to<br/>terminate the Setup program.</li> </ul>                                                                                                    |
|                 | <ul> <li>Select Yes, I want to restart my computer now and click OK to<br/>reboot the machine.</li> </ul>                                                                                                    |
|                 | Warning Be certain that you have saved your work in any other open applications, prior to rebooting the machine.                                                                                                    |
|                 | If <i>no</i> , continue with Step 20.                                                                                                    |

| (Contd)<br>Step | Action                                                                                                    |
|-----------------|----------------------------------------------------------------------------------------------------|
| 20              | Did you install Integration Components?                                                                                                    |
|                 | ▶ If <i>yes</i> , you are prompted to install the Sterling Gentran Standards. Click <b>OK</b> to acknowledge this message. See the appropriate Sterling Gentran Standards installation card for information about installing the Sterling Gentran Standards. |
|                 | ▶ If <i>no</i> , you need to complete other implementation tasks, including starting the system, adding users to the system, creating communication ports, and validating the installation. Continue with Step 21                                            |
|                 | Reference See <i>Post-installation Tasks</i> , chapter 4, to continue with the Sterling Gentran:Server implementation process.                                                                                                    |
| 21              | Click <b>OK</b> to exit Setup. You have now completed the Setup program to join a new system.                                                                                                    |
| 22              | You are now ready to install the necessary Option Pack optional components.  Reference                                                                                                    |
|                 | See the IBM® Sterling Gentran:Server® for Microsoft Windows Option Pack Installation Card for more information about how to install Sterling Gentran:Server optional components.                                                                             |

# **Upgrading Sterling Gentran:Server**

## How to Upgrade your Sterling Gentran: Server Installation

### Introduction

Use the **Upgrade your existing installation** option on every machine in your Sterling Gentran:Server system when you receive upgrades to the Sterling Gentran:Server software. In a distributed environment, you *must* upgrade the primary Sterling Gentran:Server system controller *first*.

### Notes

- To complete the installation of a Distributed System, you must be logged on to Microsoft Windows as a local administrator.
- If you ever need to uninstall Sterling Gentran:Server, see the *IBM® Sterling Gentran:Server® for Microsoft Windows Administration Guide* for information about using the Sterling Gentran:Server Installation Setup program "Leave a system" option.

### Sterling Gentran:Server for RosettaNet prerequisite

### Warning

Sterling Gentran:Server for RosettaNet depends on the Microsoft Internet Information Service (IIS) for HTTP-related communications. Since the use of IIS requires the Sterling Gentran:Server dynamic libraries to be open, the installation of Sterling Gentran:Server will fail if IIS is running at installation time. Therefore, we recommend that you stop the IIS service *prior to* installing Sterling Gentran:Server.

You can stop IIS by stopping the **World Wide Web Publishing Service** and the **IIS Admin Service** from the Services dialog box (select each service from the list and click **Stop**). If you are running a Microsoft Windows 2000 or Microsoft Windows 2003 operating system, you can access the Internet Services dialog box from your **Start** menu by selecting **Settings > Control Panel > Administrative Tools**, and then selecting **Internet Services Manager**.

### Note

Be aware that if you use Sterling Gentran:Server for RosettaNet and are upgrading from Sterling Gentran:Server 3.x to 5.x, there are tasks you will need to perform after installing Sterling Gentran:Server 5.x and Sterling Gentran:Server for RosettaNet 5.x, and you should allot time to complete these post-installation tasks.

### Reference

See How to Upgrade Sterling Gentran:Server for RosettaNet in the *IBM® Sterling Gentran:Server® for RosettaNet Installation Card* for more information about these post-installation tasks.

# Troubleshooting a failed installation

Setup maintains a log of every scripted command that it executed. Automatic recovery determines the point at which the install process failed and attempts to resume installation from that point. It does not reverse the previously executed commands. The following are examples of the type of errors that this automatic process recovers from:

the database server crashing or being accidently unplugged

- ▶ the network failing
- a power outage

# Backing up your database prior to upgrade

Prior to upgrading Sterling Gentran:Server, we recommend that you perform a synchronous backup of your entire Sterling Gentran:Server system, including the database, data store, and your Microsoft Windows registry. After performing the backup, you should verify its integrity.

# Upgrading a test machine

Prior to upgrading Sterling Gentran:Server in your production environment, we recommend that you upgrade the system on a test machine first, then migrate to your production system.

### **Procedure**

### Recommendation

Exit all other Microsoft Windows programs before running the Setup program.

Use this procedure to upgrade Sterling Gentran:Server.

| Step | Action                                                                                                    |
|------|----------------------------------------------------------------------------------------------------|
| 1    | If you applied any hotfixes provided by Customer Support to your Sterling Gentran:Server system, check the modified date of the hotfix against the release date of the version to which you are upgrading. If the hotfix version date is newer than the release date, you must manually remove the hotfix. |
|      | If an upgrade file date is earlier or the same as the existing file date, that file is not copied. If the upgrade file date is later than the existing file date, the file is overlaid with the newer file.                                                                                                |

| (Contd)<br>Step | Action                                                                                                    |
|-----------------|----------------------------------------------------------------------------------------------------|
| 2               | If you are installing from CD-ROM, complete the following:                                                                                                    |
|                 | a. Insert the Sterling Gentran:Server 5.3 installation CD into your CD-ROM drive.                                                                                                    |
|                 | b. If Autorun is disabled on this machine, select <b>Run</b> from the Start menu and continue with <b>c</b> . Otherwise, continue with Step 4.                                                                                |
|                 | c. Browse to your <b>CD-ROM drive</b> , select <b>Setup.exe</b> , and click <b>OK</b> .                                                                                                    |
|                 | Warnings                                                                                                    |
|                 | You must run the Setup program on the machine that you want to upgrade Sterling Gentran:Server.                                                                                                    |
|                 | In a distributed environment, you must upgrade the primary Sterling Gentran:Server system controller first, and then each additional machine.                                                                                 |
|                 | ▶ If you have Sterling Gentran:Server for RosettaNet installed, see the prerequisite warning in <i>Sterling Gentran:Server for RosettaNet prerequisite</i> on page 2 - 59.                                                    |
|                 | Notes                                                                                                    |
|                 | ▶ If you are currently running the Sterling Gentran:Server Executive Service, the system prompts you to stop the service so installation can proceed. Click <b>Yes</b> to stop the service and proceed with the installation. |
|                 | System Response Setup begins. The system displays the Welcome dialog. The installation wizard guides you through the installation process. Continue with Step 4.                                                              |

| (Contd)<br>Step | Action                                                                                                    |
|-----------------|----------------------------------------------------------------------------------------------------|
| 3               | If you are installing from the Internet download, browse to the installation folder (created in Step 8 in the IBM® Sterling Gentran:Server® for Microsoft Windows Getting Started Guide Internet download procedure) and run setup.exe. |
|                 | Warnings                                                                                                    |
|                 | You must run the Setup program on the machine that you want to upgrade Sterling Gentran:Server.                                                                                                    |
|                 | In a distributed environment, you must upgrade the primary Sterling Gentran:Server system controller first, and then each additional machine.                                                                                           |
|                 | ▶ If you have Sterling Gentran:Server for RosettaNet installed, see the prerequisite warning in <i>Sterling Gentran:Server for RosettaNet prerequisite</i> on page 2 - 59.                                                              |
|                 | Notes  If you are currently running the Sterling Gentran:Server Executive Service, the system prompts you to stop the service so installation can proceed. Click <b>Yes</b> to stop the service and proceed with the installation.      |
|                 | System Response Setup begins. The system displays the Welcome dialog. The installation wizard guides you through the installation process. Continue with Step 4.                                                                        |
| 4               | Click <b>Next</b> to proceed with the setup.                                                                                                    |
|                 | System response Setup asks you if you want to view the ReadMe.htm file.                                                                                                    |
| 5               | Click <b>Yes</b> to view the file and then close it when finished.                                                                                                    |
|                 | System response Setup continues the installation process.                                                                                                    |

| (Contd)<br>Step | Action                                                                                                    |
|-----------------|----------------------------------------------------------------------------------------------------|
| 6               | Are you are currently running the Sterling Gentran:Server Executive, Sterling Gentran:Server Mailbox, Sterling Gentran:Server Communications service, and/or Sterling Gentran:Server Audit Notification service?                                                 |
|                 | If <i>yes</i> , the system prompts you to stop the services so installation can proceed. Click <b>Yes</b> to stop each service and continue with Step 7.                                                                                                    |
|                 | If $no$ , continue with Step 7.                                                                                                    |
|                 | Notes                                                                                                    |
|                 | If you have the Sterling Gentran:Server for RosettaNet installed,<br>Setup may also prompt you to allow it to stop the World Wide Web<br>Publishing service, Simple Mail Transport Protocol (SMTP) service,<br>FTP Publishing service, and/or IIS Admin service. |
|                 | If you choose not to stop the necessary services, the Setup program will prompt you to exit the installation procedure.                                                                                                    |
| 7               | Click Next.                                                                                                    |
|                 | System response The Setup program looks for and finds installed components and does one of the following:                                                                                                    |
|                 | ▶ Setup displays a dialog box stating that it detected an older version of Sterling Gentran:Server and asks if you would like to upgrade to the new version. Continue with Step 8.                                                                               |
|                 | ▶ Setup displays the Installation Options dialog box. Continue with Step 9.                                                                                                    |
|                 | Installation Options                                                                                                    |
|                 | Please select how you want to install Gentran:Server. Do you want to  C Leave a Gentran:Server system  C Upgrade your existing installation  C Add or remove existing components                                                                                 |
|                 | < <u>B</u> ack <u>Next&gt;</u> Cancel                                                                                                    |

| (Contd)<br>Step | Action                                                                                                    |
|-----------------|----------------------------------------------------------------------------------------------------|
| 8               | Click <b>Yes</b> to upgrade to the new version of Sterling Gentran:Server. Continue with Step 10.                                                             |
|                 | System response Setup displays a dialog box stating that it is ready to upgrade your current installation and asks if you have performed the following tasks: |
|                 | Read the installation instructions                                                                                                    |
|                 | Successfully backed up your Sterling Gentran:Server files                                                                                                    |
|                 | Successfully backed up your Sterling Gentran:Server database                                                                                                  |
| 9               | Select <b>Upgrade your existing installation</b> and click <b>Next</b> to proceed with the Setup. Continue with Step 10.                                      |
|                 | System response Setup displays a dialog box stating that it is ready to upgrade your current installation and asks if you have performed the following tasks: |
|                 | Read the installation instructions                                                                                                    |
|                 | Successfully backed up your Sterling Gentran:Server files                                                                                                    |
|                 | Successfully backed up your Sterling Gentran:Server database                                                                                                  |
| 10              | Do you want to proceed?                                                                                                    |
|                 | If <i>yes</i> , click <b>Yes</b> to proceed with the installation. Continue with Step 11.                                                                     |
|                 | If <i>no</i> , click <b>No</b> to return to the Installation Options dialog box to select another installation option (Step 8).                               |
| 11              | Are you are upgrading the primary Sterling Gentran:Server system controller?                                                                                  |
|                 | If <i>yes</i> , specify the system name of the primary controller. Continue with Step 12.                                                                     |
|                 | System Response Setup locates the system you specified and displays the Microsoft Windows Logon dialog box.                                                   |
|                 | If <i>no</i> , continue with Step 15.                                                                                                    |

| (Contd)<br>Step | Action                                                                                                    |
|-----------------|----------------------------------------------------------------------------------------------------|
| 12              | In this logon dialog box, you need to enter the user ID and password that the Sterling Gentran:Server Executive Service uses to access network resources. This is the Microsoft Windows user account that starts the Sterling Gentran:Server Executive Service and is used for unattended processing. |
|                 | a. In the User ID box, type a Microsoft Windows user ID that is setup with the required access to the network. The format is <i>domain\user</i> for a domain account and .\user for a non-domain account.                                                                                             |
|                 | b. In the Password box, type the Microsoft Windows password for that user ID.                                                                                                    |
|                 | <ul><li>c. Type the password again in the Confirm box to validate it.</li><li>d. Click Next.</li></ul>                                                                                                    |
|                 | System Response Setup displays the Database Logon dialog box.                                                                                                    |
| 13              | In this logon dialog box, you need to enter the administrative database logon that Setup uses to build the database tables.                                                                                                    |
|                 | <ul><li>a. In the User ID box, type the database administrator logon.</li><li>b. Type the password in the Password box.</li></ul>                                                                                                    |
|                 | <ul><li>c. Type the password again in the Confirm box to validate it.</li><li>d. Click <b>Next</b>.</li></ul>                                                                                                    |
|                 | Notes                                                                                                    |
|                 | For the SQL Server user ID, you must use the SQL administrative logon with administrative rights on the Sterling Gentran:Server database. Otherwise, only the user that created the database tables can use those tables.                                                                             |
|                 | If this Sterling Gentran: Server system is installed with Oracle, you must use the schema owner of the tables so that the schema will not change.                                                                                                    |
|                 | System response Setup asks you if you want to be HIPAA-compliant.                                                                                                    |

| (Contd)<br>Step | Action                                                                                                    |
|-----------------|----------------------------------------------------------------------------------------------------|
| 14              | Do you want to be HIPAA-compliant?                                                                                                    |
|                 | ■ If <i>yes</i> , click <b>Yes</b> and Setup will install the appropriate components. Continue with Step 15.                                                                                                    |
|                 | Note If you choose to be HIPAA compliant, you must make a note of the user ID and password that you use to access this Sterling Gentran:Server system and store it in a secure location.                                                                                                    |
|                 | If no, click <b>No</b> and continue with Step 15.                                                                                                    |
|                 | Note Sterling Gentran:Server optionally supports your compliance with the Health Insurance Portability and Accountability Act (HIPAA, Public Law 104-191). This act requires any organization that exchanges transactions for health care to follow national implementation guidelines enacted to improve the privacy and security of patient records, simplify and standardize electronic communication across the entire health care industry, and reduce administrative costs. |
|                 | Reference See the IBM® Sterling Gentran:Server® for Microsoft Windows HIPAA and NCPDP Compliance Guide for more information about using HIPAA with Sterling Gentran:Server.                                                                                                    |
| 15              | Did you select to install Integration Components and are upgrading from a pre-5.0 Sterling Gentran:Server system to a 5.x system?                                                                                                    |
|                 | ▶ If <i>yes</i> , continue with Step 16.                                                                                                    |
|                 | System Response Setup asks what default data format you want to use for new maps and new fields.                                                                                                    |
|                 | ▶ If <i>no</i> , continue with Step 17.                                                                                                    |
|                 | System response Setup asks you if you want to proceed with the upgrade.                                                                                                    |

| (Contd)<br>Step | Action                                                                                                    |
|-----------------|----------------------------------------------------------------------------------------------------|
| 16              | Do you want to use a free format?                                                                                                    |
|                 | Click <b>Yes</b> if you want to use a free format (containing all ASCII characters—lower 128 and upper 128).                                                                                                    |
|                 | Click <b>No</b> if you want to use a format that corresponds to the lower 128 ASCII characters.                                                                                                    |
|                 | Notes                                                                                                    |
|                 | When you create a new map or a new field, Sterling Gentran:Server assigns a default format to the string fields. This format serves as the basis for character validation. If your preference for default formats corresponds to ASCII characters only (most U.S. users), you will not require this free format option. If your default format is to include languages using character sets beyond ASCII characters, you should choose free format (0x01 – 0x0FF). |
|                 | This selection is permanent and, once you choose this default configuration setting, you are unable to change it.                                                                                                    |
|                 | System response Setup asks you if you want to proceed with the upgrade.                                                                                                    |
| 17              | Click <b>Yes</b> to proceed with the upgrade.                                                                                                    |
|                 | System response Setup performs the following:                                                                                                    |
|                 | <ul> <li>Upgrades the components that you previously installed on this<br/>machine</li> </ul>                                                                                                    |
|                 | ▶ Upgrades communication scripts                                                                                                    |
|                 | ■ Upgrades system translation objects                                                                                                    |
|                 | Adds registry entries (if necessary)                                                                                                    |
|                 | Adds or updates database tables (if necessary)                                                                                                    |
|                 | Builds the program group and icons (if necessary)                                                                                                    |
|                 | Validates the date and version of the existing files against the date of the upgrade files                                                                                                    |
|                 | Note Depending on the size of your database, the upgrade process may last anywhere from a few minutes up to a couple of hours.                                                                                                    |

| (Contd)<br>Step | Action                                                                                                    |
|-----------------|----------------------------------------------------------------------------------------------------|
| 18              | Did any errors occur?                                                                                                    |
|                 | If no errors occurred, Setup informs you that the upgrade installation is complete. Continue with Step 20.                                                                                                    |
|                 | If errors occurred on the primary Sterling Gentran:Server system controller, Setup (when you execute it again) prompts you to execute automatic recovery to attempt to recover the database. Click <b>Yes</b> when you are prompted to execute automatic recovery. Continue with Step 19. |
|                 | Note If you do not want to run automatic recovery, click No when you are prompted. You should then delete the <b>gupgrade.log</b> file from the root folder of your C: drive.                                                                                                    |
|                 | Warning You should attempt to fix the cause of the failure (for example, database crash or network down) prior to running Setup again.                                                                                                    |
|                 | If errors occurred on a secondary controller or user interface client, Setup reports the errors and informs you that the installation is complete. Continue with Step 20.                                                                                                    |
|                 | Reference See Installation Troubleshooting, Appendix C, for a list of the Install Shield error messages.                                                                                                    |
| 19              | Did Setup prompt you that any shared DLLs are locked? Do one of the following:                                                                                                    |
|                 | If <i>yes</i> , Setup asks you whether you want to reboot the machine now or later.                                                                                                    |
|                 | <ul> <li>If yes, select Yes, I want to restart my computer now and click<br/>OK to reboot the machine.</li> </ul>                                                                                                    |
|                 | Warning Be certain that you have saved your work in any open applications prior to rebooting the machine.                                                                                                    |
|                 | <ul> <li>If no, select No, I will restart my computer later and click OK to terminate the Setup program.</li> </ul>                                                                                                    |
|                 | If <i>no</i> , continue with Step 20.                                                                                                    |
|                 | System response Setup asks you if you want to restart the services that Setup stopped.                                                                                                    |
|                 | Note When you upgrade Sterling Gentran:Server, any Sterling Gentran:Server services that are not included in the core install (such as Sterling Gentran:Server for RosettaNet) will not start until you upgrade that service.                                                             |

| (Contd)<br>Step | Action                                                                                                    |
|-----------------|----------------------------------------------------------------------------------------------------|
| 20              | Do you want to start the services that Setup stopped now?                                                                                                    |
|                 | If yes, click Yes.                                                                                                    |
|                 | ■ If <i>no</i> , click <b>No</b> . You will need to restart the services manually later.                                                                                                    |
|                 | Reference See the IBM® Sterling Gentran:Server® for Microsoft Windows Administration Guide for more information about starting Sterling Gentran:Server services.                                                                                                    |
|                 | System response Setup states that if you loaded Integration Components, you will need to install the appropriate Sterling Gentran Standards. See the appropriate Sterling Gentran Standards installation card for information about installing the Sterling Gentran Standards. |
|                 | Reference See the appropriate Sterling Gentran Standards installation card for more information.                                                                                                    |
| 21              | Click <b>OK</b> .                                                                                                    |
|                 | System response Setup prompts you that, to configure e-mail notification, you must configure the MAPI profile to be used.                                                                                                    |
|                 | Reference See the IBM® Sterling Gentran:Server® for Microsoft Windows MAPI Gateway Configuration Guide for more information.                                                                                                    |
| 22              | Click OK.                                                                                                    |
|                 | System response Setup states that if you previously installed optional components, you will need to upgrade those components.                                                                                                    |
|                 | Reference See the IBM® Sterling Gentran:Server® for Microsoft Windows Option Pack Installation Card for more information.                                                                                                    |
| 23              | Click <b>OK</b> .                                                                                                    |
|                 | System response The system warns you that if you have any Sterling Gentran:Server extensions or gateways installed on your system, you may need to upgrade those to be compliant with the latest Sterling Gentran:Server release.                                              |
|                 | Reference See your extension installation documentation or the IBM® Sterling Gentran:Server® for Microsoft Windows Option Pack Installation Card for more information.                                                                                                    |

| (Contd)<br>Step | Action                                                                                                    |
|-----------------|----------------------------------------------------------------------------------------------------|
| 24              | Click OK.                                                                                                    |
|                 | System response Setup states that installation is complete.  Note If you upgraded Integration components, you are prompted to load the                                                     |
| 25              | Sterling Gentran Standards.  Click <b>OK</b> to exit Setup. You have now completed the Setup program to                                                                                    |
|                 | upgrade an existing system and you are now ready to upgrade the necessary Option Pack optional components.                                                                                 |
|                 | Reference See the IBM® Sterling Gentran:Server® for Microsoft Windows Option Pack Installation Card for more information about how to install Sterling Gentran:Server optional components. |

# **Installing a Clustered System**

| Overview                                                                      |
|-------------------------------------------------------------------------------|
| ▶ Introduction                                                                |
| Clustered System Overview                                                     |
| <b>▶</b> Installation Overview                                                |
| Installing Sterling Gentran:Server3 - 9                                       |
| Pre-installation Checklists                                                   |
| ► How to Install Sterling Gentran:Server on the Primary Node 3 - 14           |
| ► How to Install Sterling Gentran:Server on Secondary Nodes 3 - 32            |
| Upgrading Sterling Gentran:Server3 - 36                                       |
| ▶ How to Upgrade your Sterling Gentran:Server Clustered Installation . 3 - 36 |
|                                                                               |

## Overview

### Introduction

### In this chapter

This chapter contains the information you need to install Sterling Gentran:Server on a clustered system.

### **Notes**

- After installing Sterling Gentran:Server for the first time, you need to complete other implementation tasks, including starting the system, adding users, creating communication ports, and validating the installation. This information is provided in chapter 4, Post-installation Tasks.
- If you are installing Sterling Gentran: Server in a non-clustered environment, you must use *Installing a Single or Multiple Controller System* on page 2 1 instead.
- ▶ If you are installing Sterling Gentran:Server for the first time, you will use *Installing Sterling Gentran:Server* on page 3 9. If you are upgrading from a previous version of Sterling Gentran:Server, you will use *Upgrading Sterling Gentran:Server* on page 3 36.

### Recommendation

Complete the pre-installation tasks prior to using the Setup program to install Sterling Gentran:Server.

### **Prerequisites**

The following are prerequisites if you are installing Sterling Gentran:Server in a clustered environment:

- You must be logged on to Microsoft Windows as a local administrator.
- Install Sterling Gentran: Server only on a node that currently owns the Cluster resources (necessary at installation time only).
- Ensure that failback is allowed and the node on which you are installing Sterling Gentran:Server is set to "Preferred Owner" in Cluster Administrator.

### Reference

See your Microsoft documentation for more information about using Cluster Administrator.

This section assumes that you have already installed the appropriate operating system on each node and that you have installed either SQL or Oracle as a resident or non-resident database on a machine or machines that are accessible via the network.

### Reference

See the *IBM® Sterling Gentran:Server® for Microsoft Windows Getting Started Guide* for more information about which operating system and database management system versions are supported as resident or non-resident with Sterling Gentran:Server.

This installation also assumes that you have a basic understanding of Microsoft Windows, clustering, and SQL Server/Oracle terminology and functionality, and that you have access to a database administrator (DBA).

## **Clustered System Overview**

#### Introduction

In a Clustered system, the Sterling Gentran:Server data store resides on the disk vault. The database is resident or non-resident (in one of the configurations documented on the *IBM® Sterling Gentran:Server® for Microsoft Windows Getting Started Guide*), and Sterling Gentran:Server is installed on one or more nodes.

# Sample clustered system

The following diagram illustrates a sample clustered system. This clustered system consists of one primary Sterling Gentran:Server system controller (the disk vault) and two nodes.

#### Clustered System

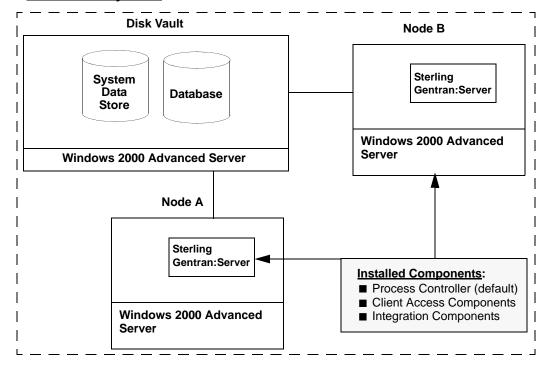

#### Notes on running Sterling Gentran:Server in a clustered environment

The following contains additional information about running Sterling Gentran:Server in a clustered environment:

- Sterling Gentran:Server is not a cluster-aware application, which means that Sterling Gentran:Server depends on the Cluster service functionality to maintain the failover capability.
- Only IP-based communications can be run from the Sterling Gentran:Server Communications controllers, which includes FTP and sockets. You cannot use Sterling Gentran:Server asynchronous or bisynchronous communications on a clustered system.
- Sterling Gentran:Server running under the clustered service only supports Failover; it does not support load-balancing. The only load-balancing that is possible is static load balancing outside the cluster. The primary benefit of a cluster is the ability to ensure application support in the event of a server failure.
- Data that is processed on the Primary Node may need to be reprocessed if the cluster fails over to a Secondary Node.
- Sterling Gentran:Server only uses the failover process if one or more of the Sterling Gentran:Server cluster resources (file systems or services) fail to respond, stop, or end abnormally. High use of other Sterling Gentran:Server components that are not set up as resources is not monitored by the cluster.

### **Installation Overview**

#### Introduction

The following sections contain the prerequisite information and preliminary tasks that you need to complete prior to installing Sterling Gentran:Server on a clustered system. You should complete these pre-installation tasks prior to using the Setup program to install Sterling Gentran:Server.

To perform a new installation of Sterling Gentran:Server on the primary Sterling Gentran:Server system controller, use the Setup program **Create a new Gentran:Server system** option to make that machine the primary Sterling Gentran:Server system controller. To perform an upgrade of your existing Sterling Gentran:Server, use the Setup program **Upgrade your existing system** option.

#### **Process**

The following table lists the tasks you need to complete to install Sterling Gentran:Server on a distributed system. This table is included as a high-level overview of the installation sequence.

| Task | Description                                                                                                    |
|------|----------------------------------------------------------------------------------------------------|
| 1    | Create/Verify Users: On your clustered system, add any new users and verify existing Microsoft Windows logons for Sterling Gentran:Server users.                                                                                     |
| 2    | Create the Microsoft Windows Global Group and Add Users: Create a global group that contains all Sterling Gentran:Server users by adding the Microsoft Windows logons for Sterling Gentran:Server users to the group.                |
| 3    | Create the Microsoft Windows Local Group and Grant Access to the Global Group:  On every node in the cluster, create a local group that contains the global group you created. This group is accessible by all nodes in the cluster. |
| 4    | Add Microsoft Windows User Rights to the Local Group: On every node in the cluster, assign the local group the user rights that Sterling Gentran:Server requires.                                                                    |
| 5    | Create Folder for System Data Store: Create the system data store folder (GENSRVNT) on a shared drive that is part of the disk vault.                                                                                                |

| (Contd)<br>Task | Description                                                                                                    |
|-----------------|----------------------------------------------------------------------------------------------------|
| 6               | Set Up a Clustered Resource for the GENSRVNT Share: Using Cluster Administrator, create a clustered resource for the GENSRVNT share (Resource Type = File Share) so it will maintain the properties of a typical shared folder. Verify that the share has a dependency on the resource that represents the physical disk drive on which you created the GENSRVNT folder. Once the resource is created, bring the File Share resource online. |
|                 | Notes Configuration of the File Share, including permissions, should be done through Cluster Administrator—do not configure the file share via Microsoft Windows Explorer. Creation of the File Share resource shares the folder setup for the System Data Store in task 5, above.                                                                                                    |
| 7               | Install and Configure your Database and Create the GentranDatabase DSN: For specific instructions, please refer to the appropriate appendix for the type of database management system you are using.                                                                                                    |
| 8               | Install/Upgrade Sterling Gentran:Server on the Primary Node: Use the Setup program to install or upgrade Sterling Gentran:Server on the primary node in your system.                                                                                                    |
| 9               | Install/Upgrade the Option Pack: Use the Option Pack Setup program to install or upgrade any Sterling Gentran:Server option you purchased on the primary node in your system.                                                                                                    |
| 10              | Install/Upgrade Sterling Gentran:Server for RosettaNet If you purchased Sterling Gentran:Server for RosettaNet, use the RosettaNet Setup program to install or upgrade on the primary node in your system.                                                                                                    |
| 11              | Install/Upgrade Other Extensions for Sterling Gentran:Server (for example, Extension for SAP R/3, Extension for Oracle): If you purchased any Sterling Gentran:Server extensions, use the appropriate Setup program to install or upgrade on the primary node in your system.                                                                                                    |
|                 | Note Support for Oracle databases does not include support for the Oracle Exadata platform.                                                                                                    |
| 12              | Install Sterling Gentran Standards: If you selected Integration Components, use the Setup program to install Sterling Gentran Standards on the primary node in your system.                                                                                                    |
| 13              | Create a New Resource for the Sterling Gentran:Server Audit Notification Service: Using the Cluster Administrator, create a new resource for Sterling Gentran:Server Audit Notification, which depends on the File Share.                                                                                                    |

| (Contd)<br>Task | Description                                                                                                    |  |
|-----------------|----------------------------------------------------------------------------------------------------|--|
| 14              | Create a New Resource for the Sterling Gentran:Server Mailbox Service: Using the Cluster Administrator, create a new resource for Sterling Gentran:Server Mailbox, which depends on the Audit Notification Service.                                                                                                    |  |
| 15              | Create a New Resource for the Sterling Gentran:Server Executive Service: Using the Cluster Administrator, create a new resource for Sterling Gentran:Server Executive, which depends on the Sterling Gentran:Server Mailbox Service.                                                                                                    |  |
| 16              | Create a New Resource for the Sterling Gentran:Server Communications Service: Using the Cluster Administrator, create a new resource for Sterling Gentran:Server Communications (if installed in task 10, above), which depends on the Sterling Gentran:Server Mailbox Service resource.                                                                                                    |  |
| 17              | Create a New Resource for the RosettaNet Server PIP Monitor Service: Using the Cluster Administrator, create a new resource for RosettaNet PIP Monitor (if installed in task 11), which depends on the Sterling Gentran:Server Audit Notification resource.                                                                                                    |  |
| 18              | Verify All Resources can be Brought Online: Using the Cluster Administrator, bring all Sterling Gentran:Server resources online to verify that all Sterling Gentran:Server services can be started on the primary node of your system.                                                                                                    |  |
| 19              | Replicate the Registry on the other Node(s) in your System: Using Cluster Administrator, move the Sterling Gentran:Server Audit Notification service. This activity forces the replication of the registry (containing Sterling Gentran:Server entries) on the other nodes in the cluster.  Note The move will report that the services fail and that this is not a problem because it forces the registry keys to the other nodes. |  |
| 20              | Transfer Ownership of Cluster Resource to the other Node(s): Log on to another node in the cluster and change the preferred owner to the node you are logged onto, take the Sterling Gentran:Server Service resources offline, and move the group to the current node.                                                                                                    |  |
| 21              | Install Sterling Gentran:Server on Each Secondary Node: Install the exact components installed on the primary node on each of the secondary nodes in your system including Sterling Gentran:Server, Sterling Gentran:Server Option Pack components, Sterling Gentran Standards, Sterling Gentran:Server for RosettaNet, and any extensions. See the appropriate installation cards for more information.                            |  |

| (Contd)<br>Task | Description                                                                                                    |
|-----------------|----------------------------------------------------------------------------------------------------|
| 22              | Bring all Cluster Resources Online: After installing Sterling Gentran:Server, bring all cluster resources online. |
| 23              | Implement Security: Specify the Sterling Gentran:Server security mode and add users to the system.                |
| 24              | Validate Installation: Complete the steps in chapter 4, Post-installation Tasks, to validate your installation.   |

## **Installing Sterling Gentran:Server**

## **Pre-installation Checklists**

#### Introduction

Complete the remaining questions before proceeding with the installation. This ensures that you have obtained all the information you need before beginning the installation.

#### Tip

We recommend that, prior to using this checklist, you make copies of it to make it easier to complete and refer to during the installation process, and so it is available for reuse.

# Create new system checklist

The following is the pre-installation checklist for creating a new Sterling Gentran:Server system.

#### Note

Our recommendations are listed in the Your installation column.

| Number | Question                                                                          | Your installation       |
|--------|-----------------------------------------------------------------------------------|-------------------------|
| 1      | In which folder do you want to install Sterling Gentran:Server on the disk vault? | X:\GENSRVNT             |
|        | Reference Use this information on the Destination Location dialog box.            |                         |
| 2      | What do you want to name the new Sterling Gentran:Server system?                  | GENSYS1                 |
|        | Reference Use this information on the System Name dialog box.                     |                         |
| 3      | Where on the disk vault will the system data store reside?                        | \\CLUSTERNAME\ GENSRVNT |
|        | Notes  Specify UNC pathname as \\CLUSTERNAME\Share.                               |                         |
|        | Use the cluster (virtual) name.                                                   |                         |
|        | Reference Use this information on the Data Store Location dialog box.             |                         |

| (Contd)<br>Number | Question                                                                                                    | Your installation |
|-------------------|----------------------------------------------------------------------------------------------------|-------------------|
| 4                 | Which ODBC data source name(s) will the system use?                                                                                                    | GentranDatabase   |
|                   | Recommendation Give the data source the same name as your database for consistency.                                                                                                    |                   |
|                   | Reference Use this information on the ODBC Data Source Name dialog box.                                                                                                    |                   |
| 5                 | <ul> <li>For SQL Server, what is the name of your database?</li> <li>For Oracle, what is the service name or SQL*Net connect string (connection name)?</li> </ul>                                                                                                    | GentranDatabase   |
|                   | Reference Use this information on the ODBC Server Setup dialog box when you configure your database.                                                                                                    |                   |
| 6                 | Which database user logon do you want the install program to use to access the database?                                                                                                    |                   |
|                   | Notes  This logon must have administrative rights to the database.                                                                                                    |                   |
|                   | If you are installing on an Oracle system, you must have database administrator (DBA) privileges.  This is necessary when tables are built so they are created with the appropriate access rights that enable someone other than the database creator to access the tables. |                   |
|                   | Support for Oracle databases does not<br>include support for the Oracle Exadata<br>platform.                                                                                                    |                   |
|                   | Reference Use this on the Database Logon dialog box.                                                                                                    |                   |

| (Contd)<br>Number | Question                                                                                                    | Your installation                                                                                    |
|-------------------|----------------------------------------------------------------------------------------------------|----------------------------------------------------------------------------------------------------|
| 7                 | Which Sterling Gentran:Server components do you want to install on this cluster?  Note The process controller component is installed by default on the primary Sterling Gentran:Server system controller.                           | <ul> <li>Client Access         Components</li> <li>Integration         Components</li> </ul>         |
|                   | Reference Use this information on the Optional Components dialog box.                                                                                                    |                                                                                                    |
| 8                 | Which Microsoft Windows user logon do you want the Sterling Gentran:Server Executive Service to use to log on the primary Sterling Gentran:Server system controller?  Notes                                                         | Use the local administrator logon with which you are currently logged on to the machine.             |
|                   | <ul> <li>This User ID must have access to the network resources that you want to use, including all nodes.</li> <li>This logon must have the advanced right "log on as a batch job" assigned to it on the local machine.</li> </ul> | Note All the Sterling Gentran:Server system components must reside in one domain.                    |
|                   | The domain format is DOMAIN\User.                                                                                                    |                                                                                                    |
|                   | Reference Use this information on the Microsoft Windows Logon dialog box.                                                                                                    |                                                                                                    |
| 9                 | Which database user logon do you want the Sterling Gentran:Server Executive Service to use to access the database?  Note This database logon must have access to the                                                                | Use the local<br>administrator logon<br>with which you are<br>currently logged on to<br>the machine. |
|                   | Sterling Gentran:Server database tables.  Reference Use this information on the Database Logon dialog box.                                                                                                    |                                                                                                    |

| (Contd)<br>Number | Question                                                                                                    | Your installation                                          |
|-------------------|----------------------------------------------------------------------------------------------------|------------------------------------------------------------|
| 10                | Which user do you want to be the default Sterling Gentran:Server local administrator?                                                                                                    | Use the local<br>administrator logon<br>with which you are |
|                   | This allows access to Sterling Gentran:Server for the first time and to start and stop services.                                                                                                    | currently logged on to the machine.                        |
|                   | Recommendation The user name should be the same as that user's Microsoft Windows logon.                                                                                                    |                                                            |
|                   | Note This user must also be set up in your database. You completed that task in the appendix in this manual that corresponds to your database management product.                                                                    |                                                            |
|                   | Reference Use this information on the System Administrator dialog box.                                                                                                    |                                                            |
| 11                | Which database user name or user group name do you want to grant access to the database tables?                                                                                                    | GENTRANUSERS                                               |
|                   | Note This user/group must be a valid ID or the installation cannot be completed.                                                                                                    |                                                            |
|                   | For SQL Server, the ID must be a valid Microsoft Windows user or group.                                                                                                    |                                                            |
|                   | For Oracle, the ID must be a valid user ID. (Microsoft Windows groups are not recognized by Oracle).                                                                                                    |                                                            |
|                   | If the Sterling Gentran:Server installation fails while building the database tables, restart the install and leave this entry blank. You will be able to set up other users after the installation is complete by using the DBA ID. |                                                            |
|                   | Recommendation Perform this task during installation so you do not have to use your database management system to grant permissions after the install.                                                                               |                                                            |
|                   | Reference Use this information on the Database Access dialog box.                                                                                                    |                                                            |

| (Contd)<br>Number | Question                                                                                           | Your installation |
|-------------------|----------------------------------------------------------------------------------------------------|-------------------|
| 12                | What do you want to name the program folder where the Sterling Gentran:Server icons are installed? | Gentran Server    |
|                   | Reference Use this information on the Program Folder Name dialog box.                              |                   |

## How to Install Sterling Gentran: Server on the Primary Node

#### Using the Sterling Gentran:Server Setup Program

The Setup program (setup.exe) allows you to install Sterling Gentran:Server.

#### Warning

We strongly recommend that you exit all Microsoft Windows programs before running the Setup program.

#### Navigation

The following table contains general information about navigating in the Setup program.

| IF you want to                             | THEN click                                                                    |
|--------------------------------------------|-------------------------------------------------------------------------------|
| navigate forward (next dialog box)         | Next.                                                                         |
| navigate backward<br>(previous dialog box) | Back.                                                                         |
| exit Setup                                 | Cancel.                                                                       |
|                                            | System prompt Do you want to exit the Setup program now?                      |
|                                            | If yes, click Exit Setup.                                                     |
|                                            | Warning If you exit the Setup program the installation will not be completed. |
|                                            | If <i>no</i> , click <b>Resume</b> .                                          |

#### Before you begin

#### Requirement

To complete the installation of a primary Sterling Gentran:Server system controller, you must be logged on to Microsoft Windows as a local administrator.

#### Recommendation

Exit all other Microsoft Windows programs before running the Setup program.

#### Note

If you ever need to uninstall Sterling Gentran:Server, see the *IBM® Sterling Gentran:Server® for Microsoft Windows Administration Guide* for information about using the Sterling Gentran:Server Installation Setup program "Leave a system" option.

#### **Procedure**

Use this procedure to install the primary node for a Sterling Gentran:Server clustered system

| g.   |                                                                                                    |  |
|------|----------------------------------------------------------------------------------------------------|--|
| Step | Action                                                                                                    |  |
| 1    | If you are installing from CD-ROM, complete the following:                                                                                                    |  |
|      | a. Insert the Sterling Gentran:Server 5.3 installation CD into your CD-ROM drive.                                                                                                    |  |
|      | b. If Autorun is disabled on this machine, select <b>Run</b> from the <b>Start</b> menu and continue with <b>c</b> . Otherwise, continue with Step 3.                                                                                   |  |
|      | c. Browse to your CD-ROM drive, select <b>Setup.exe</b> , and click <b>OK</b> .                                                                                                    |  |
|      | System Response Setup begins. The system displays the Welcome dialog. The installation wizard guides you through the installation process. Continue with Step 3.                                                                        |  |
| 2    | If you are installing from the Internet download, browse to the installation folder (created in Step 8 in the IBM® Sterling Gentran:Server® for Microsoft Windows Getting Started Guide Internet download procedure) and run setup.exe. |  |
|      | System Response Setup begins. The system displays the Welcome dialog. The installation wizard guides you through the installation process. Continue with Step 3.                                                                        |  |
| 3    | Click <b>Next</b> to proceed with the Setup.                                                                                                    |  |
|      | System response The system asks you if you want to view the ReadMe.htm file.                                                                                                    |  |
|      | Installation Options                                                                                                    |  |
|      | Please select how you want to install Gentran:Server. Do you want to  ① Join an existing Gentran:Server system  ② Create a new Gentran:Server system                                                                                    |  |
|      | < <u>B</u> ack <u>Next</u> > Cancel                                                                                                    |  |
| 4    | Click <b>Yes</b> to view the ReadMe file and then close it when finished.                                                                                                    |  |
|      | System response Setup looks for installed components. Since there are no Sterling Gentran:Server components installed on your machine, you are prompted with the Installation Options dialog box.                                       |  |

| (Contd)<br>Step | Action                                                                                                    |
|-----------------|----------------------------------------------------------------------------------------------------|
| 5               | Select Create a new Gentran:Server system and click Next.                                                                                                    |
|                 | System response Setup prompts you to complete the New Installation checklist if you have not already done so.                                                       |
| 6               | Click <b>Yes</b> to continue the install.                                                                                                    |
|                 | System response The system displays the Destination Location dialog box.                                                                                            |
| 7               | To select the destination location, do the following:                                                                                                    |
|                 | a. Click <b>Browse</b> to select the shared drive on the disk vault.                                                                                                |
|                 | b. Type <b>GENSRVNT</b> to install Sterling Gentran:Server in the default folder (GENSRVNT) folder.                                                                 |
|                 | c. Click <b>OK</b> to exit the Browse dialog box and then click <b>Next</b> .                                                                                       |
|                 | Notes                                                                                                    |
|                 | You determined this information in the checklist, <b>item 1</b> on page 3 - 9.                                                                                      |
|                 | ■ The default installation folder for Microsoft Windows is<br>C:\GENSRVNT — change to install on the disk vault (for example,<br>X:\GENSRVNT).                      |
|                 | System response You already created the GENSRVNT folder, but if the installation folder did not exist, Setup creates it. Setup displays the System Name dialog box. |

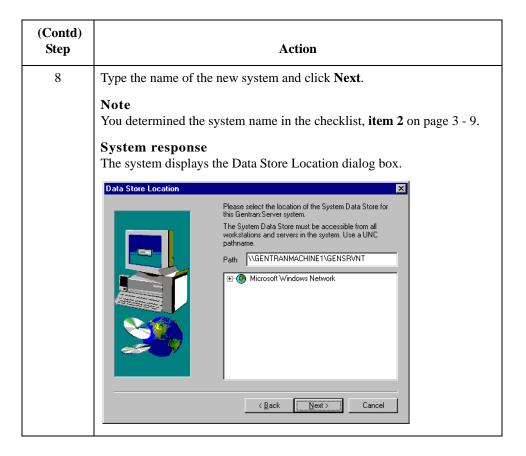

| (Contd) |                                                                                                    |
|---------|----------------------------------------------------------------------------------------------------|
| Step    | Action                                                                                                    |
| 9       | Select the data store location for this system (on the shared drive on the disk vault) by clicking on the cluster name in the list (rather than typing the location in the Path box manually, to ensure that the proper share is selected) and selecting the <b>GENSRVNT</b> folder. Click <b>Next</b> . |
|         | Recommendation Use the GENSRVNT folder as the data store location.                                                                                                    |
|         | Note You determined the data store location in the checklist, item 3 on page 3 - 9.                                                                                                    |
|         | System response Setup verifies that the specified drive or folder is shared and displays the ODBC Data Source Name dialog box.                                                                                                    |
|         | Enter the name of the ODBC Data Source to be used by the Gentran Services. If the Data Source does not exist, Setup will allow you to create it.  GentranDatabase    Cancel                                                                                                    |
| 10      | Type the name of the ODBC data source that is used by Sterling Gentran:Server in this system and click <b>Next</b> .                                                                                                    |
|         | Tip Remember that the ODBC data source name is case-sensitive, so be sure to type your data source correctly.                                                                                                    |
|         | Note You determined the ODBC data source name in the checklist, item 4 on page 3 - 10.                                                                                                    |
|         | System response Setup looks for the ODBC DSN that you selected.                                                                                                    |
|         | If it <i>finds</i> the DSN, you are prompted to make changes to the ODBC data source configuration. Continue with Step 12.                                                                                                    |
|         | If it does <i>not</i> find the DSN, you are prompted to create one. Continue with Step 11.                                                                                                    |

| (Contd)<br>Step | Action                                                                                                    |
|-----------------|----------------------------------------------------------------------------------------------------|
| 11              | Do you want to create the ODBC?                                                                                                    |
|                 | ▶ If <i>no</i> , click <b>No</b> to return to the Select ODBC Data Source dialog box and select another data source (Step 10).                                                                                                    |
|                 | ▶ If yes, click <b>Yes</b> and the system displays the ODBC Data Source Administrator dialog box. Continue with Step 12.                                                                                                    |
| 12              | Do you want to change any ODBC DSN parameters?                                                                                                    |
|                 | ▶ If yes, click <b>Yes</b> .                                                                                                    |
|                 | System Response The ODBC Data Source Administrator dialog box is displayed. Continue with Step 13 to modify the data source.                                                                                                    |
|                 | ▶ If no, click <b>No</b> and continue with Step 15.                                                                                                    |
| 13              | Select the <b>System DSN</b> tab and click <b>Add</b> . For controllers, you must use a <i>system</i> DSN to allow the service to use the data source.                                                                                                    |
|                 | Recommendation Use a System DSN because this enables any user on this machine and the Sterling Gentran:Server Executive Service to use this DSN.                                                                                                    |
|                 | System response The system displays the Create New Data Source wizard.                                                                                                    |
| 14              | From the driver list, select the ODBC driver for the database you want to use and click <b>Finish</b> .                                                                                                    |
|                 | System response Setup displays an ODBC data source server setup dialog box, depending on which database manager (and which version of that database manager) you are using. For example, when you are using SQL Server, the system displays the ODBC SQL Server dialog box. |
|                 | Reference                                                                                                    |
|                 | ▶ If you are using SQL, see page A-19.                                                                                                    |
|                 | ▶ If you are using Oracle, see page B-11.                                                                                                    |
|                 | Note Support for Oracle databases does not include support for the Oracle Exadata platform.                                                                                                    |

| (Contd)<br>Step | Action                                                                                                    |                       |
|-----------------|----------------------------------------------------------------------------------------------------|-----------------------|
| 15              | To create the ODBC DSN using SQL Serv                                                                                                    | er, do the following. |
|                 | ▶ See page A-19 for information on hov                                                                                                    | v to configure a DSN. |
|                 | Save the SQL Server Setup and continuous.                                                                                                    | nue with Step 17.     |
|                 | Notes  If you are using a database other than select the machine name where you wenter the database name.                                                                 | -                     |
|                 | If the dialog box displays an option to Use ANSI Quoted Identifiers, you must select this option (turn it on) or the database will not work with Sterling Gentran:Server. |                       |
|                 | Use this table to determine your next step.                                                                                                    |                       |
|                 | IF you are using                                                                                                    | THEN continue with    |
|                 | the SQL Server ODBC DSN or if Setup does not find the specified DSN,                                                                                                    | Step 17.              |
|                 | a DSN configured to use an Oracle driver,                                                                                                    | Step 16.              |
|                 | a DSN configured to use a Microsoft for Oracle driver,                                                                                                    | Step 16.              |

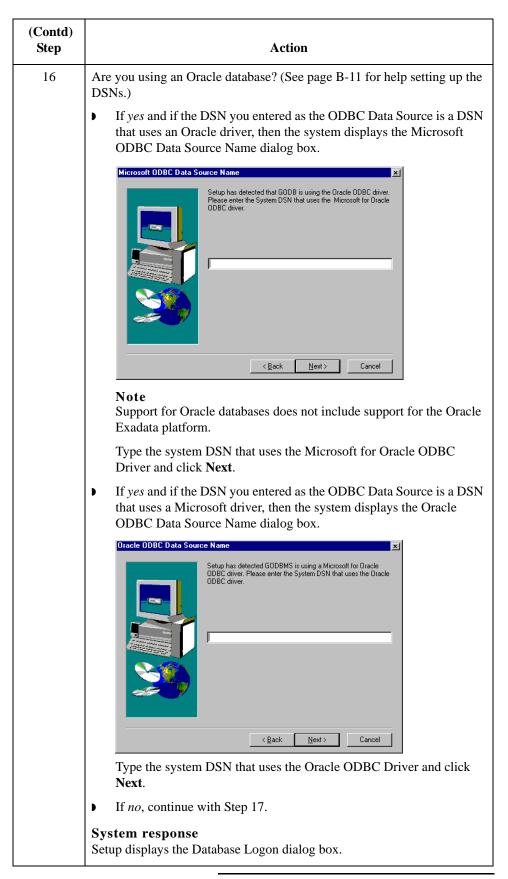

| (Contd)<br>Step | Action                                                                                                    |
|-----------------|----------------------------------------------------------------------------------------------------|
| 17              | To log on to the database, complete the following.                                                                                                    |
|                 | <ul> <li>a. In the User ID box, type your database administrator logon.</li> <li>b. Type the appropriate password in the Password box.</li> <li>c. Type the password again in the Confirm box to validate it.</li> <li>d. Click Next.</li> </ul>                                                                                                    |
|                 |                                                                                                    |
|                 | Notes  ■ This is the administrative database logon that Setup uses to build the database tables. You determined the database logon in the checklist, item 6 on page 3 - 10.                                                                                                    |
|                 | For the SQL Server User ID, you must use the SQL administrative logon with administrative rights on the Sterling Gentran:Server database. Otherwise, only the user that created the database tables can use those tables.                                                                                                    |
|                 | System response If you previously installed and then uninstalled Sterling Gentran:Server, the system states that Setup has detected existing Sterling Gentran:Server application tables in the selected ODBC data source, and if you proceed the existing tables will be replaced and any data in them will be lost. Click Yes to proceed (any data in these tables will be lost). |
|                 | Setup displays the Optional Components dialog box.                                                                                                    |
| 18              | Select the components you want to install by clicking the appropriate check boxes. Click <b>Next</b> .                                                                                                    |
|                 | Notes  You determined this information in the checklist, item 7 on page 3 - 11.                                                                                                    |
|                 | We recommend that you install all components. The Process Controller components are automatically installed on the primary Sterling Gentran:Server system controller.                                                                                                    |
|                 | System response Setup displays the Microsoft Windows Logon dialog box.                                                                                                    |

| (Contd)<br>Step | Action                                                                                                    |
|-----------------|----------------------------------------------------------------------------------------------------|
| 19              | To log on to Microsoft Windows (for Sterling Gentran:Server Executive Service access), complete the following:                                                                                                    |
|                 | <ul> <li>a. In the User ID box, type a Microsoft Windows User ID, preceded by domainname\.</li> <li>b. In the Password box, type the Microsoft Windows password for that</li> </ul>                                                                                                    |
|                 | b. In the Password box, type the Microsoft Windows password for that user ID.                                                                                                    |
|                 | <ul><li>c. Type the password again in the Confirm box to validate it.</li><li>d. Click <b>Next</b>.</li></ul>                                                                                                    |
|                 | Notes                                                                                                    |
|                 | You determined which logon is used in the checklist, <b>item 8</b> on page 3 - 11.                                                                                                    |
|                 | You need to enter a valid administrative user ID and password that the Sterling Gentran:Server Executive Service uses to access network resources. This is the Microsoft Windows user account that starts the Sterling Gentran:Server Executive Service and is also used for unattended processing. |
|                 | This user ID must have the advanced right "log on as a batch job" assigned to it on the local machine.                                                                                                    |
|                 | System response Setup displays the Database Logon dialog box.                                                                                                    |
| 20              | To log on to the database (for Sterling Gentran:Server Executive Service access), complete the following:                                                                                                    |
|                 | a. In the User ID box, type the database User ID that is set up with the required access to the database.                                                                                                    |
|                 | b. In the Password box, type the password for that user ID.                                                                                                    |
|                 | <ul><li>c. Type the password again in the Confirm box to validate it.</li><li>d. Click Next.</li></ul>                                                                                                    |
|                 | Notes                                                                                                    |
|                 | You determined this logon in the checklist, <b>item 9</b> on page 3 - 11.                                                                                                    |
|                 | This logon enables the Sterling Gentran:Server Executive Service to access and manipulate information in the database tables. Sterling Gentran:Server uses this logon every time it accesses the database tables.                                                                                   |
|                 | You must enter a valid database administrative logon that is already set up with access to the Sterling Gentran:Server database tables.                                                                                                    |
|                 | System response Setup displays the Sterling Gentran:Server System Administrator dialog box.                                                                                                    |

| (Contd)<br>Step | Action                                                                                                    |
|-----------------|----------------------------------------------------------------------------------------------------|
| 21              | To log on as the Sterling Gentran:Server System Administrator, complete the following:                                                                                                    |
|                 | a. In the User ID box, type the Sterling Gentran:Server administrative user ID.                                                                                                    |
|                 | Note This user must also have valid Microsoft Windows and database logons.                                                                                                    |
|                 | b. In the Password box, type the password for that user ID.                                                                                                    |
|                 | <ul><li>c. Type the password again in the Confirm box to validate it.</li><li>d. Click <b>Next</b>.</li></ul>                                                                                                    |
|                 | Notes                                                                                                    |
|                 | You determined which user logon to use for the Sterling Gentran: Server local administrator in the checklist, <b>item 10</b> on page 3 - 12.                                                                                                   |
|                 | ► The Setup program creates this Sterling Gentran:Server administrative user.                                                                                                    |
|                 | System response Setup displays the Database Access dialog box, which allows you to grant access to the Sterling Gentran:Server database tables to a user or group of users that you have already set up with your database management program. |
|                 | Database Access                                                                                                    |
|                 | If you would like to grant access to the Gentran:Server database tables to a database user or group, enter the name below.  GENTRANUSERS                                                                                                    |
|                 | < <u>B</u> ack <u>Next</u> > Cancel                                                                                                    |

| (Contd)<br>Step | Action                                                                                                    |
|-----------------|----------------------------------------------------------------------------------------------------|
| 22              | To grant access to the Sterling Gentran:Server database tables to the group of users you created, type <b>GENTRANUSERS</b> and click <b>Next</b> .                                                                                                    |
|                 | <ul> <li>You determined this group in the checklist, item 11 on page 3 - 12.</li> <li>This user/group must be a valid ID or the installation cannot be completed.</li> <li>For SQL Server, the ID must be a valid Microsoft Windows user or group.</li> <li>For Oracle, the ID must be a valid user ID. (Microsoft Windows groups are not recognized by Oracle.)</li> <li>If the Sterling Gentran:Server installation fails while building the database tables, restart the install and leave this entry blank. You will be able to set up other users after the installation is complete by using the DBA ID.</li> <li>System response</li> <li>If you selected to install Client Access Components or Integration Components and if Setup cannot detect a Sterling Gentran:Server program folder, the system displays the Program Folder Name dialog</li> </ul> |
|                 | box so you can choose the program group in which you want the client/integration components installed as program icons. Continue with Step 23.  Program Folder Name  Setup will add program icons to the Program Folder listed below. You may type a new folder name, or select one from the Existing Folders list. Click Next to continue.  Program Folder:  Gentran Server  Existing Folders:  Administrative Tools (Common)  Adobe Adobe Acrobat AdobePS 5 Eudora Pro Internet Explorer IomegaWare Lotus Applications Microsoft Reference  Cancel                                                                                                    |
|                 | ▶ If you did not select to install Client Access Components and/or Integration Components, Setup displays a dialog box stating that it is ready to install the Sterling Gentran:Server components you selected and asks if you want to proceed. Continue with Step 26.                                                                                                    |
| 23              | Accept the default program folder name <b>Gentran Server</b> and click <b>Next</b> . <b>Note</b> You determined this information in the checklist, <b>item 12</b> on page 3 - 13.                                                                                                    |

| (Contd)<br>Step | Action                                                                                                    |
|-----------------|----------------------------------------------------------------------------------------------------|
| 24              | Did you select to install Integration Components?                                                                                                    |
|                 | If yes, continue with Step 25.                                                                                                    |
|                 | System Response Setup displays a message asking what default data format you want to use for new maps and new fields.                                                                                                    |
|                 | ▶ If <i>no</i> , continue with Step 26.                                                                                                    |
|                 | System response Setup displays a dialog box stating that it is ready to install the Sterling Gentran:Server components you selected and asks if you want to proceed.                                                                                                    |
| 25              | Do you want to use free format?                                                                                                    |
|                 | Click <b>Yes</b> if you want to use a free format (containing all ASCII characters—lower 128 and upper 128).                                                                                                    |
|                 | Click <b>No</b> if you want to use a format that corresponds to the lower 128 ASCII characters.                                                                                                    |
|                 | Notes                                                                                                    |
|                 | When you create a new map or a new field, Sterling Gentran:Server assigns a default format to the string fields. This format serves as the basis for character validation. If your preference for default formats corresponds to ASCII characters only (most U.S. users), you will not require this free format option. If your default format is to include languages using character sets beyond ASCII characters, you should choose free format (0x01 – 0x0FF). |
|                 | This selection is permanent and, once you choose this default configuration setting, you are unable to change it.                                                                                                    |
|                 | System response Setup displays a dialog box stating that it is ready to install the Sterling Gentran:Server components you selected and asks if you want to proceed.                                                                                                    |

| (Contd)<br>Step | Action                                                                                                    |  |
|-----------------|----------------------------------------------------------------------------------------------------|--|
| 26              | <ul> <li>Do you want to proceed?</li> <li>Click No to return to the Database Access dialog box if the program folder is unknown (Step 23) or return to the Select Program Folder dialog box if the program folder is known (Step 23).</li> <li>Click Yes to proceed with the installation (continue with Step 27).</li> <li>System response         Setup builds the Sterling Gentran: Server database tables, creates the system data store folders, inserts default data, installs the components that you selected, adds the appropriate registry entries, installs services, and builds the program group and icons (if Client Access Components or Integration Components were selected).     </li> <li>Setup displays the Audit Log Purge dialog box.</li> </ul> |  |
|                 | The Gentran Server Audit Log contains an unlimited number of entries. Setup will create an automated purge event to help maintain the Audit Log at a reasonable size. The purge event will be called "System-AuditPurge" and if enabled, will run every day at the specified time. The purged audit messages will be appended to \\GENTRANMACHINE\GENSRVNT\AuditRpt.txt. Please note that the Scheduler service on the Primary System Controller must be started in order for the event to run.  If Enable an automated daily purge of the Audit Log  Run the audit purge every day at 12:00 • AM • PM  Purge Audit Log entries that are more than 3 days old                                                                                                    |  |
| 27              | Accept the default and click <b>Finish</b> . <b>System response</b> Setup asks you if you want to start Sterling Gentran:Server services now.                                                                                                    |  |

| (Contd)<br>Step | Action                                                                                                    |
|-----------------|----------------------------------------------------------------------------------------------------|
| 28              | Do you want to start Sterling Gentran:Server services now?                                                                                                    |
|                 | Click <b>No</b> because the Sterling Gentran:Server services should be controlled from the Cluster Administrator. The services will be tested later in the installation process (Step 40).                                                                                                    |
|                 | Reference See the IBM® Sterling Gentran:Server® for Microsoft Windows Administration Guide for more information about starting Sterling Gentran:Server services.                                                                                                    |
|                 | System response                                                                                                    |
|                 | ▶ If no errors occurred, Setup continues with Step 30.                                                                                                    |
|                 | ■ If errors occurred, Setup reports the errors. See <i>InstallShield Error Messages</i> on page 5 - 6 for a list of the Install Shield error messages.                                                                                                    |
|                 | Note If the Microsoft Windows user ID you entered in Step 19 does not have the "Log on as a batch job" right assigned to it on the local machine, the system informs you that you will need to grant that right for the specified background services to run. Click <b>OK</b> to acknowledge the message and grant the right to that user ID after Setup completes. |
|                 | Setup then determines whether any shared DLLs were locked.<br>Continue with Step 29.                                                                                                    |
| 29              | Are any shared DLLs locked?                                                                                                    |
|                 | If <i>yes</i> , Setup asks if you want to reboot the machine now or later. Do one of the following:                                                                                                    |
|                 | <ul> <li>Select No, I will restart my computer later and click OK to<br/>terminate the Setup program.</li> </ul>                                                                                                    |
|                 | <ul> <li>Select Yes, I want to restart my computer now and click OK to<br/>reboot the machine.</li> </ul>                                                                                                    |
|                 | Warning Be certain that you have saved your work in any open applications prior to rebooting the machine.                                                                                                    |
|                 | Note Ensure that failback is initiated and the node on which you are installing Sterling Gentran:Server is set to "Preferred Owner" in Cluster Administrator.                                                                                                    |
|                 | ▶ If <i>no</i> , continue with Step 30.                                                                                                    |
|                 | Reference See your Microsoft documentation for more information about using Cluster Administrator.                                                                                                    |

| (Contd)<br>Step | Action                                                                                                    |
|-----------------|----------------------------------------------------------------------------------------------------|
| 30              | Did you install Integration Components?                                                                                                    |
|                 | If <i>yes</i> , you are prompted to install the Sterling Gentran Standards. Click <b>OK</b> to acknowledge this message. See the appropriate Sterling Gentran Standards installation card for information about installing the Sterling Gentran Standards. |
|                 | If <i>no</i> , continue with Step 31.                                                                                                    |
|                 | System response Setup states that, if you need to configure e-mail notifications, you will need to configure the MAPI profile to be used. Click <b>OK</b> .                                                                                                |
|                 | Reference Refer to the Sterling Gentran:Server documentation specified in the message box for more information.                                                                                                    |
| 31              | Click <b>OK</b> to exit Setup. You have completed the Setup program to create a new primary Sterling Gentran:Server system controller in a clustered system.                                                                                               |
| 32              | Install the necessary Option Pack optional components and any additional Option Pack components you have purchased.                                                                                                    |
|                 | Reference See the IBM® Sterling Gentran:Server® for Microsoft Windows Option Pack Installation Card for more information about how to install Sterling Gentran:Server optional components.                                                                 |
| 33              | Install Sterling Gentran:Server for RosettaNet, if you have purchased this software.                                                                                                    |
|                 | Reference See the IBM® Sterling Gentran:Server® for RosettaNet Installation Card for more information about how to install Sterling Gentran:Server for RosettaNet.                                                                                         |
| 34              | Install any other Sterling Gentran:Server Extensions (for example, the Extension for SAP R/3) you purchased.                                                                                                    |
|                 | Reference See the appropriate installation card for specific instructions.                                                                                                    |
| 35              | Using the Cluster Administrator, create a new resource for Sterling Gentran:Server Audit Notification, which depends on the File Share.                                                                                                    |
|                 | Set the Root Registry Key to <b>SOFTWARE\STERLING COMMERCE</b> and click <b>OK</b> . Use <b>Resource Type = Generic Service</b> and use the <b>Net Start</b> command for the Start Parameters.                                                             |
|                 | Reference See your Microsoft Windows documentation for more information about using the Cluster Administrator to create a new resource.                                                                                                    |

| (Contd)<br>Step | Action                                                                                                    |
|-----------------|----------------------------------------------------------------------------------------------------|
| 36              | Using the Cluster Administrator, create a new resource for Sterling<br>Gentran:Server Mailbox, which depends on the Audit Notification<br>Service.                                                                           |
|                 | Use <b>Resource Type = Generic Service</b> and use the <b>Net Start</b> command for the Start Parameters.                                                                                                    |
|                 | Reference See your Microsoft Windows documentation for more information about using the Cluster Administrator to create a new resource.                                                                                      |
| 37              | Using the Cluster Administrator, create a new resource for Sterling<br>Gentran:Server Executive, which depends on the Sterling Gentran:Server<br>Mailbox Service.                                                            |
|                 | Use <b>Resource Type = Generic Service</b> and use the <b>Net Start</b> command for the Start Parameters.                                                                                                    |
|                 | Reference See your Microsoft Windows documentation for more information about using the Cluster Administrator to create a new resource.                                                                                      |
| 38              | Using the Cluster Administrator, create a new resource, if appropriate, for the Sterling Gentran:Server Communications service, which depends on the Sterling Gentran:Server Mailbox resource.                               |
|                 | Use <b>Resource Type = Generic Service</b> and use the <b>Net Start</b> command for the Start Parameters.                                                                                                    |
|                 | Reference See your Microsoft Windows documentation for more information about using the Cluster Administrator to create a new resource.                                                                                      |
| 39              | If you installed Sterling Gentran:Server for RosettaNet, using the Cluster Administrator, create a new resource for RosettaNet Server PIP Monitor, which depends on the Sterling Gentran:Server Audit Notification resource. |
|                 | Use <b>Resource Type = Generic Service</b> and use the <b>Net Start</b> command for the Start Parameters.                                                                                                    |
|                 | Reference See your Microsoft Windows documentation for more information about using the Cluster Administrator to create a new resource.                                                                                      |

| (Contd)<br>Step | Action                                                                                                    |
|-----------------|----------------------------------------------------------------------------------------------------|
| 40              | Using the Cluster Administrator, verify that all Sterling Gentran:Server resources can be brought online.                                                                                                    |
|                 | Reference See your Microsoft Windows documentation for more information about starting services.                                                                                                    |
|                 | Note If the Mailbox service fails to start after the installation, the security permissions for the DCOM Sterling Gentran:Server Audit Notification Application may need to be modified to include the user for the Sterling Gentran:Server service account for the "Allow Access" and "Allow Launch." It is possible that due to network configurations, any change to DCOM may need to be made at the Default Security level for DCOM. |
| 41              | Using the Cluster Administrator, take the cluster resources created for all the Sterling Gentran:Server resources offline except the File Share resource and the Sterling Gentran:Server Audit Notification resource.                                                                                                    |
|                 | Then, move the group, which contains the Sterling Gentran:Server Audit Notification resource. This forces the replication of the registry. Repeat this process to move the group to all nodes in the cluster so the registry is replicated to each node.                                                                                                    |
|                 | Note The move will report that the Sterling Gentran:Server Audit Notification resource fails. This is not a problem.                                                                                                    |
|                 | Reference See your Microsoft Windows documentation for more information about using the Cluster Administrator for registry replication.                                                                                                    |
| 42              | Log on to another node in the cluster and change the preferred owner to the node you are logged on to. Take the Sterling Gentran:Server Service resources offline and move the group to the current node.                                                                                                    |
| 43              | Use the Setup program to install Sterling Gentran:Server on the next node in your system. Repeat until Sterling Gentran:Server is installed on all nodes in the cluster.                                                                                                    |
|                 | Reference See How to Install Sterling Gentran: Server on Secondary Nodes on page 3 - 32 for more information.                                                                                                    |

## How to Install Sterling Gentran: Server on Secondary Nodes

#### Requirements

- You must be logged on to Microsoft Windows as a local administrator.
- You must verify that the node on which you are installing Sterling Gentran:Server is the current owner of the cluster resources.

#### Note

If you ever need to uninstall Sterling Gentran:Server, see the *IBM® Sterling Gentran:Server® for Microsoft Windows Administration Guide* for information about using the Sterling Gentran:Server Installation Setup program "Leave a system" option.

#### Recommendation

Exit all other Microsoft Windows programs before running the Setup program.

#### **Procedure**

Use this procedure to install Sterling Gentran:Server on each secondary node in a clustered system

| Step | Action                                                                                                    |
|------|----------------------------------------------------------------------------------------------------|
| 1    | Verify that the node on which you are installing Sterling Gentran:Server is the current owner of the cluster resources.                                                                                                    |
| 2    | If you are installing from CD-ROM, complete the following:                                                                                                    |
|      | a. Insert the Sterling Gentran:Server 5.3 installation CD into your CD-ROM drive.                                                                                                    |
|      | b. If Autorun is disabled on this machine, select <b>Run</b> from the Start menu and continue with <b>c</b> . Otherwise, continue with Step 4.                                                                                                    |
|      | c. Browse to your <b>CD-ROM drive</b> , select <b>Setup.exe</b> , and click <b>OK</b> .                                                                                                    |
|      | <b>System Response</b> Setup begins. The system displays the Welcome dialog. The installation wizard guides you through the installation process. Continue with Step 4.                                                                                |
| 3    | If you are installing from the Internet download, browse to the installation folder (created in Step 8 in the <i>IBM® Sterling Gentran:Server® for Microsoft Windows Getting Started Guide</i> Internet download procedure) and run <b>setup.exe</b> . |
|      | <b>System Response</b> Setup begins. The system displays the Welcome dialog. The installation wizard guides you through the installation process. Continue with Step 4.                                                                                |
| 4    | Click <b>Next</b> to proceed with the Setup.                                                                                                    |
|      | System response The system asks you if you want to view the ReadMe.htm file.                                                                                                    |

| (Contd)<br>Step | Action                                                                                                    |
|-----------------|----------------------------------------------------------------------------------------------------|
| 5               | Click <b>Yes</b> to view the ReadMe file and then close it when finished.                                                                                                    |
|                 | System response Setup looks for installed components and displays a dialog box asking if you want to make this machine a secondary node in a clustered Sterling Gentran:Server system.                                                                                                    |
| 6               | Click Yes.                                                                                                    |
|                 | Note If you did not transfer ownership of the cluster resources (change the preferred owner to the node you are logged onto, take the Sterling Gentran:Server Service resources offline, and move the group to the current node), Setup informs you that a connection cannot be established.  System response |
|                 | Setup displays the Microsoft Windows Logon dialog box.                                                                                                    |
| 7               | To log on to Microsoft Windows (for Sterling Gentran:Server Executive Service access), complete the following.                                                                                                    |
|                 | a. In the User ID box, type a Microsoft Windows user ID, preceded by domainname\.                                                                                                    |
|                 | b. In the Password box, type the password for that user ID.                                                                                                    |
|                 | <ul><li>c. Type the password again in the Confirm box to validate it.</li><li>d. Click Next.</li></ul>                                                                                                    |
|                 | Notes                                                                                                    |
|                 | You need to enter a valid administrative user ID and password that the Sterling Gentran:Server Executive Service uses to access network resources. This is the Microsoft Windows user account that starts the Sterling Gentran:Server Executive Service and is also used for unattended processing.           |
|                 | This user ID must have the advanced right "log on as a batch job" assigned to it on the local machine.                                                                                                    |
|                 | You determined which logon is used in the checklist, <b>item 8</b> on page 3 - 11.                                                                                                    |
|                 | System response Setup displays a dialog box stating that it is ready to install the Sterling Gentran:Server components you selected and asks if you want to proceed.                                                                                                    |
| 8               | Click <b>Yes</b> to proceed with the installation.                                                                                                    |
|                 | System response Setup checks the validity of the values obtained from the replicated registry and installs the services, building on the work already completed by Setup when you installed Sterling Gentran:Server on the primary node.                                                                      |

| (Contd)<br>Step | Action                                                                                                    |
|-----------------|----------------------------------------------------------------------------------------------------|
| 9               | Did you install Integration Components?                                                                                                    |
|                 | If <i>yes</i> , you are prompted to install the Sterling Gentran Standards. Click <b>OK</b> to acknowledge this message. See the appropriate Sterling Gentran Standards card for information about installing the Sterling Gentran Standards.                                                                                                    |
|                 | ▶ If <i>no</i> , continue with Step 10.                                                                                                    |
|                 | System response Setup states that, if you need to configure e-mail notifications, you will need to configure the MAPI profile to be used. Click <b>OK</b> .                                                                                                    |
|                 | Reference Refer to the Sterling Gentran:Server documentation specified in the message box for more information.                                                                                                    |
| 10              | Do you want to start Sterling Gentran:Server services now?                                                                                                    |
|                 | Click <b>No</b> because the Sterling Gentran:Server services should be controlled from the Cluster Administrator. The services will be tested later in the installation process (Step 14).                                                                                                    |
|                 | Reference See the IBM® Sterling Gentran:Server® for Microsoft Windows Administration Guide for more information about starting Sterling Gentran:Server services.                                                                                                    |
|                 | ▶ If no errors occurred, continue with Step 12.                                                                                                    |
|                 | ■ If errors occurred, Setup reports the errors. See <i>InstallShield Error Messages</i> on page 5 - 6 for a list of the Install Shield error messages.                                                                                                    |
|                 | Note If the Microsoft Windows User ID you entered in Step 6 does not have the "Log on as a batch job" right assigned to it on the local machine, the system informs you that you will need to grant that right for the specified background services to run. Click <b>OK</b> to acknowledge the message and grant the right to that User ID after Setup completes.  Setup then determines if any shared DLLs were locked. Continue |
|                 | with Step 11.                                                                                                    |

| (Contd)<br>Step | Action                                                                                                    |
|-----------------|----------------------------------------------------------------------------------------------------|
| 11              | Are any shared DLLs locked?                                                                                                    |
|                 | If <i>yes</i> , Setup asks if you want to reboot the machine now or later. Do one of the following:                                                                |
|                 | <ul> <li>Select No, I will restart my computer later and click OK to<br/>terminate the Setup program.</li> </ul>                                                   |
|                 | <ul> <li>Select Yes, I want to restart my computer now and click OK to<br/>reboot the machine.</li> </ul>                                                          |
|                 | Warning Be certain that you have saved your work in any open applications prior to rebooting the machine.                                                          |
|                 | Note Ensure that failback is initiated and the node on which you are installing Sterling Gentran:Server is set to "Preferred Owner" in Cluster Administrator.      |
|                 | If <i>no</i> , continue with Step 12.                                                                                                    |
|                 | Reference See your Microsoft documentation for more information about using Cluster Administrator.                                                                 |
| 12              | Click <b>OK</b> to exit Setup. You have completed the Setup program.                                                                                               |
| 13              | Install the same components on this node that you installed on the primary node in the cluster.                                                                    |
|                 | Sterling Gentran:Server Option Pack Options                                                                                                    |
|                 | Sterling Gentran:Server for RosettaNet                                                                                                    |
|                 | Sterling Gentran:Server Extensions                                                                                                    |
| 14              | After installing Sterling Gentran:Server, bring all cluster resources online.                                                                                      |
| 15              | Install Sterling Gentran:Server and all components on the next node in your system. Repeat until Sterling Gentran:Server is installed on all nodes in the cluster. |

## Upgrading Sterling Gentran:Server

# How to Upgrade your Sterling Gentran:Server Clustered Installation

#### Introduction

Use the **Upgrade your existing installation** option on every machine in your Sterling Gentran:Server system when you receive upgrades to the Sterling Gentran:Server software. In a clustered environment, you *must* upgrade the primary Sterling Gentran:Server system controller *first*.

#### **Notes**

- ▶ To complete the installation of a clustered system, you must be logged on to Microsoft Windows as a local administrator.
- If you ever need to uninstall Sterling Gentran:Server, see the *IBM® Sterling Gentran:Server® for Microsoft Windows Administration Guide* for information about using the Sterling Gentran:Server Installation Setup program "Leave a system" option.

#### Sterling Gentran:Server for RosettaNet prerequisite

#### Warning

The Sterling Gentran:Server for RosettaNet depends on the Microsoft Internet Information Service (IIS) for HTTP-related communications. Since the use of IIS requires the Sterling Gentran:Server dynamic libraries to be open, the installation of Sterling Gentran:Server will fail if IIS is running at installation time. Therefore, we recommend that you stop the IIS service *prior to* installing Sterling Gentran:Server.

You can stop IIS by stopping the **World Wide Web Publishing Service** and the **IIS Admin Service** from the Services dialog box (select each service from the list and click **Stop**). If you are running a Microsoft Windows 2000 or Microsoft Windows 2003 operating system, you can access the Internet Services dialog box from your **Start** menu by selecting **Settings > Control Panel > Administrative Tools**, and then selecting **Internet Services Manager**.

#### Note

Be aware that if you use Sterling Gentran:Server for RosettaNet and are upgrading from Sterling Gentran:Server 3.x to 5.3, there are tasks you will need to perform after installing Sterling Gentran:Server 5.3 and Sterling Gentran:Server for RosettaNet 5.3, and you should allot time to complete these post-installation tasks.

#### Reference

See How to Upgrade Sterling Gentran:Server for RosettaNet in the *IBM® Sterling Gentran:Server® for RosettaNet Installation Card* for more information about these post-installation tasks.

# Troubleshooting a failed installation

Setup maintains a log of every scripted command that it executed. Automatic recovery determines the point at which the install process failed and attempts to resume installation from that point. It does not reverse the previously executed commands. The following are examples of the type of errors that this automatic process recovers from:

- the database server crashing or being accidently unplugged
- the network failing
- a power outage

#### Backing up your database prior to upgrade

Prior to upgrading Sterling Gentran:Server, we recommend that you perform a synchronous backup of your entire Sterling Gentran:Server system, including the database, data store, and your Microsoft Windows registry. After performing the backup, you should verify its integrity.

## Upgrading a test machine

Prior to upgrading Sterling Gentran:Server in your production environment, we recommend that you upgrade the system on a test machine first, then migrate to your production system.

#### **Procedure**

#### Recommendation

Exit all other Microsoft Windows programs before running the Setup program.

Use this procedure to upgrade Sterling Gentran:Server.

| Step | Action                                                                                                    |
|------|----------------------------------------------------------------------------------------------------|
| 1    | If you applied any hotfixes provided by Customer Support to your Sterling Gentran:Server system, check the modified date of the hotfix against the release date of the version to which you are upgrading. If the hotfix version date is newer than the release date, you must manually remove the hotfix. |
|      | If an upgrade file date is earlier or the same as the existing file date, that file is not copied. If the upgrade file date is later than the existing file date, the file is overlaid with the newer file.                                                                                                |

| (Contd)<br>Step | Action                                                                                                    |
|-----------------|----------------------------------------------------------------------------------------------------|
| 2               | If you are installing from CD-ROM, complete the following:                                                                                                    |
|                 | a. Insert the Sterling Gentran:Server 5.3 installation CD into your CD-ROM drive.                                                                                                    |
|                 | b. If Autorun is disabled on this machine, select <b>Run</b> from the Start menu and continue with <b>c</b> . Otherwise, continue with Step 4.                                                                                          |
|                 | c. Browse to your <b>CD-ROM drive</b> , select <b>Setup.exe</b> , and click <b>OK</b> .                                                                                                    |
|                 | Warnings                                                                                                    |
|                 | You must run the Setup program on the machine that you want to upgrade Sterling Gentran:Server.                                                                                                    |
|                 | In a clustered environment, you must upgrade the primary Sterling Gentran:Server system controller first, and then upgrade each additional machine.                                                                                     |
|                 | If you have Sterling Gentran:Server for RosettaNet installed, see the prerequisite warning in <i>Sterling Gentran:Server for RosettaNet prerequisite</i> on page 3 - 36.                                                                |
|                 | System response Setup begins. The system displays the Welcome dialog. The installation wizard guides you through the installation process. Continue with Step 4.                                                                        |
| 3               | If you are installing from the Internet download, browse to the installation folder (created in Step 8 in the IBM® Sterling Gentran:Server® for Microsoft Windows Getting Started Guide Internet download procedure) and run setup.exe. |
|                 | Warnings                                                                                                    |
|                 | You must run the Setup program on the machine that you want to upgrade Sterling Gentran:Server.                                                                                                    |
|                 | In a clustered environment, you must upgrade the primary Sterling Gentran:Server system controller first, and then upgrade each additional machine.                                                                                     |
|                 | If you have Sterling Gentran:Server for RosettaNet installed, see the prerequisite warning in <i>Sterling Gentran:Server for RosettaNet prerequisite</i> on page 3 - 36.                                                                |
|                 | System response Setup begins. The system displays the Welcome dialog. The installation wizard guides you through the installation process. Continue with Step 4.                                                                        |
| 4               | Click Next.                                                                                                    |
|                 | System response Setup asks you if you want to view the ReadMe.htm file.                                                                                                    |

| (Contd)<br>Step | Action                                                                                                    |
|-----------------|----------------------------------------------------------------------------------------------------|
| 5               | Click <b>Yes</b> to view the file and then close it when finished.                                                                                                    |
|                 | System response Setup continues the installation process.                                                                                                    |
| 6               | Are you are running the Sterling Gentran:Server Executive, Sterling Gentran:Server Mailbox, Sterling Gentran:Server Communications service, and/or Sterling Gentran:Server Audit Notification service?                                                           |
|                 | If <i>yes</i> , the system prompts you to stop the services so installation can proceed. Click <b>Yes</b> to stop each service and continue with Step 7.                                                                                                    |
|                 | If <i>no</i> , continue with Step 7.                                                                                                    |
|                 | Notes  ■ If you have the Sterling Gentran:Server for RosettaNet installed, Setup may also prompt you to allow it to stop the World Wide Web Publishing service, Simple Mail Transport Protocol (SMTP) service, FTP Publishing service, and/or IIS Admin service. |
|                 | If you choose not to stop the necessary services, the Setup program will prompt you to exit the installation procedure.                                                                                                    |
| 7               | Click Next.                                                                                                    |
|                 | System response The Setup program looks for and finds installed components and does one of the following:                                                                                                    |
|                 | ▶ Setup displays a dialog box stating that it detected an older version of Sterling Gentran:Server and asks if you would like to upgrade to the new version. Continue with Step 8.                                                                               |
|                 | ▶ Setup displays the Installation Options dialog box. Continue with Step 9.                                                                                                    |
|                 | Installation Options                                                                                                    |
|                 | Please select how you want to install Gentran:Server. Do you want to  © Leave a Gentran:Server system                                                                                                    |
|                 | C Upgrade your existing installation C Add or remove existing components                                                                                                    |
|                 |                                                                                                    |
|                 | < <u>B</u> ack <u>N</u> ext> Cancel                                                                                                    |

| (Contd)<br>Step | Action                                                                                                    |  |
|-----------------|----------------------------------------------------------------------------------------------------|--|
| 8               | Click <b>Yes</b> to upgrade to the new version of Sterling Gentran:Server. Continue with Step 10.                                                             |  |
|                 | System response Setup displays a dialog box stating that it is ready to upgrade your current installation and asks if you have performed the following tasks: |  |
|                 | Read the installation instructions                                                                                                    |  |
|                 | Successfully backed up your Sterling Gentran:Server files                                                                                                    |  |
|                 | Successfully backed up your Sterling Gentran:Server database                                                                                                  |  |
| 9               | Select <b>Upgrade your existing installation</b> and click <b>Next</b> to proceed with the Setup. Continue with Step 10.                                      |  |
|                 | System response Setup displays a dialog box stating that it is ready to upgrade your current installation and asks if you have performed the following tasks: |  |
|                 | Read the installation instructions                                                                                                    |  |
|                 | Successfully backed up your Sterling Gentran:Server files                                                                                                    |  |
|                 | Successfully backed up your Sterling Gentran:Server database                                                                                                  |  |
| 10              | Do you want to proceed?                                                                                                    |  |
|                 | If <i>yes</i> , click <b>Yes</b> to proceed with the installation. Continue with Step 11.                                                                     |  |
|                 | If <i>no</i> , click <b>No</b> to return to the Installation Options dialog box to select another installation option (Step 8).                               |  |
| 11              | Are you are upgrading the primary Sterling Gentran:Server system controller?                                                                                  |  |
|                 | If <i>yes</i> , specify the system name of the primary controller. Continue with Step 12.                                                                     |  |
|                 | System Response Setup locates the system you specified and displays the Microsoft Windows Logon dialog box.                                                   |  |
|                 | If <i>no</i> , continue with Step 15.                                                                                                    |  |

| (Contd)<br>Step | Action                                                                                                    |  |
|-----------------|----------------------------------------------------------------------------------------------------|--|
| 12              | In this dialog box, you need to enter the user ID and password that the Sterling Gentran:Server Executive Service uses to access network resources. This is the Microsoft Windows user account that starts the Sterling Gentran:Server Executive Service and is also used for unattended processing. |  |
|                 | a. In the User ID box, type a Microsoft Windows User ID that is setup with the required access to the network. The format is <i>DOMAIN\User</i> for a domain account and .\User for a non-domain account.                                                                                            |  |
|                 | b. In the Password box, type the password for that user ID.                                                                                                    |  |
|                 | <ul><li>c. Type the password again in the Confirm box to validate it.</li><li>d. Click Next.</li></ul>                                                                                                    |  |
|                 | System Response Setup displays the Database Logon dialog box.                                                                                                    |  |
| 13              | In this logon dialog box, you need to enter the administrative database logon that Setup uses to build the database tables.                                                                                                    |  |
|                 | <ul><li>a. In the User ID box, type the database administrator logon.</li><li>b. Type the password in the Password box.</li></ul>                                                                                                    |  |
|                 | <ul><li>c. Type the password again in the Confirm box to validate it.</li><li>d. Click Next.</li></ul>                                                                                                    |  |
|                 | Notes                                                                                                    |  |
|                 | For the SQL Server user ID, you must use the SQL administrative logon with administrative rights on the Sterling Gentran:Server database. Otherwise, only the user that created the database tables can use those tables.                                                                            |  |
|                 | If this Sterling Gentran:Server system is installed with Oracle, you must use the schema owner of the tables so the schema will not change.                                                                                                    |  |
|                 | ▶ Support for Oracle databases does not include support for the Oracle Exadata platform.                                                                                                    |  |
|                 | System response Setup asks you if you want to be HIPAA-compliant.                                                                                                    |  |

| (Contd)<br>Step | Action                                                                                                    |  |
|-----------------|----------------------------------------------------------------------------------------------------|--|
| 14              | Do you want to be HIPAA-compliant?                                                                                                    |  |
|                 | If <i>yes</i> , click <b>Yes</b> and Setup will install the appropriate components. Continue with Step 15.                                                                                                    |  |
|                 | Note If you choose to be HIPAA compliant, you must make a note of the user ID and password that you use to access this Sterling Gentran:Server system and store it in a secure location.                                                                                                    |  |
|                 | If no, click <b>No</b> and continue with Step 15.                                                                                                    |  |
|                 | Note Sterling Gentran:Server optionally supports your compliance with the Health Insurance Portability and Accountability Act (HIPAA, Public Law 104-191). This act requires any organization that exchanges transactions for health care to follow national implementation guidelines enacted to improve the privacy and security of patient records, simplify and standardize electronic communication across the entire health care industry, and reduce administrative costs. |  |
|                 | Reference See the IBM® Sterling Gentran:Server® for Microsoft Windows HIPAA and NCPDP Compliance Guide for more information about using HIPAA with Sterling Gentran:Server.                                                                                                    |  |
| 15              | Did you select to install Integration Components and are upgrading from a pre-5.0 Sterling Gentran:Server system to a 5.x system?                                                                                                    |  |
|                 | ■ If yes, continue with Step 16.                                                                                                    |  |
|                 | System Response Setup asks what default data format you want to use for new maps and new fields.                                                                                                    |  |
|                 | ▶ If <i>no</i> , continue with Step 17.                                                                                                    |  |
|                 | System response Setup asks you if you want to proceed with the upgrade.                                                                                                    |  |

| (Contd)<br>Step | Action                                                                                                    |  |
|-----------------|----------------------------------------------------------------------------------------------------|--|
| 16              | Do you want to use a free format?                                                                                                    |  |
|                 | Click <b>Yes</b> if you want to use a free format (containing all ASCII characters—lower 128 and upper 128).                                                                                                    |  |
|                 | Click <b>No</b> if you want to use a format that corresponds to the lower 128 ASCII characters.                                                                                                    |  |
|                 | Notes                                                                                                    |  |
|                 | When you create a new map or a new field, Sterling Gentran:Server assigns a default format to the string fields. This format serves as the basis for character validation. If your preference for default formats corresponds to ASCII characters only (most U.S. users), you will not require this free format option. If your default format is to include languages using character sets beyond ASCII characters, you should choose free format (0x01 – 0x0FF). |  |
|                 | This selection is permanent and, once you choose this default configuration setting, you are unable to change it.                                                                                                    |  |
|                 | System response Setup asks you if you want to proceed with the upgrade.                                                                                                    |  |
| 17              | Click <b>Yes</b> to proceed with the upgrade.                                                                                                    |  |
|                 | System response Setup performs the following:                                                                                                    |  |
|                 | <ul> <li>Upgrades the components that you previously installed on this<br/>machine</li> </ul>                                                                                                    |  |
|                 | ▶ Upgrades communication scripts                                                                                                    |  |
|                 | ■ Upgrades system translation objects                                                                                                    |  |
|                 | Adds registry entries (if necessary)                                                                                                    |  |
|                 | Adds or updates database tables (if necessary)                                                                                                    |  |
|                 | Builds the program group and icons (if necessary)                                                                                                    |  |
|                 | Validates the date and version of the existing files against the date of the upgrade files                                                                                                    |  |
|                 | Note Depending on the size of your database, the upgrade process may last anywhere from a few minutes up to a couple of hours.                                                                                                    |  |

| (Contd)<br>Step | Action                                                                                                    |  |  |
|-----------------|----------------------------------------------------------------------------------------------------|--|--|
| 18              | Did any errors occur?                                                                                                    |  |  |
|                 | If no errors occurred, Setup informs you that the upgrade installation is complete. Continue with Step 20.                                                                                                    |  |  |
|                 | If errors occurred on the primary Sterling Gentran:Server system controller, Setup (when you execute it again) prompts you to execute automatic recovery to attempt to recover the database. Click <b>Yes</b> when you are prompted to execute automatic recovery. Continue with Step 19. |  |  |
|                 | Note If you do not want to run automatic recovery, click No when you are prompted. You should then delete the <b>gupgrade.log</b> file from the root folder of your C: drive.                                                                                                    |  |  |
|                 | Warning You should attempt to fix the cause of the failure (for example, database crash or network down) prior to running Setup again.                                                                                                    |  |  |
|                 | If errors occurred on a secondary controller or user interface client, Setup reports the errors and informs you that the installation is complete. Continue with Step 20.                                                                                                    |  |  |
|                 | Reference See Installation Troubleshooting, appendix C, for a list of the Install Shield error messages.                                                                                                    |  |  |
| 19              | Did Setup prompt you that any shared DLLs are locked? Do one of the following:                                                                                                    |  |  |
|                 | If <i>yes</i> , Setup asks you whether you want to reboot the machine now or later.                                                                                                    |  |  |
|                 | <ul> <li>If yes, select Yes, I want to restart my computer now and click<br/>OK to reboot the machine.</li> </ul>                                                                                                    |  |  |
|                 | Warning Be certain that you have saved your work in any open applications prior to rebooting the machine.                                                                                                    |  |  |
|                 | <ul> <li>If no, select No, I will restart my computer later and click OK to terminate the Setup program.</li> </ul>                                                                                                    |  |  |
|                 | If <i>no</i> , continue with Step 20.                                                                                                    |  |  |
|                 | System response Setup asks you if you want to restart the services that Setup stopped.                                                                                                    |  |  |
|                 | Note When you upgrade Sterling Gentran:Server, any Sterling Gentran:Server services that are not included in the core install (such as RosettaNet Service) will not start until you upgrade that service.                                                                                 |  |  |

| (Contd)<br>Step | Action                                                                                                    |  |
|-----------------|----------------------------------------------------------------------------------------------------|--|
| 20              | Do you want to start the services that Setup stopped now?                                                                                                    |  |
|                 | If yes, click Yes.                                                                                                    |  |
|                 | ■ If <i>no</i> , click <b>No</b> . You will need to restart the services manually later.                                                                                                    |  |
|                 | Reference See the IBM® Sterling Gentran:Server® for Microsoft Windows Administration Guide for more information about starting Sterling Gentran:Server services.                                                                  |  |
|                 | System response Setup states that, if you loaded Integration Components, you will need to install the appropriate Sterling Gentran standards, as well.                                                                            |  |
|                 | Reference See the appropriate Sterling Gentran standards installation card for more information.                                                                                                    |  |
| 21              | Click <b>OK</b> .                                                                                                    |  |
|                 | System response Setup states that, to configure e-mail notification, you must configure the MAPI profile to be used.                                                                                                    |  |
|                 | Reference See the IBM® Sterling Gentran:Server® for Microsoft Windows MAPI Gateway Configuration Guide for more information.                                                                                                    |  |
| 22              | Click OK.                                                                                                    |  |
|                 | System response Setup states that, if you previously installed optional components, you will need to upgrade those components.                                                                                                    |  |
|                 | Reference See the IBM® Sterling Gentran:Server® for Microsoft Windows Option Pack Installation Card for more information.                                                                                                    |  |
| 23              | Click <b>OK</b> .                                                                                                    |  |
|                 | System response The system warns you that if you have any Sterling Gentran:Server extensions or gateways installed on your system, you may need to upgrade those to be compliant with the latest Sterling Gentran:Server release. |  |
|                 | Reference See your extension installation documentation or the IBM® Sterling Gentran:Server® for Microsoft Windows Option Pack Installation Card for more information.                                                            |  |

| (Contd)<br>Step | Action                                                                                                    |
|-----------------|----------------------------------------------------------------------------------------------------|
| 24              | Click OK to exit Setup.  System response                                                                                                    |
|                 | Note If you upgraded Integration components, you are prompted to load the Sterling Gentran Standards.                                                                                   |
| 25              | Click <b>OK</b> to exit Setup. You have completed the Setup program to upgrade an existing system and you are ready to upgrade the necessary Option Pack optional components.           |
|                 | Reference See the IBM® Sterling Gentran:Server® for Microsoft Windows Option Pack Installation Card for more information on how to install Sterling Gentran:Server optional components. |
| 26              | Complete the upgrade process on each node in your clustered system.                                                                                                    |

## **Post-installation Tasks**

| Contents | • | Introduction                                                     |
|----------|---|------------------------------------------------------------------|
|          | • | How to Configure Sterling Gentran:Server System Startup 4 - 3    |
|          | • | How to Implement Security                                        |
|          | • | How to Implement Communications                                  |
|          | • | Use Standard Security Mode with Sterling Gentran:Server 4 - 8    |
|          | • | How to Validate your Sterling Gentran: Server Installation 4 - 9 |

## Introduction

### In this chapter

This chapter contains information about the tasks you need to perform after installing Sterling Gentran:Server for the first time.

# **How to Configure the Sterling Gentran:Server System Startup**

### Introduction

If you have not already started Sterling Gentran: Server after installing the system for the first time, you need to do so now.

#### **Notes**

- You must have Microsoft Windows administration privileges and Sterling Gentran:Server administration privileges to start the system.
- If you have installed Sterling Gentran:Server to be HIPAA-compliant and if you do not have a password-secured screen saver activated on your desktop, you will not be able to log on the Sterling Gentran:Server until the screen saver is activated.

### **Procedure**

Use this procedure to start the Sterling Gentran:Server system.

### Reference

See How to Start the System in the *IBM® Sterling Gentran:Server® for Microsoft Windows Administration Guide* for information about stopping the system.

| Step     | Action                                                                                                    |  |
|----------|----------------------------------------------------------------------------------------------------|--|
| Configur | ing Startup                                                                                                    |  |
| 1        | On your machine, start the <b>System Configuration</b> program.                                                                                                    |  |
|          | System response A message box is displayed stating that the system is down.                                                                                                    |  |
|          | Note Depending on which security mode you use, if you are not currently executing Sterling Gentran:Server, the Login dialog box may be displayed when you start a Sterling Gentran:Server program (such as Notify Client or System Configuration). |  |

| (Contd)<br>Step | Action                                                                                                    |
|-----------------|----------------------------------------------------------------------------------------------------|
| 2               | Click <b>OK</b> to acknowledge the message.                                                                                                    |
|                 | System response The System Configuration dialog box (Controllers tab) is displayed.                                                                                                    |
|                 | Note On the Controllers tab, you can set the Sterling Gentran:Server Executive to automatically start when Microsoft Windows is booted.                                                                                                    |
|                 | Reference See How to Change Controller Settings in the IBM® Sterling Gentran:Server® for Microsoft Windows Administration Guide for more information about automatically starting the Sterling Gentran:Server Executive.                    |
| 3               | Does the Controller box contain the name of your primary system controller?                                                                                                    |
|                 | If <i>yes</i> , continue with Step 4.                                                                                                    |
|                 | If <i>no</i> , type the name of the controller in the Controller box and click <b>Select</b> to access the settings and start/stop controls for the chosen controller.                                                                      |
| 4               | Click <b>Start</b> next to Sterling Gentran:Server Executive (primary system controller) to initiate the Sterling Gentran:Server Executive and start the system.                                                                            |
|                 | System response The Sterling Gentran:Server system is now started and the Start buttons for Sterling Gentran:Server Poller and Sterling Gentran:Server Scheduler are displayed once the Sterling Gentran:Server Executive starts correctly. |
| 5               | Do you want the Sterling Gentran:Server Executive Service to start on the selected controller when the Microsoft Windows system starts?                                                                                                    |
|                 | If <i>yes</i> , select the Auto start check box to the right of the Sterling Gentran:Server Executive enabler.                                                                                                    |
|                 | If <i>no</i> , continue with Step 6.                                                                                                    |
| Dependen        | ncies                                                                                                    |

| (Contd)<br>Step | Action                                                                                                    |
|-----------------|----------------------------------------------------------------------------------------------------|
| 6               | Verify that the services on which the Sterling Gentran:Server Executive Service is dependent are ordered correctly. Click <b>Dependencies</b> and select the following services/load-ordering groups that must be started prior to initiating the Sterling Gentran:Server Executive: |
|                 | Sterling Gentran:Server Audit Notification service                                                                                                    |
|                 | Sterling Gentran:Server Mailbox service                                                                                                    |
|                 | <ul> <li>Sterling Gentran:Server Communications service (if installed)</li> </ul>                                                                                                    |
|                 | Warning Exercise caution in changing dependencies—be certain that you are modifying the appropriate dependencies.                                                                                                    |
|                 | Reference See System Administrator Functions in the IBM® Sterling Gentran:Server® for Microsoft Windows Administration Guide for more information about which services the Sterling Gentran:Server Executive Service depends on.                                                     |
| Auto Star       | t                                                                                                    |
| 7               | Do you want to start the Sterling Gentran:Server Poller service?                                                                                                    |
| ,               | If yes, click <b>Start</b> next to Gentran Poller.                                                                                                    |
|                 | If no, continue with Step 8.                                                                                                    |
|                 | Note                                                                                                    |
|                 | You can set the Sterling Gentran:Server Poller to automatically start when the Sterling Gentran:Server Executive is started. You can also specify the interval at which Sterling Gentran:Server Poller polls the system.                                                             |
| 8               | Do you want to start the Sterling Gentran:Server Scheduler service?                                                                                                    |
|                 | ▶ If yes, click <b>Start</b> next to Gentran Scheduler.                                                                                                    |
|                 | ▶ If <i>no</i> , continue with Step 9.                                                                                                    |
|                 | Note You can set the Sterling Gentran:Server Scheduler to automatically start when the Sterling Gentran:Server Executive is started. You can also specify the interval at which Sterling Gentran:Server Scheduler checks for scheduled events.                                       |
| 9               | Do you have additional controllers in your system?                                                                                                    |
|                 | ▶ If <i>yes</i> , continue with Step 10.                                                                                                    |
|                 | If <i>no</i> continue with Step 13.                                                                                                    |
|                 | ı                                                                                                    |

| (Contd)<br>Step | Action                                                                                                    |
|-----------------|----------------------------------------------------------------------------------------------------|
| 10              | In the Controller box, type the name of the secondary controller or click <b>Browse</b> to select the name.                |
|                 | System response The Choose Network Server dialog box is displayed. Select the appropriate controller and click <b>OK</b> . |
| 11              | To access the settings and start/stop controls for the chosen controller, click <b>Select</b> .                            |
| 12              | Complete Steps 4 through 9.                                                                                                |
| 13              | Click <b>OK</b> to exit the System Configuration program.                                                                  |

### **How to Implement Security**

### Introduction

System security is an important ongoing step in controlling who can log on to your system and which functions they can access. Security ensures the integrity of your data by limiting who can make changes to specific areas of the system. Sterling Gentran:Server supports three security modes: Integrated, Mixed, and Standard.

#### Reference

You decided which security mode you would use in *Post-installation Security Recommendations* on page 1 - 14.

## Specifying the security mode

Use the System Configuration program to specify the security mode.

### Reference

See System Configuration—System Tab in the *IBM® Sterling Gentran:Server® for Microsoft Windows Administration Guide* for more information about changing the security mode

### Recommendation

Set the security modes for Sterling Gentran: Server and your database to be the same. We recommend that you use *Integrated* security mode for SQL Server. You must use *Standard* security mode for Oracle.

### Note

Support for Oracle databases does not include support for the Oracle Exadata platform.

### **Setting up users**

Now you need to add Sterling Gentran: Server users to the system.

### Reference

See How to Add a New User in the *IBM® Sterling Gentran:Server® for Microsoft Windows Administration Guide* for more information on creating new Sterling Gentran:Server users.

### Next step

You need to configure the modem on every communications controller. Continue with *How to Implement Communications* on page 4 - 8.

### **How to Implement Communications**

### Introduction

In a non-clustered system, you need to configure the modem on every communications controller. You also need to set up a pool. For a clustered system, contact your local administrator to validate cluster communications.

### Reference

See Configuring Communications in the *IBM® Sterling Gentran:Server® for Microsoft Windows Communications User Guide* for more information on performing these tasks.

### Next step

After you implement communications, you need to validate your Sterling Gentran:Server installation by following the instructions in *How to Validate your Sterling Gentran:Server Installation* on page 4 - 10.

### **Use Standard Security Mode with Sterling Gentran:Server**

#### Introduction

For Oracle users, we recommend that you accept the default Sterling Gentran:Server security mode, which is *Standard*. Standard security mode always requires the user to log on to Sterling Gentran:Server. The Microsoft Windows user name is defaulted on the Logon dialog box.

### **Diagram**

The Security tab of the Sterling Gentran:Server System Configuration dialog box is configured (by default) as follows:

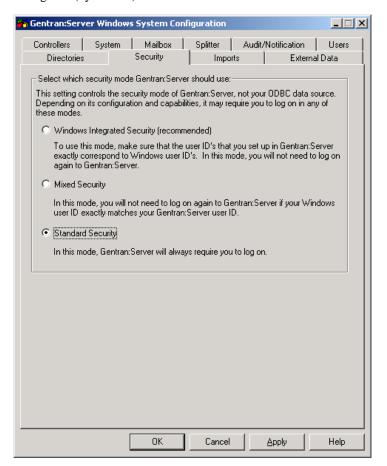

### **Procedure**

In *Post-installation Tasks*, chapter 4 of this guide, we recommend that you set the Sterling Gentran:Server security mode to *Integrated* (security options are set on the Security tab of the System Configuration subsystem). Disregard the recommendation of using Integrated security and the *How to Implement Security* section in that chapter.

### Warning

We strongly recommend that you do *not* use Integrated (or Mixed) security with Oracle, because Oracle security does not interface by default with Microsoft Windows security.

## How to Validate your Sterling Gentran: Server Installation

### Introduction

After you install Sterling Gentran:Server, you need to validate the installation to ensure that the system is set up correctly.

### **Validation Process**

The following table lists the sequential steps you should take to validate your Sterling Gentran:Server installation:

| Step | Action                                                                                                    |
|------|----------------------------------------------------------------------------------------------------|
| 1    | Register tutorial translation objects: Register the following Application and Forms Integration ANSI tutorial translation objects that we provide in the TUTORIAL subfolder under the folder where Sterling Gentran:Server is installed. |
|      | ▶ PET_850.TPL (This is an export translation object.)                                                                                                    |
|      | ▶ PET_810.TPL (This is an import translation object.)                                                                                                    |
|      | ▶ HEADER.TPL (This is a system import translation object.)                                                                                                    |
|      | ▶ PET_810S.TPL (This is a screen entry translation object.)                                                                                                    |
|      | ▶ PET_850P.TPL (This is a print translation object.)                                                                                                    |
|      | <b>Reference</b> See How to Register a New Translation Object in the <i>IBM</i> ® <i>Sterling Gentran:Server</i> ® <i>for Microsoft Windows User Guide</i> for more information.                                                         |
| 2    | Import tutorial partner relationship: Import the PETZONE.PAR partner relationship that we provide in the TUTORIAL folder.                                                                                                    |
|      | Reference See How to Import a Partner Profile in the IBM® Sterling Gentran:Server® for Microsoft Windows User Guide for more information.                                                                                                |

| (Contd)<br>Step | Action                                                                                                    |  |  |
|-----------------|----------------------------------------------------------------------------------------------------|--|--|
| 3               | Perform an import operation: Use this procedure to perform an import operation using the Application Integration ANSI tutorial data.                                                                                                    |  |  |
|                 | a. Verify (in Partner Editor) that the <b>PET X 3030 810 Import</b> translation object is selected for the Outbound Relationship.                                                                                                    |  |  |
|                 | Reference See How to Create a New Outbound Relationship in the IBM® Sterling Gentran: Server® for Microsoft Windows User Guide for more information about selecting outbound translation objects.                                                        |  |  |
|                 | b. Define the import specification on the Import tab in the System Configuration program to indicate which system import translation object is used to begin translation during the import process.                                                      |  |  |
|                 | Reference See How to Define a New Import Specification in the IBM® Sterling Gentran:Server® for Microsoft Windows Administration Guide for more information about defining import specifications. Use this procedure to define the import specification. |  |  |
|                 | c. Use the <b>Import</b> option in Sterling Gentran:Server to process the data file (PET_810.TXT) through the translation object.                                                                                                    |  |  |
|                 | Note The data file is located in the TUTORIAL subfolder under the folder where Sterling Gentran:Server is installed.                                                                                                    |  |  |
|                 | Reference See the How to Export a Document section in the IBM® Sterling Gentran:Server® for Microsoft Windows User Guide for more information about importing files.                                                                                     |  |  |
|                 | d. After the document is translated, it is moved to the Workspace in Sterling Gentran:Server. View the EDI data to ensure that the document was translated correctly.                                                                                    |  |  |
|                 | Reference See How to View a Document in the IBM® Sterling Gentran:Server® for Microsoft Windows User Guide for more information about viewing raw EDI data.                                                                                              |  |  |

| (Contd)<br>Step | Action                                                                                                    |  |
|-----------------|----------------------------------------------------------------------------------------------------|--|
| 4               | Perform a process file operation: Use this procedure to perform an export operation using the Application Integration ANSI tutorial data.                                                                     |  |
|                 | a. Verify (in Partner Editor) that the <b>PET X 3030 850 Export</b> translation object is selected for the Inbound Relationship.                                                                              |  |
|                 | Reference See How to Create a New Inbound Relationship in the IBM® Sterling Gentran:Server® for Microsoft Windows User Guide for more information about selecting inbound translation objects.                |  |
|                 | b. Use the <b>Process File</b> option in Sterling Gentran:Server to process the data file (PETTEST.INT) through the translation object. The data file is located in the TUTORIAL folder.                      |  |
|                 | Reference See How to Process Data Files in the IBM® Sterling Gentran:Server® for Microsoft Windows User Guide for more information about processing files.                                                    |  |
| 5               | Perform an export operation: After the document in Step 3 is translated, it is moved to InDocuments in Sterling Gentran:Server. Export the document to ensure that it was translated correctly.               |  |
|                 | Reference See How to Export a Document in the <i>IBM® Sterling Gentran:Server®</i> for Microsoft Windows User Guide for more information about exporting files.                                               |  |
| 6               | Verify access to Document Editor: Complete the steps in How to Create a New Document in the IBM® Sterling Gentran:Server® for Microsoft Windows User Guide to verify that you can access the Document Editor. |  |
|                 | Note You do not actually need to complete the document—you can exit the Document Editor after the document is displayed.                                                                                      |  |
| 7               | Verify access to Process Control: Select Process Control from the Tools menu to verify that you can access Process Control.                                                                                   |  |
| 8               | Verify access to Application Integration and EDI Standards (only if you installed Application Integration):                                                                                                   |  |
|                 | a. If you installed Integration Components, click the <b>Application</b> Integration icon on the Main Toolbar to verify that you can access the Application Integration subsystem.                            |  |
|                 | b. Complete the steps in How to Create a New Map in the <i>IBM®</i> Sterling Gentran:Server® for Microsoft Windows Application  Integration User Guide to verify that you can access EDI standards.           |  |

| (Contd)<br>Step | Action                                                                                                    |
|-----------------|----------------------------------------------------------------------------------------------------|
| 9               | Verify Access to the Notification Log:                                                                                                    |
|                 | a. Verify access to the Sterling Gentran:Server Notification Log component from the <b>Start</b> menu by selecting <b>Programs &gt; Gentran Server &gt; Gentran Notification Log</b> .   |
|                 | b. Complete the steps in How to Modify Notification Properties in the <i>IBM® Sterling Gentran:Server® for Microsoft Windows Administration Guide</i> to set up notification parameters. |

# CHAPTER

## **Installation Troubleshooting**

InstallShield Error Messages......5 - 6

### 

### **Overview**

### In this appendix

This appendix describes the background information about how to troubleshoot Sterling Gentran:Server installations and explains courses of action you should follow to resolve common installation problems.

This appendix also contains a list of common InstallShield error messages and some suggestions on locating the source of the errors.

## **Sterling Gentran:Server Installation Troubleshooting**

## Problems and resolutions

The following table contains some common Sterling Gentran:Server installation problems and the steps you should take to resolve them.

| Problem                                                                                         | Resolution                                                                                                    |
|-------------------------------------------------------------------------------------------------|----------------------------------------------------------------------------------------------------|
| The Setup program successfully completes, but you get a database logon failure message when you | You did not specify the appropriate database login during installation.                                                                                                    |
| attempt to log on to Sterling Gentran:Server.                                                   | Remove all installed Sterling Gentran:Server components. See How to Add or Remove Components in the <i>IBM® Sterling Gentran:Server® for Microsoft Windows Administration Guide</i> for more information.                                                                                                    |
|                                                                                                 | Delete all Sterling Gentran:Server database tables.  Verify that the Sterling Gentran:Server program group was removed. Verify (in the Registry Editor) that the HKEY_LOCAL_MACHINE\SOFTWARE\Sterling Commerce key was removed.                                                                                                    |
|                                                                                                 | Run <b>Setup</b> again and use the <b>Create a new Gentran:Server system</b> option, making sure that you provide the correct administrative database logon that has access to create database tables and grant permissions to those tables. For more information about creating a new system, see <i>How to Install a Primary System Controller</i> on page 2 - 19. |
| The Sterling Gentran:Server Executive Service fails to start remotely.                          | On the primary system controller, double-click Services in the Control Panel to access the Services dialog box. Select Gentran:Server Executive Service and click Start.                                                                                                    |
|                                                                                                 | If the service times out or if you receive an error message, select the <b>Gentran:Server Executive Service</b> and click <b>Startup</b> to verify that the Microsoft Windows logon for the service is specified correctly.                                                                                                    |

| (Contd)<br>Problem                                                                                                    | Resolution                                                                                                    |
|----------------------------------------------------------------------------------------------------|----------------------------------------------------------------------------------------------------|
| You attempt to logon to Sterling<br>Gentran:Server but receive an error<br>message stating that the User Name<br>is not found.                                                                                    | You may be using an improper case for the user name (for example, "aaron" instead of "Aaron"). Attempt to log on again using upper- or lower-case letters for the user name.                                                                                                    |
|                                                                                                    | If this does not work, you need to uninstall and reinstall the system. Remove all installed Sterling Gentran:Server components. See How to Add or Remove Components in the IBM® Sterling Gentran:Server® for Microsoft Windows Administration Guide for more information.                                                                |
|                                                                                                    | Delete all of the Sterling Gentran:Server database tables. Verify that the Sterling Gentran:Server program group was removed.                                                                                                    |
|                                                                                                    | Verify (in the Registry Editor) that the HKEY_LOCAL_MACHINE\SOFTWARE\Sterling Commerce key was removed.                                                                                                    |
|                                                                                                    | Verify that you are using the default Sterling<br>Gentran:Server local administrator logon that you<br>specified during the installation process.                                                                                                    |
|                                                                                                    | If it still does not work, run <b>Setup</b> again and use the <b>Create a new Gentran:Server system</b> option, making sure that you provide the correct administrative database logon that has access to create database tables and grant permissions to those tables. <i>How to Install a Primary System Controller</i> on page 2 - 19 |
| You run the Setup program to upgrade your installation on the primary system controller. Setup determines that it needs to update the database tables, so it prompts you to specify a user or group of users that | You specified a user or group of users that does not exist. Prior to executing the automatic recovery process, switch to your database management system and create the user or group of users that you originally specified.                                                                                                    |
| specify a user or group of users that are granted access to the Sterling Gentran:Server database tables.  During the upgrade process, Setup informs you that the "User [groupname] doesn't exist" and             | Then, run <b>Setup</b> again to upgrade the system. The automatic recovery will determine the point at which the install process failed and will resume installation from that point. It does <i>not</i> reverse the previously executed commands, although Setup maintains a log of every scripted command that it executed.            |
| prompts you to execute automatic recovery to attempt to recover the database.                                                                                                    | Reference See How to Upgrade your Sterling Gentran:Server Installation in the IBM® Sterling Gentran:Server® for Microsoft Windows Administration Guide for more information about upgrading your system.                                                                                                    |

| (Contd)<br>Problem                                                                                                    | Resolution                                                                                                    |
|----------------------------------------------------------------------------------------------------|----------------------------------------------------------------------------------------------------|
| You run the Setup program to install Sterling Gentran:Server but receive the following errors:  Record set is read only  Sterling Gentran:Server system administrator account could not be created                                                                      | You may be using a version of ODBC driver that is not compatible with the Sterling Gentran:Server product.  Reference See the IBM® Sterling Gentran:Server® for Microsoft Windows Getting Started Guide for a list of the ODBC driver versions that are supported for use with Sterling Gentran:Server.                                                                                                    |
| You run the Setup program in a non-<br>clustered environment and are<br>prompted with the question "Do you<br>want to make this machine a<br>secondary node in a clustered<br>Sterling Gentran:Server system?"<br>with the choice of clicking <b>Yes</b> or <b>No</b> . | When Setup checked the registry on this machine, it found registry keys for Sterling Gentran:Server but no Sterling Gentran:Server services (which would be the case if you were installing the system on a secondary node in a clustered environment). In a non-clustered environment, click <b>No</b> and the Sterling Gentran:Server install will proceed.  Note  If you click <b>No</b> and Sotup ancounters a problem with |
|                                                                                                    | If you click <b>No</b> and Setup encounters a problem with your system, the installation routine will exit. If this occurs, contact IBM Customer Support.                                                                                                    |

### **InstallShield Error Messages**

### Introduction

While running the Setup program, if you receive an error containing a return code, the error is an InstallShield error.

This section describes common InstallShield error messages. If you still have questions about an InstallShield error message, please contact IBM Customer Support.

## Return code value table

The following table contains the InstallShield return codes, listed by return code value. This table describes the corresponding error message and, when possible, a suggested reason the error occurred.

### Note

These messages were obtained from InstallShield. They may not be the most current version.

| Г                    |                                                                                                    |
|----------------------|----------------------------------------------------------------------------------------------------|
| Return<br>code value | Error message                                                                                                    |
| -1                   | Unknown error.                                                                                                    |
| -2                   | Unable to open input file.                                                                                                    |
| -3                   | Unable to open output file.                                                                                                    |
|                      | Suggested resolution Check the content of the target folder, file existence in target folder, and access privileges to target folder.                   |
| -4                   | Unable to write to file.                                                                                                    |
|                      | Suggested resolution Check integrity of source and target disk. Make sure you selected the correct source disk.                                         |
| -5                   | Input file not compressed with InstallShield Compressor.                                                                                                |
|                      | Suggested resolution  Make sure that input is a compressed library created by the InstallShield  Data Compression Program or an InstallShield function. |
| -6                   | Memory allocation error.                                                                                                    |
|                      | Suggested resolution Internal error occurred. Reboot your system and try again.                                                                         |
| -7                   | Header information of compressed file is incorrect.                                                                                                    |
|                      | Suggested resolution  Make sure file is compressed and not corrupted.                                                                                   |

| (Contd)<br>Return<br>code value | Error message                                                                                                 |
|---------------------------------|----------------------------------------------------------------------------------------------------|
| -8                              | Cannot decompress more than one compressed library.                                                           |
|                                 | Suggested resolution  Make sure that the input for decompression is not a wildcard.                           |
| -9                              | Source and target folders conflict.                                                                           |
|                                 | Suggested resolution  Make sure that the target folder is not the same as the source folder.                  |
| -14                             | Specified input file is a wild card (not allowed in some APIs).                                               |
|                                 | Suggested resolution  Make sure that the input is a specific file, not a wildcard.                            |
| -15                             | Specified output file is a wild card (not allowed in some APIs).                                              |
|                                 | Suggested resolution  Make sure that the output is a specific file, not a wildcard.                           |
| -16                             | Library compacting error.                                                                                     |
| -17                             | Internal pointer error.                                                                                       |
| -18                             | File size error.                                                                                              |
| -19                             | Linked list error.                                                                                            |
| -20                             | Output file not compressed with InstallShield Compressor.                                                     |
|                                 | Suggested resolution  Make sure that the output is a compressed library.                                      |
| -21                             | File is compressed with an older compressor version.                                                          |
|                                 | Suggested resolution Use a compatible InstallShield compressor.                                               |
| -22                             | An error occurred in the has table.                                                                           |
| -24                             | Folder information is incorrect.                                                                              |
| -25                             | Incorrect switch (options) used.                                                                              |
| -26                             | Incorrect data information.                                                                                   |
| -27                             | Unable to create folder.                                                                                      |
|                                 | <b>Suggested resolution</b> Check the content of the target folder and access privileges to drive and folder. |

| (Contd)<br>Return<br>code value | Error message                                                            |
|---------------------------------|--------------------------------------------------------------------------|
| -28                             | Query information error.                                                 |
| -29                             | Error occurred while defining a FileSet.                                 |
| -30                             | File is split.                                                           |
|                                 | Suggested resolution Use the original compressed library.                |
| -32                             | Unable to launch an internal process.                                    |
| -33                             | Internal error.                                                          |
| -34                             | Internal error.                                                          |
| -36                             | Private object error.                                                    |
| -37                             | File transfer process aborted.                                           |
| -38                             | Not enough disk space on target drive.                                   |
|                                 | Suggested resolution Clear disk space on target drive.                   |
| -39                             | File cannot be found in the packaging list.                              |
| -40                             | Compress library backup failure.                                         |
|                                 | Suggested resolution Clear disk space on target drive.                   |
| -41                             | Specified file is not a compressed library.                              |
| -42                             | File is not in the compressed library.                                   |
| -46                             | Target file is read-only.                                                |
|                                 | Suggested resolution Target file is read-only and cannot be overwritten. |
| -47                             | Internal memory error.                                                   |

## **SQL Server 2000 Setup**

| Contents | Overview. | 6                                                                  | - 2   |
|----------|-----------|--------------------------------------------------------------------|-------|
|          | •         | Introduction                                                       | j - 2 |
|          | •         | Pre-installation Requirements 6                                    | j - 3 |
|          | •         | How to Back up your Database                                       | j _ 4 |
|          | Using SQL | Server with Sterling Gentran:Server                                | - 5   |
|          | •         | Overview                                                           | j - 5 |
|          | •         | How to Configure SQL Server for Use with Sterling Gentran:Server 6 | j - ( |
|          | •         | How to Add Users to the Database 6 -                               | - 13  |
|          | •         | How to Create an ODBC DSN for Sterling Gentran:Server 6 -          | - 19  |
|          |           |                                                                    |       |

### Overview

### Introduction

### Overview

Sterling Gentran:Server uses a relational database to store tracking, audit, process control, translation object, and partner information in tables.

The database tables contain indicators that point to the actual data, which is located in the system data store (the system data store is the repository of all shared Sterling Gentran:Server data). This relational database enables multiple users to access the same data

Sterling Gentran: Server uses ODBC (Open Database Connectivity) to use databases from different vendors, including SQL Server.

#### Note

ODBC and Microsoft Data Access Components (MDAC) are installed when you install SQL Server.

### **Summary of tasks**

### Note

This appendix outlines the tasks necessary to configure an SQL Server installation *only* when installing SQL Server for the first time.

Prior to installing Sterling Gentran: Server, you must complete the following tasks:

- Create the database that contains the Sterling Gentran:Server tables. (These database tables are built during the Sterling Gentran:Server installation.)
- Add users to your database management system and give them permission to access the Sterling Gentran:Server database.
- Configure the ODBC data source name (DSN) for use with your database.

The steps that you need to perform to complete these tasks are specific to the database management system you are using.

### In this appendix

This appendix outlines how to complete these tasks using the SQL Server database management, including the following topics:

- Recommended options for SQL Server
- Pre-installation requirements
- Backing up your database
- Configuring SQL Server

### **Pre-installation Requirements**

### Reference

See the *IBM® Sterling Gentran:Server® for Microsoft Windows Getting Started Guide* for more information about the required software that is certified for use with Sterling Gentran:Server.

## SQL Server space requirement

SQL Server 2000 requires more available hard disk space than the previous versions. The SQL Server Setup installation program allows you specify where to install the SQL Server program and data files. However, the Setup program also installs files in the system directory, and you cannot change the system file location.

### Reference

See the SQL installation documentation for more information about hard disk space requirements.

### How to Back up your Database

#### Overview

We recommend that you back up your SQL Server database periodically. We also recommend that you perform the database maintenance endorsed by Microsoft.

### Reference

Any issues relating to backing up or restoring your SQL database, and any questions on the use of any Microsoft maintenance utility, should be referred to Microsoft. Microsoft product information, support, and additional resources are available at the following website:

www.microsoft.com/SQL/

## **Backup** considerations

You should consider the following questions before creating your backup strategy:

- How often should backups be performed?
- Which data should be backed up (for example, full database or transaction log)?
- To what medium will the backup be written (for example, tape or disk)?
- Will the backups be performed online (while users are working) or would it be prudent to schedule them after hours?
- Will the backups be performed manually or using an automatic scheduling facility?
- If the backups are performed on an automatically scheduled basis, how can you verify that a backup occurred without errors?
- How long will you save a backup before you reuse the storage medium?
- If necessary, how long will it take you to restore the system using the last backup?
- Do you have a procedure by which you can ensure that previous system backups are still intact and can be reapplied if necessary?
- Where will you store backups?
- Do the necessary people have access to the storage facility?
- Who is responsible for overseeing the backup process and ensuring that it is performed correctly?
- If the local administrator is unavailable, does anyone else have the requisite knowledge and access to the proper passwords to perform the backup and restore procedures?

SQL Server 2000 Setup Overview 6 - 5

## Using SQL Server with Sterling Gentran:Server

### **Overview**

### In this section

This section walks you through a sample installation and configuration of SQL Server, including adding users and giving those users access to the database, and creating an ODBC DSN for use with the Sterling Gentran:Server database.

## Database Creation Process

The following table lists the tasks that you need to complete to install SQL Server and configure your database.

### Note

This table is a high-level overview of the task sequence.

| Stage | Description                                                                                                    |
|-------|----------------------------------------------------------------------------------------------------|
| 1     | Installing SQL Server for use with Sterling Gentran:Server: If you have not already installed SQL Server, use the SQL Server documentation to do so. |
|       | Reference Refer your technical questions about installing SQL Server to Microsoft Tech Support.                                                      |
| 2     | Configuring SQL Server for use with Sterling Gentran:Server: Configure SQL Server and create your database.                                          |
| 3     | Adding Users to the Database: Give the GENTRANUSERS group access to the database.                                                                    |
| 4     | Creating the ODBC DSN: Create an ODBC DSN for the Sterling Gentran:Server database to use.                                                           |

# How to Configure SQL Server for Use with Sterling Gentran:Server

### Introduction

Prior to installing Sterling Gentran:Server, you must create the database that contains the Sterling Gentran:Server tables. These database tables are built during the Sterling Gentran:Server installation.

#### Notes

- The procedures in this section are executed with wizards within the SQL Enterprise Manager. If you are an experienced SQL user, you may decide to configure SQL directly.
- ▶ The SQL Server configuration is flexible and provides numerous options. We recommend that you research the configuration capabilities of SQL to determine which settings are optimal for your installation, based on the volume of data you expect.

## Database configuration table

Review the following table prior to creating your database. The defaults are listed in the **Your installation** column.

| Number | Question                                                                                                    | Your installation |
|--------|----------------------------------------------------------------------------------------------------|-------------------|
| 1      | What is the name of the database?  Recommendation  Name the database the same name as your data source for consistency.                                                                         | GentranDatabase   |
| 2      | What is the name of the Microsoft Windows user group that needs permission to access the database?  Reference This is the user group that you created in chapter 2 or chapter 3 of this manual. | GENTRANUSERS      |

#### **Procedure**

Use this procedure to configure SQL Server and create your database.

#### Note

The steps you need to perform are specific to the version of SQL Server. If you are using another version, the tasks will vary. This is a sample installation.

| Step | Action                                                                                                    |  |  |  |  |
|------|----------------------------------------------------------------------------------------------------|--|--|--|--|
| 1    | From the Start menu, select Programs > Microsoft SQL Server > Enterprise Manager.  System response  The first time you execute the SQL Server Enterprise Manager, you are prompted to register the SQL server. Subsequent access displays the Enterprise Manager.  To SQL Server Enterprise Manager - [Console Boot/Microsoft SQL Server Stoup/GENTRANMACHINE]                                                                                                    |  |  |  |  |
|      | Console Root  Console Root  Co |  |  |  |  |
|      |                                                                                                    |  |  |  |  |

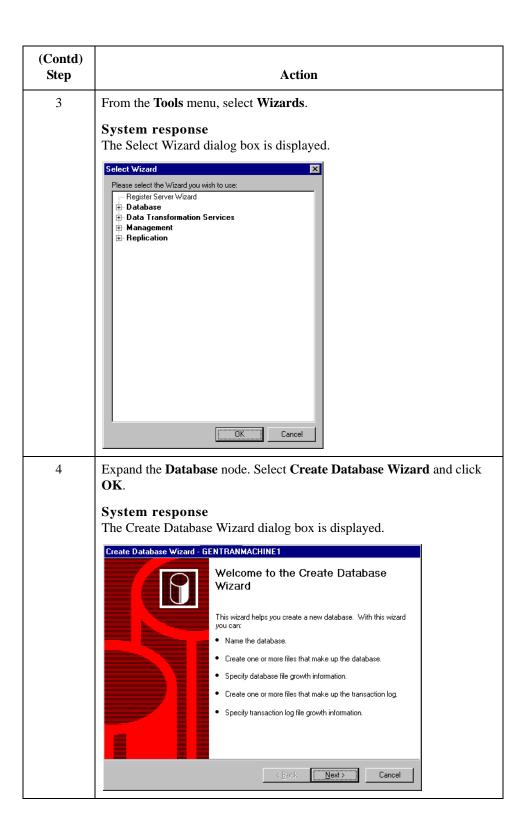

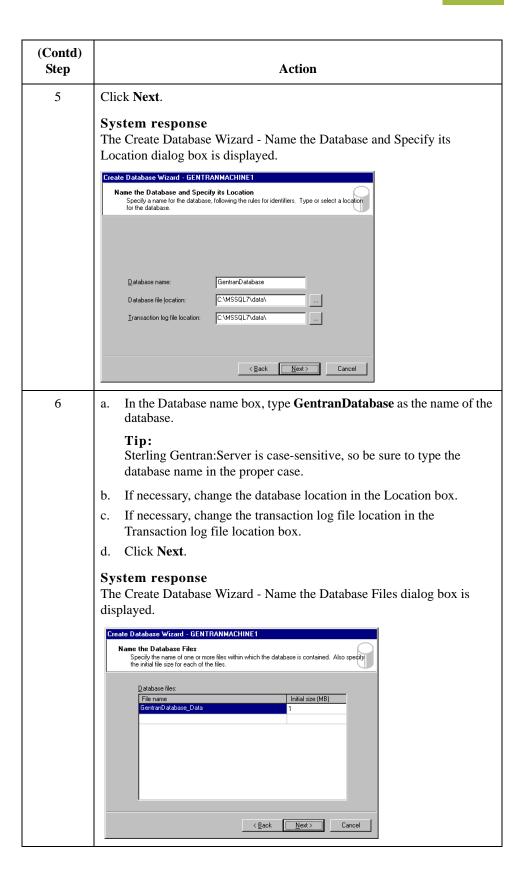

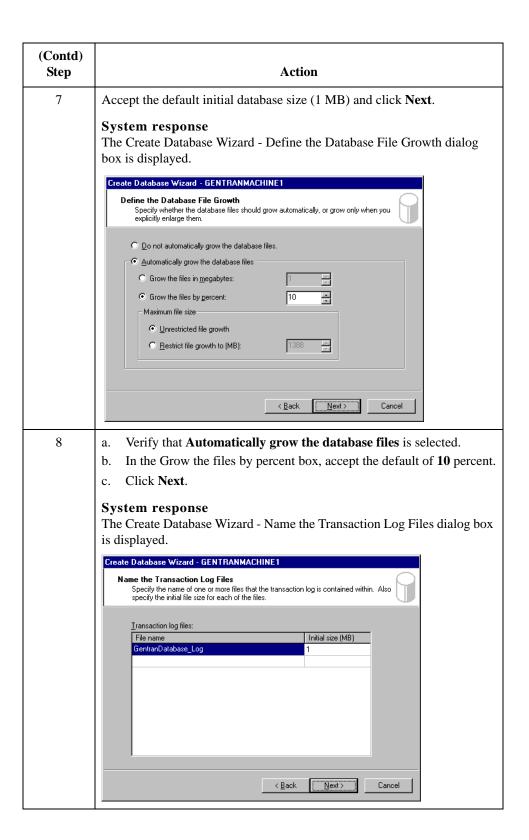

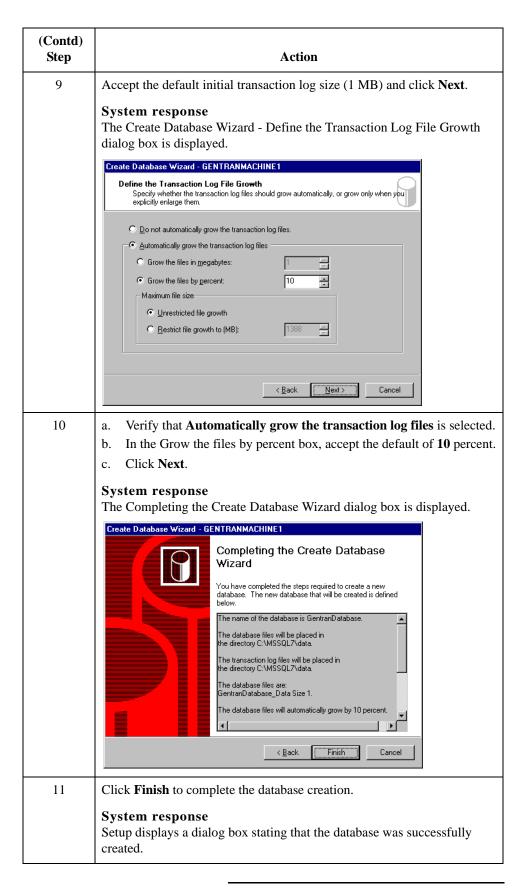

| (Contd)<br>Step | Action                                                                                     |  |  |  |
|-----------------|--------------------------------------------------------------------------------------------|--|--|--|
| 12              | Click <b>OK</b> to acknowledge the message.                                                |  |  |  |
|                 | System response Setup displays the Create Maintenance Plan dialog box.                     |  |  |  |
| 13              | Do you want to create a database maintenance plan?                                         |  |  |  |
|                 | If <i>yes</i> , click <b>Yes</b> and refer to your SQL documentation for more information. |  |  |  |
|                 | ■ If <i>no</i> , click <b>No</b> to return to the Enterprise Manager.                      |  |  |  |

### **Next Step**

Continue with *How to Add Users to the Database* on page 6 - 13.

## **How to Add Users to the Database**

#### Introduction

After creating the database that contains the Sterling Gentran:Server tables, you need to add users to your database management system and give the users permission to access the Sterling Gentran:Server database.

#### **Procedure**

Use this procedure to add users in SQL Server and give them access to the database.

| Step | Action                                                                                                    |  |  |  |  |
|------|----------------------------------------------------------------------------------------------------|--|--|--|--|
| 1    | If the SQL Enterprise Manager is not running, from the <b>Start</b> menu selection Programs > Microsoft SQL Server > Enterprise Manager. |  |  |  |  |
|      | System response                                                                                                    |  |  |  |  |
|      | The Enterprise Manager is displayed.                                                                                                    |  |  |  |  |
| 2    | Expand the <b>SQL Server Group</b> node and select your machine name.                                                                    |  |  |  |  |
| 3    | From the Tools menu, select Wizards.                                                                                                    |  |  |  |  |
|      | System response                                                                                                    |  |  |  |  |
|      | The Select Wizard dialog box is displayed.                                                                                               |  |  |  |  |
|      | Select Wizard                                                                                                    |  |  |  |  |
|      | Please select the Wizard you wish to use:                                                                                                |  |  |  |  |
|      | Database     Data Transformation Services                                                                                                |  |  |  |  |
|      | ⊕ Management<br>⊕ Replication                                                                                                    |  |  |  |  |
|      |                                                                                                    |  |  |  |  |
|      |                                                                                                    |  |  |  |  |
|      |                                                                                                    |  |  |  |  |
|      |                                                                                                    |  |  |  |  |
|      |                                                                                                    |  |  |  |  |
|      |                                                                                                    |  |  |  |  |
|      |                                                                                                    |  |  |  |  |
|      |                                                                                                    |  |  |  |  |
|      |                                                                                                    |  |  |  |  |
|      | OK Cancel                                                                                                    |  |  |  |  |

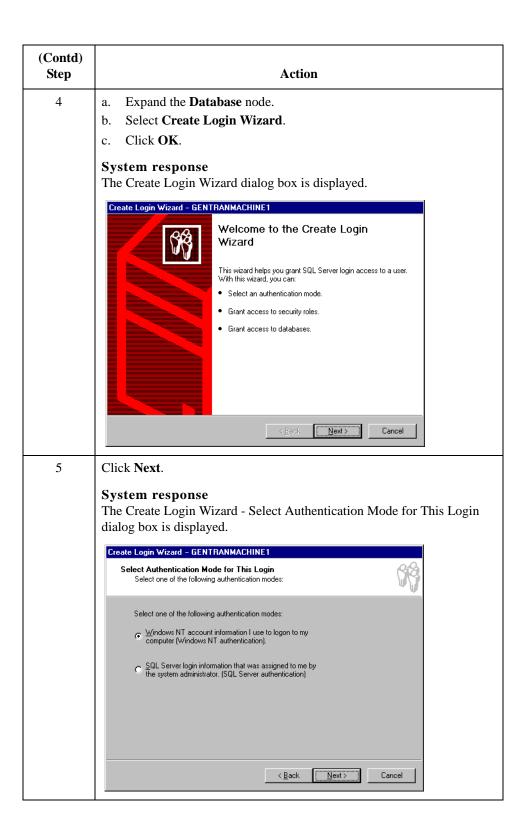

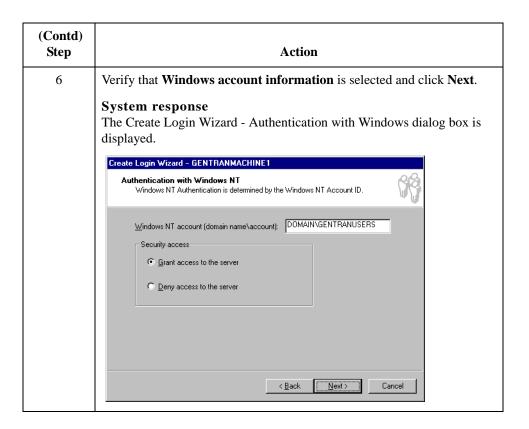

| Sterling Gentran:Server users (we recommended GENTRANUSERS) a click Next.  Notes  In This is the Microsoft Windows user group that needs access to the SQL database.  In The format is as follows:                                                                                                    | (Contd)<br>Step | Action                                                                                                    |
|----------------------------------------------------------------------------------------------------|-----------------|----------------------------------------------------------------------------------------------------|
| This is the Microsoft Windows user group that needs access to the SQL database.  The format is as follows:  — DOMAIN\GroupName for multiple controller installations  — MACHINENAME\GroupName for single controller installation  System response  The Create Login Wizard - Grant Access to Security Roles dialog box displayed.    Create Login Wizard - GENTRANMACHINE1                                                                                                    | 7               | followed by a back slash (\), followed by the Microsoft Windows group of Sterling Gentran:Server users (we recommended GENTRANUSERS) and |
| — DOMAIN\GroupName for multiple controller installations — MACHINENAME\GroupName for single controller installation  System response  The Create Login Wizard - Grant Access to Security Roles dialog box displayed.  Create Login Wizard - GENTRANMACHINE1  Grant Access to Security Roles  Select the security roles for this login account, if any.  Server role:  Server role:  Server role:  Server Administrators  Security Administrators  Database Creators  Note  If this is the account that will create the tables during installation, select                                                                                                    |                 | This is the Microsoft Windows user group that needs access to the                                                                        |
| - MACHINENAME\GroupName for single controller installation  System response  The Create Login Wizard - Grant Access to Security Roles dialog box displayed.  Create Login Wizard - GENTRANMACHINE1  Grant Access to Security Roles  Select the security roles for this login account, if any.  Server roles:  Server role  System Administrators Server Administrators Setup Administrators Process Administrators Disk Administrators Disk Administrators Database Creators  Note  If this is the account that will create the tables during installation, select                                                                                                    |                 | The format is as follows:                                                                                                    |
| System response  The Create Login Wizard - Grant Access to Security Roles dialog box displayed.  Create Login Wizard - GENTRANMACHINE1  Grant Access to Security Roles  Select the security roles for this login account, if any.  Server roles:  Server role  System Administrators Security Administrators Security Administrators Disk Administrators Disk Administrators                                                                                                    |                 | <ul> <li>— DOMAIN\GroupName for multiple controller installations</li> </ul>                                                             |
| The Create Login Wizard - Grant Access to Security Roles dialog box displayed.  Create Login Wizard - GENTRANMACHINE1  Grant Access to Security Roles Select the security roles for this login account, if any.  Server roles: Server role Server Administrators Server Administrators Server Administrators Disk Administrators Database Creators  Note  If this is the account that will create the tables during installation, select                                                                                                    |                 | <ul> <li>— MACHINENAME\GroupName for single controller installations.</li> </ul>                                                         |
| Grant Access to Security Roles Select the security roles for this login account, if any.    Server roles:                                                                                                    |                 | displayed.                                                                                                    |
| Server role   System Administrators   Security Administrators   Server Administrators   Server Administrators   Disk Administrators   Disk Administrator |                 | Grant Access to Security Roles                                                                                                    |
| System Administrators Security Administrators Setup Administrators Setup Administrators Disk Administrators Disk Administrators Database Creators  Note If this is the account that will create the tables during installation, select                                                                                                    |                 | Server roles:                                                                                                    |
| Security Administrators Server Administrators Setup Administrators Process Administrators Disk Administrators Database Creators  Note If this is the account that will create the tables during installation, select                                                                                                    |                 |                                                                                                    |
| Setup Administrators Process Administrators Disk Administrators Database Creators    Note If this is the account that will create the tables during installation, select                                                                                                    |                 | □ Security Administrators                                                                                                    |
| Disk Administrators Database Creators    Database Creators                                                                                                    |                 |                                                                                                    |
| Note  If this is the account that will create the tables during installation, selections.                                                                                                    |                 |                                                                                                    |
| Note If this is the account that will create the tables during installation, select                                                                                                    |                 | ☐ Database Creators                                                                                                    |
| Note If this is the account that will create the tables during installation, select                                                                                                    |                 |                                                                                                    |
| If this is the account that will create the tables during installation, select                                                                                                    |                 | ⟨ <u>B</u> ack <u>Next&gt;</u> Cancel                                                                                                    |
| If this is the account that will create the tables during installation, select                                                                                                    |                 | Note                                                                                                    |
|                                                                                                    |                 | If this is the account that will create the tables during installation, select                                                           |
|                                                                                                    |                 | •                                                                                                    |

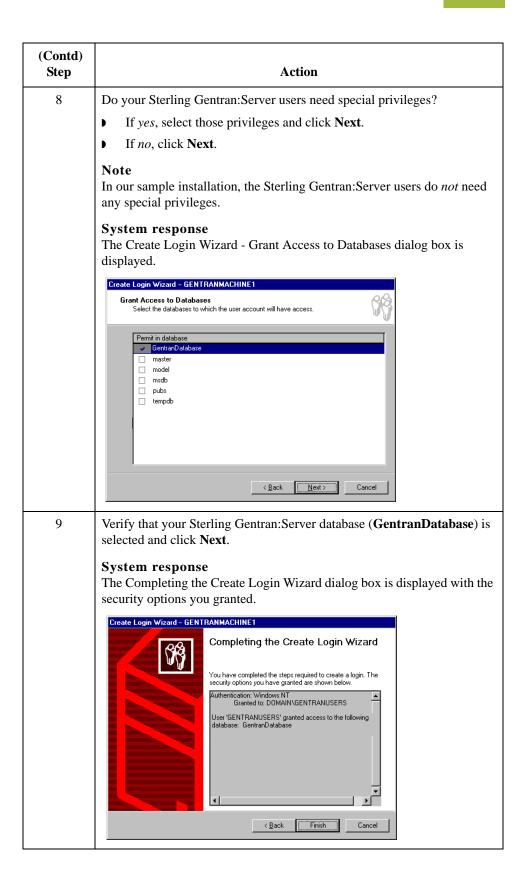

| (Contd)<br>Step | Action                                                                                                    |  |  |  |
|-----------------|----------------------------------------------------------------------------------------------------|--|--|--|
| 10              | Click <b>Finish</b> to end the wizard. <b>System response</b> Setup displays a dialog box stating that the login was successfully created.                                                                                                    |  |  |  |
| 11              | Click <b>OK</b> to acknowledge the message.  System response Setup returns you to the Enterprise Manager.  Note Now you need to select GentranDatabase as the default database for the GENTRANUSERS group you just added.                                                                                                    |  |  |  |
| 12              | In the Enterprise Manager, expand the <b>Security</b> node and select <b>Login</b> .                                                                                                    |  |  |  |
| 13              | In the right Enterprise Manager pane, right-click the GENTRANUSERS group and select Properties.  System response  The SQL Server Login Properties dialog box is displayed.  SQL Server Login Properties - GENTRANDOMAIN\EDIUSERS  General Server Roles Database Access  Name: GENTRANDOMAIN\EDIUSERS  Authentication  Myndows NT authentication  Domain: GENTRANDOMAIN  Security access:  Girant access  Derug access  GentranDomain  Specify the default language and database for this login.  Database: GentranDatabase  Language: English  OK Cancel Apply Help |  |  |  |
| 14              | From the <b>Database</b> list, select <b>GentranDatabase</b> and click <b>OK</b> . <b>System response</b> Setup saves GentranDatabase as the default database for the GENTRANUSERS group and returns you to Enterprise Manager.                                                                                                    |  |  |  |

### **Next Step**

Continue with the next section, *How to Create an ODBC DSN for Sterling Gentran: Server* on page 6 - 19.

# How to Create an ODBC DSN for Sterling Gentran:Server

#### Introduction

Now you need to create the ODBC data source name for the Sterling Gentran:Server database you created.

#### Note

You must create this DSN on each Sterling Gentran:Server machine in your system, which you can do at any time during the Sterling Gentran:Server installation process.

#### **Procedure**

Use this procedure to create the ODBC DSN.

| Step | Action                                                                                                    |  |  |  |  |
|------|----------------------------------------------------------------------------------------------------|--|--|--|--|
| 1    | From the <b>Start</b> menu, select <b>Settings &gt; Control Panel &gt; Administrative Tools</b> , then double-click the <b>Data Sources</b> ( <b>ODBC</b> ) icon.                                                                                                    |  |  |  |  |
|      | System response The ODBC Data Source Administrator—User DSN tab is displayed.                                                                                                    |  |  |  |  |
| 2    | Select the System DSN tab.  Recommendation  For controllers, you must use a system DSN to allow the Sterling Gentran:Server Executive Service to use the data source. We recommend that you use a System DSN for all Sterling Gentran:Server machines because it enables the Sterling Gentran:Server Executive Services and any user on the machine to use that DSN.  System response  The System DSN options are displayed.  System DSN System DSN File DSN Drivers Tracing Connection Pooling About System Data Source Administrator System Data Sources:  Name Driver Bemove Configure  Remove Configure |  |  |  |  |
|      | An ODBC System data source stores information about how to connect to the indicated data provider. A System data source is visible to all users on this machine, including NT services.                                                                                                    |  |  |  |  |
|      | OK Cancel Apply Help                                                                                                    |  |  |  |  |

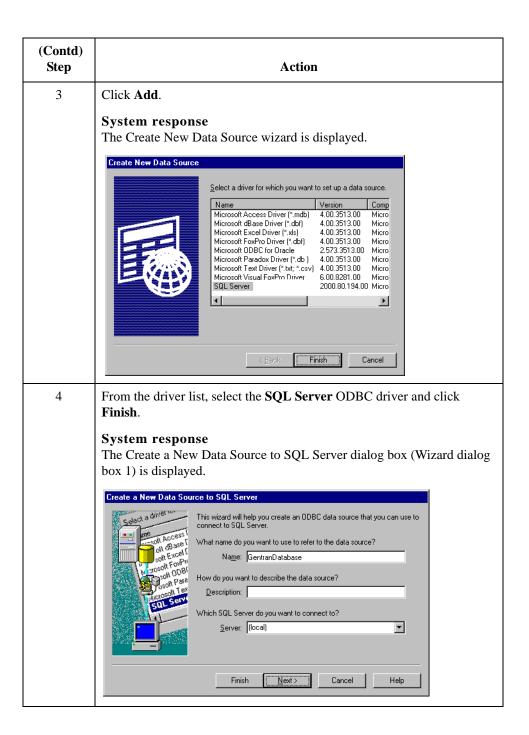

| (Contd)<br>Step | Action                                                                                                    |  |  |  |  |  |
|-----------------|----------------------------------------------------------------------------------------------------|--|--|--|--|--|
| 5               | Complete the following:                                                                                                    |  |  |  |  |  |
|                 | In the Name box, type the name of the ODBC data source that is used by Sterling Gentran:Server in this system (GentranDatabase).                                                                                                    |  |  |  |  |  |
|                 | From the Server list, select one of the following:                                                                                                    |  |  |  |  |  |
|                 | <ul> <li>(local) if SQL Server is installed on that machine</li> </ul>                                                                                                    |  |  |  |  |  |
|                 | <ul> <li>the machine name where the database resides</li> </ul>                                                                                                    |  |  |  |  |  |
|                 | Click Next.                                                                                                    |  |  |  |  |  |
|                 | System response The Create a New Data Source to SQL Server dialog box (Wizard dialog box 2) is displayed.  Create a New Data Source to SQL Server                                                                                                    |  |  |  |  |  |
|                 | How should SQL Server verify the authenticity of the login ID?  With Windows NT authentication using the network login ID. With SQL Server authentication using a login ID and password entered by the user. To change the network library used to communicate with SQL Server, click Client Configuration.  Client Configuration  Client Configuration  Connect to SQL Server to obtain default settings for the additional configuration options.  Login ID: Administrator  Password:  Resk |  |  |  |  |  |

| (Contd)<br>Step | Action                                                                                                    |  |  |  |  |
|-----------------|----------------------------------------------------------------------------------------------------|--|--|--|--|
| 6               | Verify that <b>With Windows authentication using the network login ID</b> selected and click <b>Next</b> .                                                                                                    |  |  |  |  |
|                 | Note Selecting this option specifies that the SQL Server ODBC driver will use a trusted connection to SQL Server running on Microsoft Windows. When selected, SQL Server uses integrated security to establish connections with this data source.                                                                                                    |  |  |  |  |
|                 | Recommendation Set the security modes for Sterling Gentran:Server and your database to be the same. We recommend that you use Microsoft Windows Authentication (Integrated) security mode, which allows you to take advantage of the Microsoft Windows operating system security (including encrypted passwords, password aging, and domain-wide user accounts). This mode does not prompt users to sign on to Sterling Gentran:Server if the user's ID is the same for Sterling Gentran:Server and Microsoft Windows.  System response The Create a New Data Source to SQL Server dialog box (Wizard dialog box 3) is displayed. |  |  |  |  |
|                 | Create a New Data Source to SQL Server                                                                                                    |  |  |  |  |
|                 | Change the default database to:  GentranDatabase  Attach database filename:  Create temporary stored procedures for prepared SQL statements and drop the stored procedures:  Comply when you disconnect.  When you disconnect and as appropriate while you are connected.  Les ANSI quoted identifiers.  Use ANSI quoted identifiers.  Use ANSI quoted server if the primary SQL Server is not available.                                                                                                    |  |  |  |  |
|                 | < <u>B</u> ack <u>Next&gt;</u> Cancel Help                                                                                                    |  |  |  |  |

| (Contd)<br>Step | Action                                                                                                    |  |  |  |
|-----------------|----------------------------------------------------------------------------------------------------|--|--|--|
| 7               | <ul> <li>a. Select the Change the default database check box and select GentranDatabase from the list.</li> <li>b. Deselect the Use ANSI nulls, paddings and warnings check box to specify that SQL Server should not enforce ANSI rules regarding NULL comparisons, warning messages, and automatic trimming of trailing blanks and zeroes.</li> <li>c. Click Next.</li> <li>System response</li> <li>The Create a New Data Source to SQL Server dialog box (Wizard dialog box 4) is displayed.</li> <li>Create a New Data Source to SQL Server system messages to.</li> <li>English</li> <li>Use strong encryption for data</li> <li>English</li> <li>Use strong encryption for data</li> <li>English</li> <li>Use strong encryption for data</li> <li>Exercipinal settings when outputting currency, numbers, dates and times.</li> <li>Save long running queries to the log file:</li> <li>CAULERY LOG</li> <li>Log QDBC driver statistics to the log file:</li> <li>CASTATS LOG</li> </ul> |  |  |  |
| 8               | Select the Change the language of SQL Server system messages to check box and select English from the list.                                                                                                    |  |  |  |
|                 | Note Even if you are using a non-English version of SQL Server, you must change the language used for Sterling Gentran:Server SQL Server Messages to English. Specifically, English must be used for the ODBC data source name used by Sterling Gentran:Server to access GentranDatabase.  System response All Sterling Gentran:Server-related SQL error messages will be written to the SQL Log in English.                                                                                                    |  |  |  |

| (Contd)<br>Step | Action                                                                                                    |  |  |  |
|-----------------|----------------------------------------------------------------------------------------------------|--|--|--|
| 9               | Are you using a code page that is different that the SQL Server default of <b>ISO-8559</b> ? This would happen if you performed a Custom SQL installation and selected an 850 code page for North America or 437 for the United States.                                                                                                    |  |  |  |
|                 | If <i>yes</i> , verify that the <b>Perform translation for character data</b> check box is selected and click <b>Finish</b> .                                                                                                    |  |  |  |
|                 | If <i>no</i> (you installed SQL as a "Typical" installation or accepted the default code page in a Custom installation), deselect the <b>Perform</b> translation for character data check box and click <b>Finish</b> .                                                                                                    |  |  |  |
|                 | Note If a client machine is using an ANSI code page that is different from the one used by SQL Server, ANSI character strings may be misinterpreted.                                                                                                    |  |  |  |
|                 | System response The ODBC Microsoft SQL Server Setup dialog box is displayed with the configuration of the DSN for GentranDatabase.                                                                                                    |  |  |  |
|                 | ODBC Microsoft SQL Server Setup                                                                                                    |  |  |  |
|                 | A new ODBC data source will be created with the following configuration:                                                                                                    |  |  |  |
|                 | Microsoft SQL Server ODBC Driver Version 03.70.0690  Data Source Name: GentranDatabase Data Source Description: Server: (locall Database: GentranDatabase Language: English Translate Character Data: Yes Log Long Running Queries: No Log Driver Statistics: No Use Integrated Security: Yes Use Regional Settings: No Prepared Statements Option: Drop temporary procedures on disconnect Use Failover Server: No Use ANSI Quoted Identifiers: Yes Use ANSI Quoted Identifiers: Yes Use ANSI Quoted Identifiers: No |  |  |  |

| (Contd)<br>Step | Action                                                                                                    |  |  |  |  |
|-----------------|----------------------------------------------------------------------------------------------------|--|--|--|--|
| 10              | Click <b>Test Data Source</b> to test the DSN configuration.  System response Setup displays the following dialog box if the DSN tests correctly.                                                                             |  |  |  |  |
|                 | Test Results  Microsoft SQL Server ODBC Driver Version 03.70.0690 Running connectivity tests  Attempting connection Connection established Verifying option settings Disconnecting from server  TESTS COMPLETED SUCCESSFULLY! |  |  |  |  |
| 11              | Click <b>OK</b> to acknowledge the message.                                                                                                    |  |  |  |  |
| 12              | Click <b>OK</b> to exit the ODBC Administrator.                                                                                                    |  |  |  |  |
| 13              | You are now ready to install Sterling Gentran:Server. <b>Reference</b> For more information, see <i>How to Install a Primary System Controller</i> on page 2 - 19.                                                            |  |  |  |  |

## CHAPTER

7

# **Oracle Setup**

| Contents | • | Introduction                                                         |
|----------|---|----------------------------------------------------------------------|
|          | • | Install SQL *Net on Every Machine                                    |
|          | • | Define New Tablespace for Database Tables                            |
|          | • | Create New DB Administrator Account                                  |
|          | • | Add Sterling Gentran:Server Users to Oracle                          |
|          | • | Add Sterling Gentran:Server Executive Log On Account to Oracle 7 - 7 |
|          | • | Change the Default Number of Open Cursors                            |
|          | • | Use Oracle Database ODBC drivers with Sterling Gentran:Server 7 - 9  |
|          |   |                                                                      |

### Introduction

#### How Sterling Gentran:Server uses databases

Sterling Gentran:Server uses a relational database to store tracking, audit, process control, transaction object, and partner information in tables.

The database tables contain indicators that point to the actual data, which is located in the system data store (the system data store is the repository of all shared Sterling Gentran:Server data). This relational database enables multiple users to access the same data.

Sterling Gentran: Server uses ODBC (Open Database Connectivity) to use databases from different vendors, including Oracle.

#### Notes

- The default Oracle ODBC drivers are installed when you install Oracle. If you need to use drivers other than the default drivers, you must install them separately.
- Support for Oracle databases does not include support for the Oracle Exadata platform.

#### **Summary of tasks**

Prior to installing Sterling Gentran:Server, you must be familiar with Oracle and must set up Oracle for use with Sterling Gentran:Server.

Additionally, your Oracle database administrator (DBA) must either create a new instance (database) for Sterling Gentran:Server or set up new table space for Sterling Gentran:Server in an existing instance.

The steps that you need to perform to complete these tasks are specific to the database management system you are using.

#### In this appendix

This appendix outlines our recommendations for setting up Oracle for use with Sterling Gentran:Server.

#### Reference

See your Oracle documentation for specific instructions on how to perform these tasks.

## **Install SQL \*Net on Every Machine**

#### Introduction

Prior to installing Sterling Gentran:Server on any machine, SQL \*Net must be installed and configured on that machine. This software enables the machine to interface with Oracle.

The name of the alias (SQL \*Net Connect String) is determined by your Oracle DBA. There are no naming restrictions.

#### Notes

- The alias name is referenced in the ODBC Setup. You should record this name for later use. Other versions of Oracle also refer to SQL \*Net as a "Net Service."
- Support for Oracle databases does not include support for the Oracle Exadata platform.

# **Define New Tablespace for Database Tables**

#### Introduction

We suggest that you define a new tablespace in Oracle where the Sterling Gentran:Server database tables can be created. This ensures that the database tables are not created in the system tablespace.

## **Create New DB Administrator Account**

#### Introduction

Prior to installing Sterling Gentran:Server, we recommend that you set up a new database administrator (DBA) account to be used to create the database tables when installing Sterling Gentran:Server.

#### Recommendation

We recommend that you use the same Microsoft Windows administrative account that the Sterling Gentran: Server Executive service uses to log on to Microsoft Windows.

When creating the new DBA logon, assign the new tablespace you created for the Sterling Gentran:Server database tables to be the default for this account.

#### Note

The Sterling Gentran:Server database tables are created under the schema of this account.

## **Add Sterling Gentran:Server Users to Oracle**

#### Introduction

You must add each Sterling Gentran:Server user to Oracle. Oracle does not interface with Window security, so if you set up a Microsoft Windows group containing all Sterling Gentran:Server users, Oracle does not recognize the group.

The roles (rights) that you must grant to these users are the following:

- Select
- Insert
- Delete
- Update

#### **Procedure**

Use this procedure to verify the Sterling Gentran:Server users that you need to add to Oracle.

| Step | Action                                                                                                    |
|------|----------------------------------------------------------------------------------------------------|
| 1    | From the <b>Start</b> menu, select <b>Programs &gt; Administrative Tools &gt; User Manager</b> .                                                                |
|      | System response The User Manager is displayed.                                                                                                    |
| 2    | Double-click the <b>GENTRANUSERS</b> group in the bottom frame of the User Manager window.  System response The Local Group Properties dialog box is displayed. |
|      | Local Group Properties  Group Name: GENTRANUSERS  Description: Gentran:Server Users  Members:  Administrator GENUSER1 GENUSER2 GENUSER3                         |
|      | Note The users displayed in the Members list box are the users you need to add to Oracle.                                                                       |

# Add Sterling Gentran: Server Executive Log On Account to Oracle

#### Introduction

You must grant DBA rights (roles) to one user so the Sterling Gentran:Server Executive service can log on. You must add this account to Oracle.

#### Recommendation

We recommend that you use the same Microsoft Windows administrative account that the Sterling Gentran: Server Executive service uses to log on to Microsoft Windows. We also recommend that this account is the same as your database administrator account.

After Sterling Gentran:Server is installed, this is the account that is displayed when you select the Sterling Gentran:Server Executive service on the Services dialog box and click Startup (to display the Services dialog box, select Programs > Control Panel > Services from the Start menu).

#### Diagram

The following is an example of the Service dialog box, which displays the account that the Sterling Gentran: Server Executive service uses to log on to Microsoft Windows.

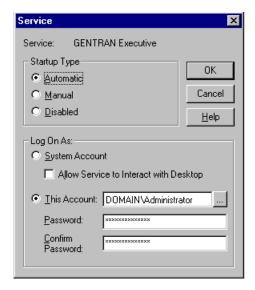

## **Change the Default Number of Open Cursors**

#### Introduction

The default number of open cursors allowed in Oracle is 50 (this number may vary depending on which version of Oracle you are using). To run production electronic commerce (EC), an average company may need this number set to 5000 or greater.

You need to change the number of open cursors in the Oracle Startup file, which is typically located in ORACLE\ORADATA. The name of the Startup file is "init\*\*\*\*.ora", where "\*\*\*\*" is the name of the instance.

#### Note

Oracle 9i uses a PFILE and SPFILE for configuration purposes.

#### **Procedure**

To change the number of open cursors, add the following line anywhere in the Startup file:

```
open_cursors = 5000
```

#### Note

For Oracle 9i, you must add this line into the PFILE.

#### Example

The following illustrates how to change the default number of open cursors.

```
Initorcl.ora - Notepad
                                                                                            _ 🗆 ×
<u>File Edit Search Help</u>
sequence_cache_entries = 30
                                                    # INITIAL
# sequence_cache_entries = 10
# sequence_cache_entries = 30
                                                                                     # SMALL
                                                                                     # MEDIUM
# sequence_cache_entries = 100
                                                                                     # LARGE
sequence cache hash buckets =
                                              # INITIAL
# sequence_cache_hash_buckets = 10
# sequence_cache_hash_buckets = 23
                                                                                     # SMALL
                                                                                     # MEDIUM
# sequence_cache_hash_buckets = 89
                                                                                     # LARGE
# audit_trail = true
                                       # if you want auditing
# timed_statistics = true
                                     # if you want timed statistics
# limit trace file size to 5 Meg each
max_dump_file_size = 5120
# log_archive_start = true
                                       # if you want automatic archiving
# define directories to store trace and alert files
background_dump_dest=%RDBMS73%\trace
user_dump_dest=%RDBMS73%\trace
db block size = 2048
snapshot_refresh_processes = 1
remote_login_passwordfile = shared
text_enable = true
open cursors = 5000
oracle_trace_enable = false
sql_trace = false
```

# Use Oracle Database ODBC drivers with Sterling Gentran:Server

#### Introduction

There is an issue with the Oracle ODBC drivers that prevents Sterling Gentran:Server from working properly with the ODBC drivers supplied by Oracle for use with Oracle databases. IBM has contacted Oracle and it is a known issue in their ODBC drivers that causes the ADO RecordCount property to always return a value of -1. The Oracle BUG number for checking on the status of fixes for this issue is 11962102.600.

# **Effect in Sterling Gentran:Server**

The Oracle ODBC issue only affects the Sterling Gentran:Server Audit Notification service because this service uses this function of ODBC in its programming. No other Sterling Gentran:Server services use this function, and thus they are not affected by this issue.

#### Warning

If the ODBC driver is not installed and configured before Sterling Gentran:Server is installed or upgraded, the Sterling Gentran:Server Audit Notification Service will fail to start. This prevents any other Sterling Gentran:Server services from starting. Additionally, failure to install or upgrade the ODBC driver may result in database corruption.

#### Resolution

Until Oracle resolves this issue, you must use two ODBC Data Sources as a "work-around" resolution. After following the directions listed in *Procedure to use before installing a new Sterling Gentran:Server 5.3 system* on page 7 - 10, your system will use two Data Source Names (DSNs)—one DSN using the Microsoft ODBC for Oracle driver and the other using the ODBC driver supplied by Oracle. The Microsoft DSN is associated with the Sterling Gentran:Server Audit Notification Service and the Oracle DSN is associated with Sterling Gentran:Server Mailbox, Sterling Gentran:Server Executive, and Sterling Gentran:Server Communications services.

#### Note

See the *IBM® Sterling Gentran:Server® for Microsoft Windows Getting Started Guide* for the supported version information for both the Microsoft Data Access Components (MDAC) and the Oracle ODBC driver. The Microsoft ODBC for Oracle driver is installed when you install MDAC.

Procedure to use before installing a new Sterling Gentran:Server 5.3 system Use this procedure to complete your Oracle database installation when you are installing a new Sterling Gentran:Server 5.3 system.

| Step | Action                                                                                                    |
|------|----------------------------------------------------------------------------------------------------|
| 1    | Create two ODBC Data Sources in Microsoft Windows—one using the Microsoft ODBC for Oracle driver and the other using the Oracle ODBC driver.                                                                              |
|      | Note Make sure both are unique names and are set up as system DSNs.                                                                                                    |
|      | <b>Reference</b> See Step 12 on page 2 - 23 or see your ODBC documentation for more information about how to create data sources.                                                                                         |
| 2    | If it is available, use the Oracle ODBC Test tool to verify that the system has access to the database through both drivers.                                                                                              |
|      | Reference See your Oracle documentation for more information about using the Oracle ODBC Test tool.                                                                                                    |
| 3    | Begin your Sterling Gentran:Server installation.                                                                                                    |
|      | Reference See How to Install a Primary System Controller on page 2 - 19 or How to Install Sterling Gentran: Server on the Primary Node on page 3 - 14 for more information.                                               |
| 4    | When the install prompts for the name of the DSN you want to use with Sterling Gentran:Server, type the DSN you created with the Microsoft ODBC for Oracle driver.                                                        |
| 5    | Finish the installation of the primary Sterling Gentran:Server system controller and apply any necessary options from the Option Pack CD.                                                                                 |
|      | If you want to verify your installation, continue with Steps 6 through 15. Otherwise, you have completed your Oracle database installation.                                                                               |
|      | <b>Reference</b> See the <i>IBM</i> ® <i>Sterling Gentran:Server</i> ® <i>for Microsoft Windows Option Pack Installation Card</i> for more information.                                                                   |
| 6    | After the installation process is complete, run the Sterling Gentran:Serve System Configuration utility by selecting (from the <b>Start</b> menu) <b>Programs &gt; Gentran Server &gt; Gentran Server Configuration</b> . |
|      | System response The system displays the System Configuration dialog box.                                                                                                    |

| (Contd)<br>Step | Action                                                                                                    |
|-----------------|----------------------------------------------------------------------------------------------------|
| 7               | Select the <b>System</b> tab and select the DSN that uses the Oracle ODBC driver from the ODBC Data Source list.                                                                   |
|                 | Reference See How to Change the ODBC Data Source in the IBM® Sterling Gentran:Server® for Microsoft Windows Administration Guide for more information.                             |
| 8               | Select the Audit/Notification tab and click Server.                                                                                                    |
|                 | System response The system displays the Audit/Notification Server Properties dialog box, which enables you to configure database and notification server options.                  |
| 9               | Verify that ODBC Data Source setting for Audit/Notification (in the ODBC Data Source list) indicates the DSN that uses the Microsoft ODBC driver. Change the setting if necessary. |
| 10              | Click <b>OK</b> to exit the System Configuration utility.                                                                                                    |
| 11              | Run the Sterling Gentran:Server Mailbox Server Manager by selecting (from the <b>Start</b> menu) <b>Programs &gt; Gentran Server &gt; Gentran Server Mailbox</b> .                 |
|                 | System response The system displays the Mailbox Server Manager.                                                                                                    |
| 12              | Register your Mailbox Server.                                                                                                    |
|                 | Note The Mailbox Server is the Microsoft Windows machine name of the Sterling Gentran:Server system.                                                                               |
|                 | Reference See the IBM® Sterling Gentran:Server® for Microsoft Windows Communications User Guide for more information.                                                              |
| 13              | Right-click on the server name in the display and select <b>Properties</b> .                                                                                                    |
|                 | System response The system displays the Server Properties dialog box.                                                                                                    |
| 14              | On the <b>Database</b> tab, change the ODBC Data Source setting (in the ODBC Data Source list) to the DSN that uses the Oracle ODBC driver. Click <b>OK</b> to save the change.    |

| (Contd)<br>Step | Action                                                                                                    |
|-----------------|----------------------------------------------------------------------------------------------------|
| 15              | Access the Windows <b>Services</b> dialog box (from the <b>Control Panel</b> ) and stop and restart your Sterling Gentran:Server services in the following order: |
|                 | <ul><li>a. Audit Notification</li><li>b. Mailbox</li><li>c. Executive</li></ul>                                                                                   |
|                 | Reference See your Microsoft Windows documentation more information about stopping and starting services.                                                         |

#### Obtaining Microsoft ODBC drivers

The Microsoft ODBC driver can be obtained from the Microsoft web site at <a href="http://www.microsoft.com/data">http://www.microsoft.com/data</a> as part of the latest MDAC software.

# **Contact information**

If you need further assistance or clarification of any of the above information, please contact a Customer Support Solutions Analyst.

#### Reference

See the *IBM® Sterling Gentran:Server® for Microsoft Windows Getting Started Guide* to obtain the support contact information.

# **Notices**

This information was developed for products and services offered in the U.S.A.

IBM may not offer the products, services, or features discussed in this document in other countries. Consult your local IBM representative for information on the products and services currently available in your area. Any reference to an IBM product, program, or service is not intended to state or imply that only that IBM product, program, or service may be used. Any functionally equivalent product, program, or service that does not infringe any IBM intellectual property right may be used instead. However, it is the user's responsibility to evaluate and verify the operation of any non-IBM product, program, or service.

IBM may have patents or pending patent applications covering subject matter described in this document. The furnishing of this document does not grant you any license to these patents. You can send license inquiries, in writing, to:

IBM Director of Licensing

**IBM** Corporation

North Castle Drive

Armonk, NY 10504-1785

U.S.A.

For license inquiries regarding double-byte character set (DBCS) information, contact the IBM Intellectual

Property Department in your country or send inquiries, in writing, to:

Intellectual Property Licensing

Legal and Intellectual Property Law

IBM Japan Ltd.

1623-14, Shimotsuruma, Yamato-shi

Kanagawa 242-8502 Japan

The following paragraph does not apply to the United Kingdom or any other country where such provisions are inconsistent with local law: INTERNATIONAL BUSINESS MACHINES CORPORATION PROVIDES THIS PUBLICATION "AS IS" WITHOUT WARRANTY OF ANY KIND, EITHER EXPRESS OR IMPLIED, INCLUDING, BUT NOT LIMITED TO, THE IMPLIED WARRANTIES OF NON-INFRINGEMENT, MERCHANTABILITY OR FITNESS FOR A PARTICULAR PURPOSE. Some states do not allow disclaimer of express or implied warranties in certain transactions, therefore, this statement may not apply to you.

This information could include technical inaccuracies or typographical errors. Changes are periodically made to the information herein; these changes will be incorporated in new editions of the publication. IBM may make improvements and/or changes in the product(s) and/or the program(s) described in this publication at any time without notice.

Any references in this information to non-IBM Web sites are provided for convenience only and do not in any manner serve as an endorsement of those Web sites. The materials at those Web sites are not part of the materials for this IBM product and use of those Web sites is at your own risk.

IBM may use or distribute any of the information you supply in any way it believes appropriate without incurring any obligation to you.

Licensees of this program who wish to have information about it for the purpose of enabling: (i) the exchange of information between independently created programs and other programs (including this one) and (ii) the mutual use of the information which has been exchanged, should contact:

**IBM Corporation** 

J46A/G4

555 Bailey Avenue

San Jose, CA 95141-1003

U.S.A.

Such information may be available, subject to appropriate terms and conditions, including in some cases, payment of a fee.

The licensed program described in this document and all licensed material available for it are provided by IBM under terms of the IBM Customer Agreement, IBM International Program License Agreement or any equivalent agreement between us.

Any performance data contained herein was determined in a controlled environment. Therefore, the results obtained in other operating environments may vary significantly. Some measurements may have been made on development-level systems and there is no guarantee that these measurements will be the same on generally available systems.

Furthermore, some measurements may have been estimated through extrapolation. Actual results may vary. Users of this document should verify the applicable data for their specific environment.

Information concerning non-IBM products was obtained from the suppliers of those products, their published announcements or other publicly available sources. IBM has not tested those products and cannot confirm the accuracy of performance, compatibility or any other claims related to non-IBM products. Questions on the capabilities of non-IBM products should be addressed to the suppliers of those products.

All statements regarding IBM's future direction or intent are subject to change or withdrawal without notice, and represent goals and objectives only.

This information is for planning purposes only. The information herein is subject to change before the products described become available. This information contains examples of data and reports used in daily business operations. To illustrate them as completely as possible, the examples include the names of individuals, companies, brands, and products. All of these names are ficticious and any similarity to the names and addresses used by an actual business enterprise is entirely coincidental.

#### COPYRIGHT LICENSE:

This information contains sample application programs in source language, which illustrate programming techniques on various operating platforms. You may copy, modify, and distribute these sample programs in any form without payment to IBM, for the purposes of developing, using, marketing or distributing application programs conforming to the application programming interface for the operating platform for which the sample programs are written. These examples have not been thoroughly tested under all conditions. IBM, therefore, cannot guarantee or imply reliability, serviceability, or function of these programs. The sample programs are provided "AS IS", without warranty of any kind. IBM shall not be liable for any damages arising out of your use of the sample programs.

Each copy or any portion of these sample programs or any derivative work, must include a copyright notice as follows:

- © IBM 2011. Portions of this code are derived from IBM Corp. Sample Programs.
- © Copyright IBM Corp. 2011.

If you are viewing this information softcopy, the photographs and color illustrations may not appear.

#### Trademarks

IBM, the IBM logo, and ibm.com are trademarks or registered trademarks of International Business Machines Corp., registered in many jurisdictions worldwide. Other product and service names might be trademarks of IBM or other companies. A current list of IBM trademarks is available on the Web at "Copyright and trademark information" at www.ibm.com/legal/copytrade.shtml.

Adobe, the Adobe logo, PostScript, and the PostScript logo are either registered trademarks or trademarks of Adobe Systems Incorporated in the United States, and/or other countries.

IT Infrastructure Library is a registered trademark of the Central Computer and Telecommunications Agency which is now part of the Office of Government Commerce.

Intel, Intel logo, Intel Inside, Intel Inside logo, Intel Centrino, Intel Centrino logo, Celeron, Intel Xeon, Intel SpeedStep, Itanium, and Pentium are trademarks or registered trademarks of Intel Corporation or its subsidiaries in the United States and other countries.

Linux is a registered trademark of Linus Torvalds in the United States, other countries, or both.

Microsoft, Windows, Windows NT, and the Windows logo are trademarks of Microsoft Corporation in the United States, other countries, or both.

ITIL is a registered trademark, and a registered community trademark of the Office of Government Commerce, and is registered in the U.S. Patent and Trademark Office.

UNIX is a registered trademark of The Open Group in the United States and other countries.

Java and all Java-based trademarks and logos are trademarks or registered trademarks of Oracle and/or its affiliates.

Cell Broadband Engine is a trademark of Sony Computer Entertainment, Inc. in the United States, other countries, or both and is used under license therefrom.

Linear Tape-Open, LTO, the LTO Logo, Ultrium and the Ultrium Logo are trademarks of HP, IBM Corp. and Quantum in the U.S. and other countries.

Connect Control Center®, Connect:Direct®, Connect:Enterprise, Gentran®, Gentran:Basic®, Gentran:Control®, Gentran:Director®, Gentran:Plus®, Gentran:Realtime®, Gentran:Server®, Gentran:Viewpoint®, Sterling Commerce<sup>TM</sup>, Sterling Information Broker®, and Sterling Integrator® are trademarks or registered trademarks of Sterling Commerce, Inc., an IBM Company.

Other company, product, and service names may be trademarks or service marks of others.